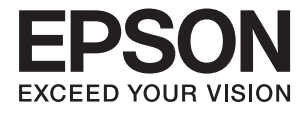

# DS-6500 DS-7500 사용설명서

# <span id="page-1-0"></span>저작권

Seiko Epson Corporation의 사전 서면 동의 없이 본 설명서 내용의 일부 또는 전부를 무단으로 복제하거나 정보 검색 시스템에 저장하거나 전자, 기계, 복사기에 의한 복사, 디스크 복사 등 어떠한 형태나 수단으로도 전송하는 것을 금합니다. 이 내용은 본 제 품에만 해당되며 다른 제품에 대해서는 적용되지 않습니다. 또한, 여기에 포함된 정보를 사용함으로써 발생한 손해에 대해서도 책임지지 않습니다. 본 문서에 수록된 정보는 이 Epson 제품 사용을 위한 용도로만 제작되었습니다. 이 정보를 다른 제품에 적용 하는 경우 Epson은 어떠한 책임도 지지 않습니다.

Seiko Epson Corporation 및 그 계열사는 이 제품의 구매자 또는 제3자가 이 제품에 대한 사고, 오용, 남용이나 이 제품의 무단 변 형, 수리, 개조 또는 Seiko Epson Corporation의 운영 관리 및 유지보수 지침에 대한 미준수로 입은 손해, 손실, 비용이나 지출에 대해 책임지지 않습니다.

Seiko Epson Corporation과 계열사는 Epson 제품 또는 Seiko Epson Corporation에서 승인한 제품 이외의 선택사항이나 소모 품을 사용하여 발생하는 손해 또는 문제에 대해 책임지지 않습니다.

Seiko Epson Corporation은 Seiko Epson Corporation에서 Epson 승인 제품으로 지정한 것 외의 다른 인터페이스 케이블을 사 용하여 발생하는 전자파 간섭에 의한 피해에 대해 책임지지 않습니다.

© 2021 Seiko Epson Corporation

본 설명서의 내용 및 제품 사양은 고지 없이 변경될 수 있으니 양해 바랍니다.

# <span id="page-2-0"></span>상표

- ❏ EPSON®<sup>은</sup> 등록 상표이며, EPSON EXCEED YOUR VISION 또는 EXCEED YOUR VISION은 Seiko Epson Corporation<sup>의</sup> 상표입 니다.
- ❏ Microsoft, Windows, Windows Server, Windows Vista는 미국 및/또는 다른 국가에서 Microsoft Corporation의 등록 상표 또 는 상표입니다.
- ❏ Apple, macOS, OS X는 Apple Inc.의 상표이며 U.S. 및 다른 국가에서 등록 상표입니다.
- ❏ Adobe, Adobe Reader, Acrobat은 Adobe Systems Incorporated의 등록 상표입니다.
- ❏ Intel®<sup>은</sup> Intel Corporation<sup>의</sup> 등록 상표입니다.
- ❏ 공지사항: 본 설명서에 기재된 다른 제품 이름은 단지 식별 목적으로만 사용되었으며 각 사의 상표 또는 등록 상표일 수 있습 니다. Epson은 이들 상표에 대한 어떠한 권리도 없습니다.

## 목차

### [저작권](#page-1-0)

### [상표](#page-2-0)

### [설명서](#page-5-0) 정보

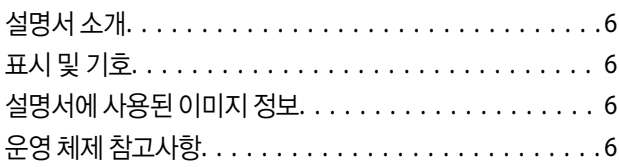

### 주요 [지시사항](#page-7-0)

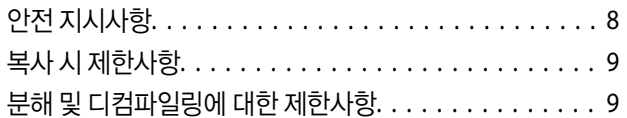

### [스캐너](#page-9-0) 기본

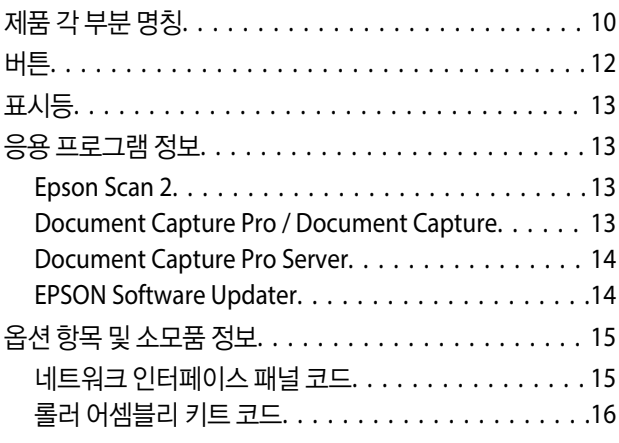

### 세트 [가능한](#page-16-0) 원본 및 세트 방법

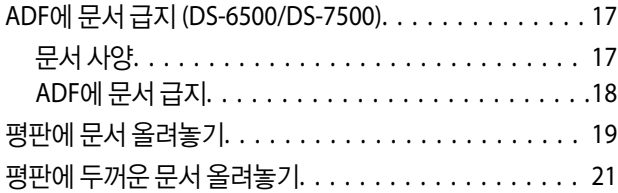

### 기본 [스캔](#page-22-0)

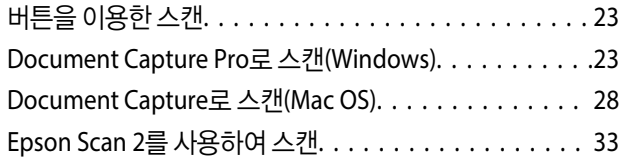

### [고급](#page-36-0) 스캔

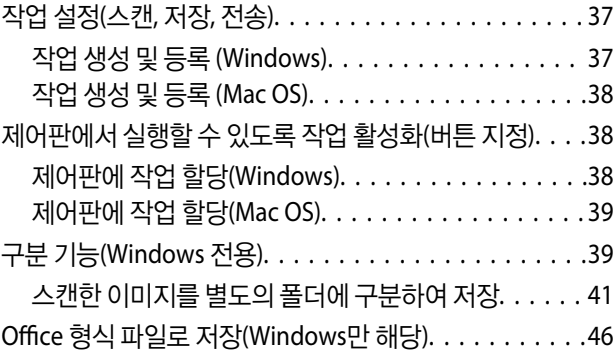

### [유지보수](#page-48-0)

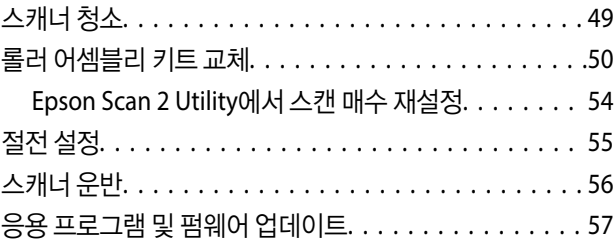

### [문제](#page-57-0) 해결

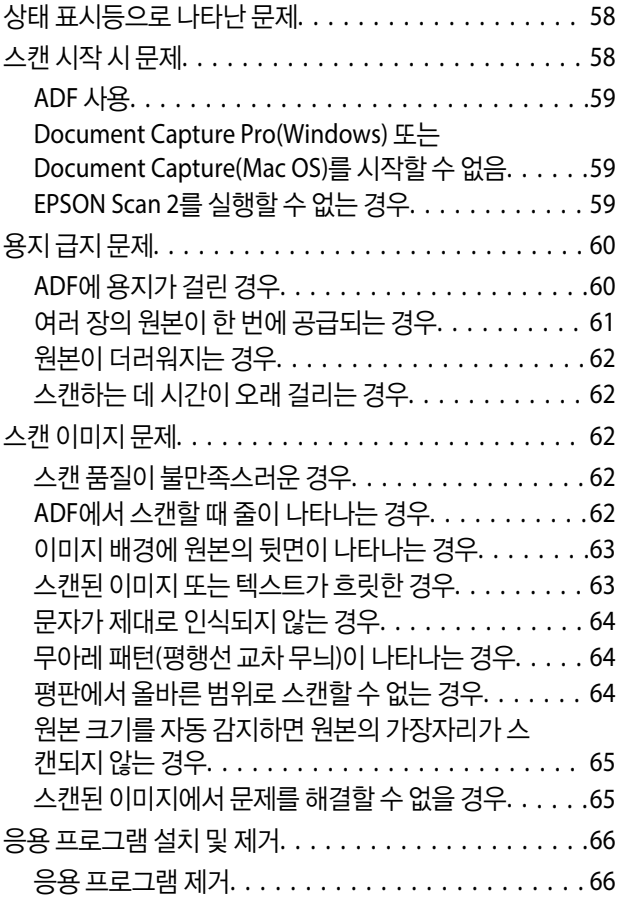

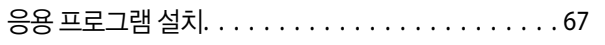

### 기술 사양

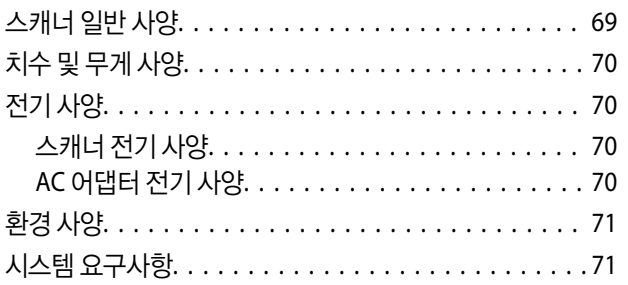

### 도움이 필요한 경우

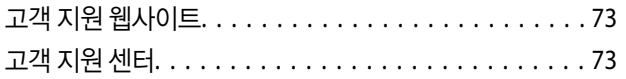

# <span id="page-5-0"></span>설명서 정보

# 설명서 소개

Epson 지원 웹사이트에서 다음 설명서의 최신 버전을 확인할 수 있습니다.

<http://www.epson.co.kr/sl/s>

❏ 설치가이드 (종이 설명서) 제품 설정 및 응용 프로그램 설치에 대한 정보를 확인할 수 있습니다.

❏ 사용설명서(전자 설명서) 제품 사용 방법, 유지보수, 문제 해결 등을 확인할 수 있습니다.

위 설명서뿐만 아니라 여러 도움말이 Epson 응용 프로그램에 내장되어 있습니다.

## 표시 및 기호

! 주의**:**

인체에 상해를 입을 수 있으므로 반드시 따라야 합니다.

### $\mathbf{a}$  &  $\mathbf{c}$ :

제품에 손상을 줄 수 있으므로 반드시 따라야 합니다.

#### 참고**:**

보충 설명이나 참조 정보를 기재하고 있습니다.

#### 관련 정보

◆ 관련된 설명 페이지로 이동합니다.

# 설명서에 사용된 이미지 정보

- ❏ 응용 프로그램의 스크린샷은 Windows 10 또는 macOS High Sierra의 스크린샷입니다. 화면에 표시된 콘텐츠는 모델과 상황 에 따라 달라집니다.
- ❏ 이 설명서에 사용된 그림은 참조용입니다. 실제 제품과 약간 다를 수 있지만 작동 방법은 동일합니다.

# 운영 체제 참고사항

#### **Windows**

이 매뉴얼에서 "Windows 10", "Windows 8.1", "Windows 8", "Windows 7", "Windows Vista", "Windows XP", "Windows Server 2019", "Windows Server 2016", "Windows Server 2012 R2", "Windows Server 2012", "Windows Server 2008 R2", "Windows

Server 2008", "Windows Server 2003 R2" 및 "Windows Server 2003"은 다음 운영 체제를 나타냅니다. 또한 "Windows"는 모든 버전을 의미하고 "Windows Server"는 "Windows Server 2016", "Windows Server 2012 R2", "Windows Server 2012", "Windows Server 2008 R2", "Windows Server 2008", "Windows Server 2003 R2", "Windows Server 2003"을 의미합니다.

- ❏ Microsoft® Windows® 10 운영 체제
- ❏ Microsoft® Windows® 8.1 운영 체제
- ❏ Microsoft® Windows® 8 운영 체제
- ❏ Microsoft® Windows® 7 운영 체제
- ❏ Microsoft® Windows Vista® 운영 체제
- ❏ Microsoft® Windows® XP 운영 체제 Service Pack 3
- ❏ Microsoft® Windows® XP Professional x64 Edition 운영 체제 Service Pack 2
- ❏ Microsoft® Windows Server® 2019 운영 체제
- ❏ Microsoft® Windows Server® 2016 운영 체제
- ❏ Microsoft® Windows Server® 2012 R2 운영 체제
- ❏ Microsoft® Windows Server® 2012 운영 체제
- ❏ Microsoft® Windows Server® 2008 R2 운영 체제
- ❏ Microsoft® Windows Server® 2008 운영 체제
- ❏ Microsoft® Windows Server® 2003 R2 운영 체제
- ❏ Microsoft® Windows Server® 2003 운영 체제 Service Pack 2

#### **Mac OS**

본 설명서에서 "Mac OS"는 macOS Mojave, macOS High Sierra, macOS Sierra, OS X El Capitan, OS X Yosemite, OS X Mavericks, OS X Mountain Lion, Mac OS X v10.7.x, Mac OS X v10.6.8을 의미합니다.

# <span id="page-7-0"></span>주요 지시사항

## 안전 지시사항

제품과 옵션을 안전하게 사용하기 위해 이 지침을 읽고 따르십시오. 이후에 참조할 수 있도록 이 설명서를 잘 보관하십시오. 또 한, 제품과 옵션에 표시된 모든 경고 및 지시사항을 준수하십시오.

❏ 제품에 사용된 일부 기호는 안전 및 제품을 올바르게 사용하기 위함입니다. 기호의 의미에 대한 자세한 내용은 다음 웹 사이 트에서 확인하십시오.

<http://support.epson.net/symbols>

- ❏ 제품과 옵션 밑면보다 넓고, 평평한 안정된 장소에 제품과 옵션을 설치하십시오. 제품과 옵션을 벽에 가까이 설치할 때는 제 품 및 옵션 뒤쪽과 벽 사이를 10 cm 이상 띄우십시오.
- ❏ 제품을 먼지나 충격, 진동이 있는 장소에는 설치하지 마십시오.
- ❏ 인터페이스 케이블로 컴퓨터와 쉽게 연결할 수 있는 거리에 제품과 옵션을 설치하십시오. 제품과 옵션 또는 AC 어댑터를 옥 외나 오물, 먼지, 물, 열원 부근이나 충격, 진동, 고온, 습도, 직사광선, 강한 조명이 있는 장소 또는 온도나 습도 변화가 급격한 지역에 설치하거나 보관하지 마십시오.
- ❏ 물기 묻은 손으로 사용하지 마십시오.
- ❏ 어댑터를 쉽게 분리할 수 있는 전기 콘센트 부근에 이 제품과 옵션을 설치하십시오.
- ❏ AC 어댑터 코드는 마모되거나, 절단되거나, 접히거나, 주름지거나, 비틀리지 않도록 배치하십시오. 코드 위에 물건을 놓지 말 고, AC 어댑터 또는 코드를 밟거나 넘어 다니지 마십시오. 특히 코드의 끝 부분이 일직선으로 펴진 상태를 유지하도록 주의하 십시오.
- ❏ 제품과 함께 제공되는 전원 코드만 사용하고 다른 기기와 함께 제공되는 코드를 사용하지 마십시오. 제품에 다른 코드를 사용 하거나 다른 기기와 함께 제공되는 전원 코드를 사용할 경우 화재나 감전의 원인이 될 수 있습니다.
- ❏ 제품과 함께 제공되는 AC 어댑터만 사용하십시오. 다른 어댑터를 사용하면 화재, 감전 또는 부상의 위험이 있습니다.
- ❏ AC 어댑터는 이 제품에만 사용할 수 있게 설계되었습니다. 특별히 명시하지 않는 한 다른 전기 장치에 사용하지 마십시오.
- ❏ 제품의 라벨에 표시된 종류의 전원만 사용하고 가정용 표준 전기 콘센트에서 직접 전원을 공급하십시오.
- ❏ 제품과 옵션을 컴퓨터 또는 다른 장치에 케이블로 연결할 때 커넥터의 방향이 올바른지 확인하십시오. 각 커넥터는 한쪽으로 만 연결할 수 있게 되어있습니다. 잘못된 방향으로 커넥터를 연결하면 케이블로 연결된 장치 모두가 손상될 수 있습니다.
- ❏ 전원이 수시로 꺼졌다가 켜지는 복사기 또는 공기 조절 시스템과 같은 회로에 있는 콘센트는 사용하지 마십시오.
- ❏ 제품에 연장 코드선을 사용하는 경우에는 연장 코드선에 연결된 모든 장치의 총 정격 전류량이 코드의 정격 전류량을 초과하 지 않아야 합니다. 전기 콘센트에 연결된 모든 장치의 총 정격 전류가 전기 콘센트의 정격 전류를 초과해서도 안됩니다.
- ❏ 제품 설명서에 명시하지 않는 한 AC 어댑터, 제품 또는 제품 옵션 부품을 직접 분해, 개조 및 수리하려고 하지 마십시오.
- ❏ 스캐너의 틈새에 다른 물체가 들어가면 위험 전압이 있는 지점에 접촉하거나 부품 단락이 발생할 수 있으므로 들어가지 않도 록 주의하십시오. 전기에 감전되지 않도록 주의하십시오.
- ❏ 플러그가 손상된 경우 코드 세트를 교체하거나 전기 기술자에게 문의하십시오. 플러그 안에 있는 퓨즈는 올바른 크기와 규격 의 퓨즈로 교체하십시오.
- ❏ 다음과 같은 경우 제품, 옵션, AC 어댑터를 분리하고, 전문 서비스 기술자에게 문의하십시오. AC 어댑터나 플러그가 손상된 경우 액체 물질이 제품, 옵션 또는 AC 어댑터 내부로 흘러 들어간 경우 제품 또는 AC 어댑터를 떨어뜨렸거나 케이스가 망가진 경우 제품, 옵션 또는 AC 어댑터가 정상적으로 작동하지 않거나 성능이 현저하게 저하된 경우 (작동 지침에서 다루지 않은 제 어 장치는 조정하지 마십시오.)
- ❏ 청소하기 전에 제품과 AC 어댑터를 분리하십시오. 물에 적셨다가 꽉 짠 천을 사용하고, 제품 설명서에 기재된 부분을 제외하 고는 액체 클리너나 스프레이형 클리너를 사용하지 마십시오.
- ❏ 제품을 장기간 사용하지 않는 경우 전기 콘센트에서 AC 어댑터를 분리하십시오.

<span id="page-8-0"></span>❏ 소모품을 교체한 후에는 관련 법규나 규정에 따라 폐기하십시오. 분해하지 마십시오.

❏ 스캐너 평판에 무거운 물체를 올리거나 너무 세게 누르지 마십시오.

# 복사 시 제한사항

다음 제한사항을 준수하여 제품을 책임 있고 적법하게 사용하십시오. 다음 항목을 복사하는 것은 법률로 금지되어 있습니다. ❏ 어음, 동전, 정부 발행 유가 증권, 정부 채권, 지방 증권 ❏ 사용하지 않은 우표, 우송료가 미리 지급된 엽서, 유효한 우표가 부착된 기타 공식 우편 서류 ❏ 정부 발행 수입인지, 법적 절차에 따라 발행된 증권 다음 항목을 복사할 때에는 각별히 주의하십시오. ❏ 개인 유가 증권(주식 증권, 양도성 어음, 수표 등), 월간 통행권, 할인 티켓 등 ❏ 여권, 운전면허증, 안전 확인서, 도로 통행권, 식권, 티켓 등 참고**:**

이러한 항목을 복사하는 것은 법률로 금지되어 있습니다.

저작권으로 보호되는 자료는 허가를 받은 후 사용하십시오.

저작권이 표시된 자료를 프린터로 부적절하게 복사하여 오용할 수 있습니다. 전문 변호사의 법률 자문을 받지 않은 한 출판된 자 료를 복사하기 전에 저작권 소유자의 허가를 받을 책임이 있습니다.

# 분해 및 디컴파일링에 대한 제한사항

분해, 디컴파일링 또는 본 제품을 포함한 모든 소프트웨어의 소스 코드를 얻어내려는 시도를 해서는 안됩니다.

<span id="page-9-0"></span>스캐너 기본

제품 각 부분 명칭

이 설명서에 사용된 자동 문서 공급 장치(ADF) 스캐너(왼쪽 그림)입니다.

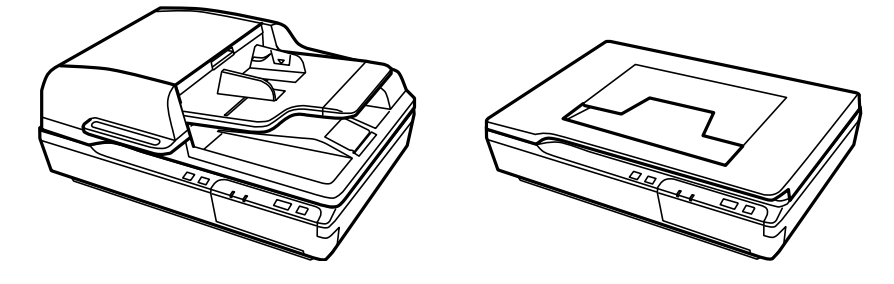

참고**:**

제품과 함께 제공되는 품목 모두를 사용하십시오.

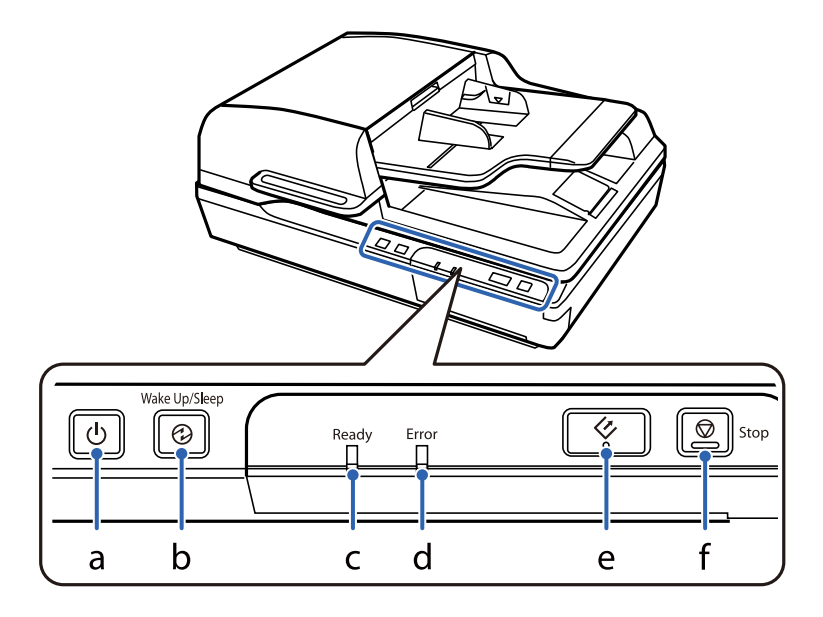

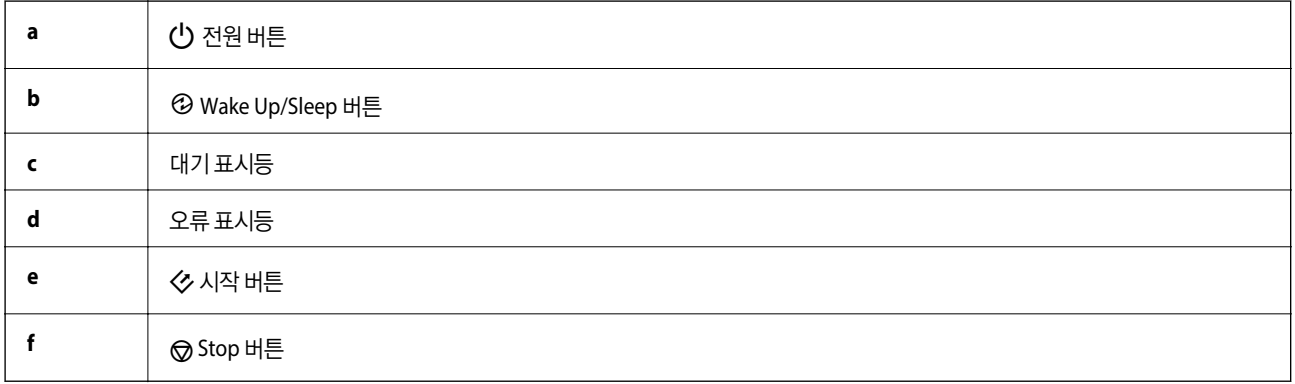

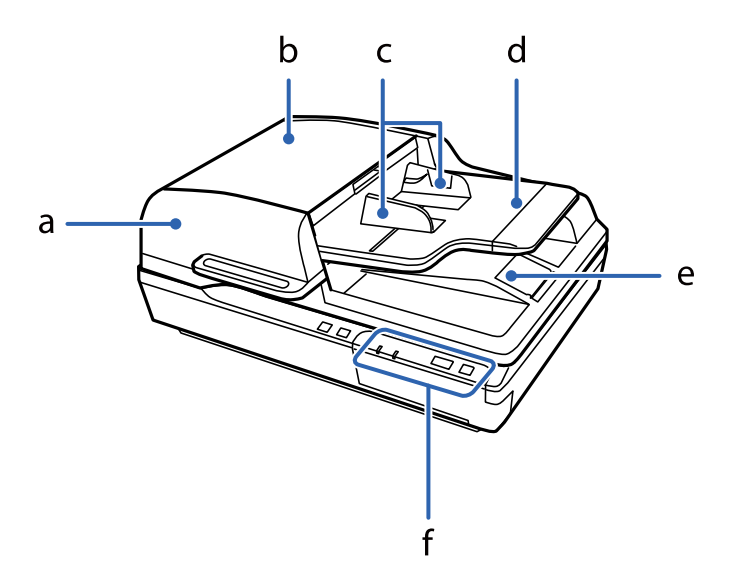

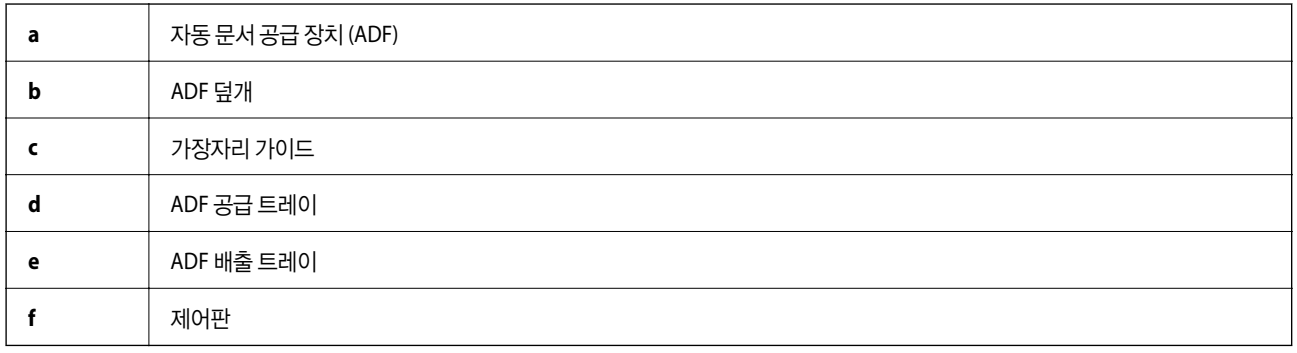

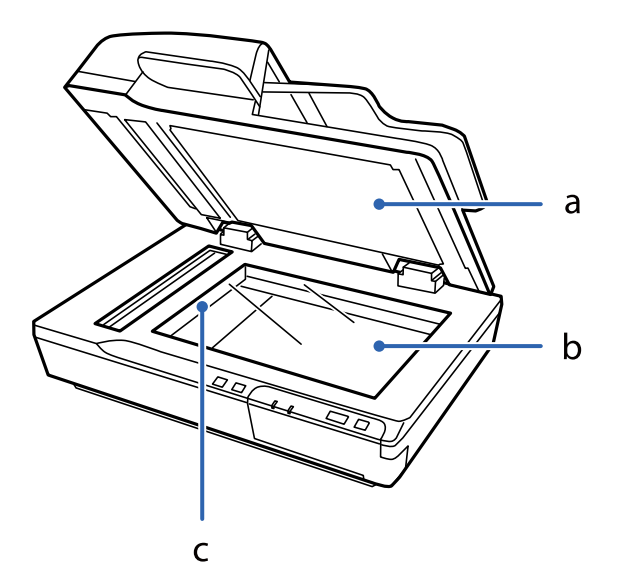

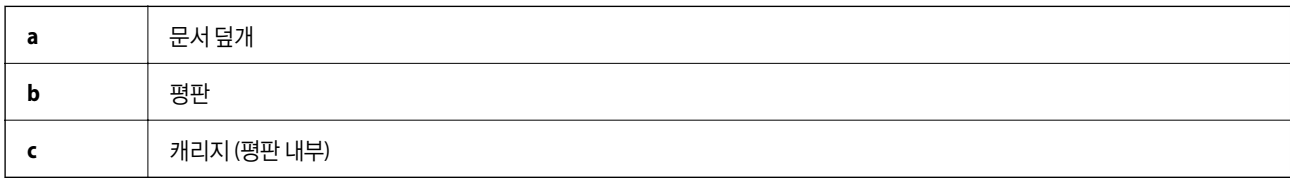

**a** USB 포트

버튼

**b** DC 전원 포트

**c** 운반용 잠금 장치 레버

제품에는 4개의 스캔 작동 버튼이 있습니다.

#### <span id="page-11-0"></span>참고**:**

문서 덮개 아래에 위치한 문서 매트를 제거하지 마십시오.

### ADF ф စု  $\div$ DC24V 同 C IJ W d

 $\mathsf b$  $\overline{C}$ a

제품 버튼을 사용하기 전에 스캔 소프트웨어를 설치하였는지 확인하십시오.

◇ 버튼 2000年 - 2000年 - 2000年 - 2010年 - 2010年 - 2010年 - 2010年 - 2010年 - 2010年 - 2010年 - 2010年 - 2010年 - 2010年 - 2010年 - 2010年 - 2010年 - 2010年 - 2010年 - 2010年 - 2010年 - 2010年 - 2010年 - 2010年 - 2010年 - 2010年 - 2010年 - 2010年 -

P 버튼 전원 버튼을 <sup>한</sup> <sup>번</sup> 누르면 제품의 전원이 켜집니다.

◎ 버튼 ٢٠٠٠ - ٢٠٠٠ - 이 스캔을 취소합니다.

② 버튼 せ 그러나 그 그 그 절전 모드로 전환합니다. 다시 누르면 스캐너가 대기 상태로 돌아갑니다.

다시 눌러 제품의 전원을 끕니다.

버튼 거능 기능을 하는 것이 없는 것이 없는 것이 없어 보니 것이 없다.

Document Capture Pro(Windows)와 Document Capture(Mac OS)의 제어 버튼을 사용자 정의할 수 있습니다.

#### 관련 정보

- **→ "제어판에 작업 할당[\(Windows\)](#page-37-0)" p.38**
- **→ ["제어판에](#page-38-0) 작업 할당(Mac OS)" p.39**

# <span id="page-12-0"></span>표시등

제품이 올바르게 작동하는지 여부를 상태 표시등으로 나타냅니다.

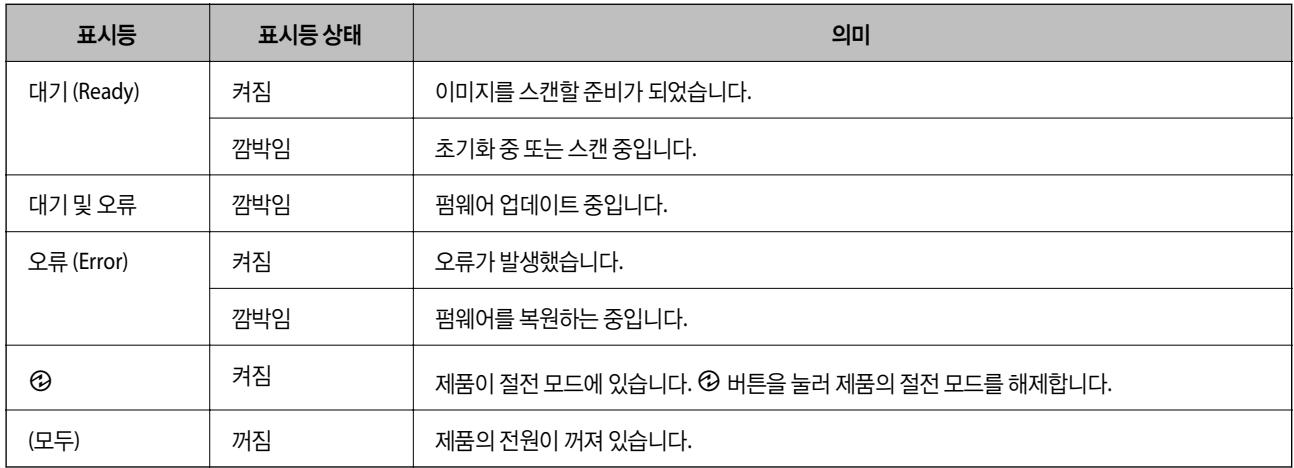

#### 관련 정보

**→ "상태 [표시등으로](#page-57-0) 나타난 문제" p.58** 

### 응용 프로그램 정보

스캐너에서 사용할 수 있는 응용 프로그램 제품에 대해 소개합니다. 최신 응용 프로그램은 Epson 웹사이트에서 설치할 수 있습 니다.

### **Epson Scan 2**

Epson Scan 2는 스캐너를 제어하는 드라이버로 다양한 스캔 설정을 할 수 있습니다. 단독으로 응용 프로그램을 시작하거나, TWAIN 호환 응용 프로그램 소프트웨어에서 시작할 수도 있습니다.

응용 프로그램 사용 방법에 대한 자세한 내용은 Epson Scan 2 도움말을 참조하십시오.

### **Document Capture Pro / Document Capture**

Document Capture Pro는 문서 및 양식 등과 같은 원본을 손쉽게 디지털화해주는 응용 프로그램입니다.

스캔한 이미지를 지정된 폴더에 저장하고 이메일로 전송하거나, 프린터와 연결하여 복사 기능을 수행할 수 있습니다. 또한, 바코 드와 같은 구분 정보를 이용하여 문서를 분할하거나 새로운 파일을 자동으로 처리할 수 있습니다. 대용량 문서 읽기와 네트워크 기능 활용 등과 같은 전자 문서 처리 방식을 간소화해 줍니다.

Windows용 이름은 Document Capture Pro입니다. Mac OS용 이름은 Document Capture이며, Windows Server용 이름은 Document Capture Pro Server입니다.

응용 프로그램 사용 방법에 대한 자세한 내용은 Document Capture Pro 도움말(Windows) 또는 Document Capture 도움말 (Mac OS)을 참조하십시오.

#### 참고**:**

Document Capture Pro는 Windows Vista/Windows XP를 지원하지 않습니다.

#### <span id="page-13-0"></span>작업**:**

다음 일련의 동작을 순서대로 수행하는 것을 작업이라 칭합니다. **1.** 스캔 > **2.** 저장 > **3.** 전송.

사전에 이러한 일련의 동작을 작업으로 등록하고 나면 단순히 작업을 선택하는 것만으로 모든 동작을 수행할 수 있습니다. 스캐 너의 제어판에 작업을 지정하여 제어판에서 작업을 실행할 수 있습니다. (버튼 지정)

#### 구분 기능**:**

바코드가 있는 공백 페이지 또는 바코드가 없는 공백 페이지가 원본 사이에 삽입되어 있는 경우, 혹은 원본에 바코드가 있는 경우 와 같은 다양한 감지 방법을 사용하여 자동으로 복잡한 분류 또는 구조화 처리가 가능합니다.

이러한 방법을 사용하거나 특정 페이지를 설정하는 방법으로 여러 장의 스캔된 이미지를 개별 파일로 분류하여 지정 폴더에 각 파일을 저장할 수 있습니다.

### **Document Capture Pro Server**

Document Capture Pro Server는 서버를 통해 최대 100 대의 스캐너를 관리할 수 있는 Windows Server용 응용 프로그램입니 다.

웹 브라우저를 사용하여 스캐너를 등록하고 모니터링하거나 다음 방법으로 작업을 등록할 수 있습니다. **1.** 스캔 > **2.** 저장 > **3.** 전송하고 개별 스캐너에 할당합니다. Document Capture Pro Server에서 관리하는 스캐너에서 작업을 선택하기만 하면 스캔할 수 있습니다.

자세한 내용은 당사(한국엡손)에 문의하십시오.

참고**:**

이 응용 프로그램을 사용하려면 옵션 네트워크 인터페이스 장치가 필요합니다.

### **EPSON Software Updater**

EPSON Software Updater는 인터넷을 통해 새로운 또는 업데이트된 응용 프로그램을 확인하고 설치하는 응용 프로그램입니다. 스캐너의 전자 설명서에 대한 업데이트 또한 가능합니다.

참고**:**

Windows Server 운영 체제는 지원하지 않습니다.

## <span id="page-14-0"></span>옵션 항목 및 소모품 정보

### 네트워크 인터페이스 패널 코드

Document Capture Pro(Windows만 해당)를 사용하여 네트워크를 통해 스캔할 수 있습니다. 저장, 정렬, 전송 등 자주 사용하는 스캔 처리 설정을 "작업" 이름으로 등록하면 제어판에서 "작업" 이름을 선택하는 것만으로 쉽게 스캔할 수 있어 작업 소요 시간을 줄이고 효율화를 도모할 수 있습니다. 자세한 내용은 설명서를 참조하십시오.

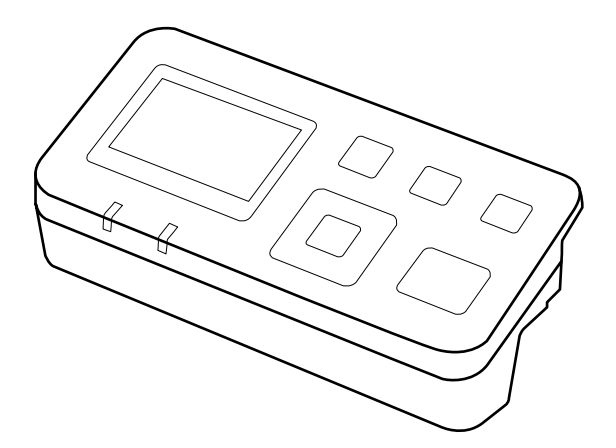

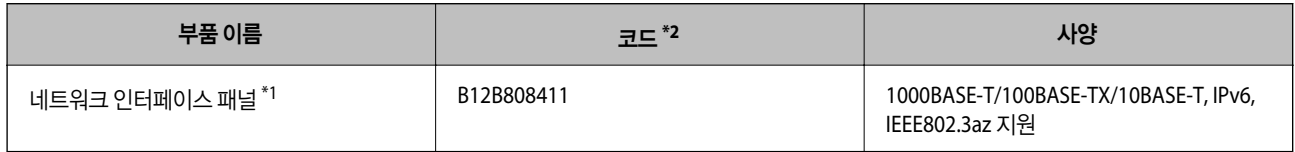

\*1 장착 시 USB 연결을 통해 스캐너 또는 컴퓨터를 사용할 수 없습니다.

\*2 코드는 지역에 따라 다를 수 있습니다.

### 네트워크 인터페이스 패널 설치

Epson Scan 2와 옵션 네트워크 인터페이스 패널을 함께 사용하면 네트워크 환경에서 스캐너의 모든 기능을 직접 제어할 수 있습 니다.

네트워크 인터페이스 패널의 사용설명서는 다음 웹사이트에서 다운로드할 수 있습니다.

<http://support.epson.net/netscan/>

### <span id="page-15-0"></span>롤러 어셈블리 키트 코드

스캔 매수가 서비스 수를 초과하면 부품 (픽업 롤러와 분리 패드)을 교체해야 합니다. 현재 스캔 매수는 Epson Scan 2 Utility에서 확인할 수 있습니다.

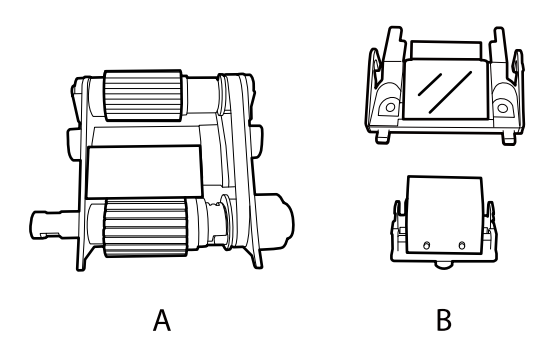

A: 픽업 롤러, B: 분리 패드

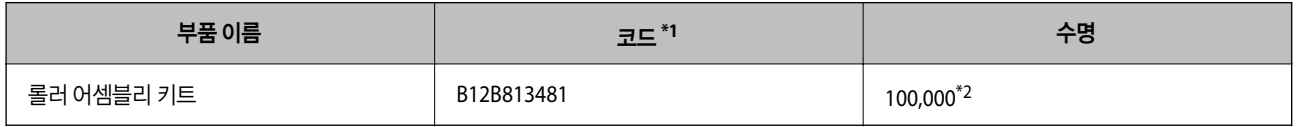

\*1 지정된 코드를 제외하고는 어떠한 부품도 사용할 수 없습니다.

\*2 이 수치는 Epson의 테스트 원본 용지를 연속으로 스캔하여 도달한 값이며 교체 시기에 대한 가이드입니다. 종이 가루가 많이 나오는 용지나 표 면이 거친 용지는 수명이 짧아지는 등 사용하는 용지의 종류에 따라 교체 시기는 달라집니다.

#### 관련 정보

**→ "롤러 [어셈블리](#page-49-0) 키트 교체" p.50** 

# <span id="page-16-0"></span>세트 가능한 원본 및 세트 방법

## **ADF**에 문서 급지 **(DS-6500/DS-7500)**

ADF에 원본 문서를 급지하여 여러 페이지로 된 문서를 빠르게 스캔할 수 있습니다.

### 문서 사양

다음 사양에 맞는 문서만 제품에 급지하십시오.

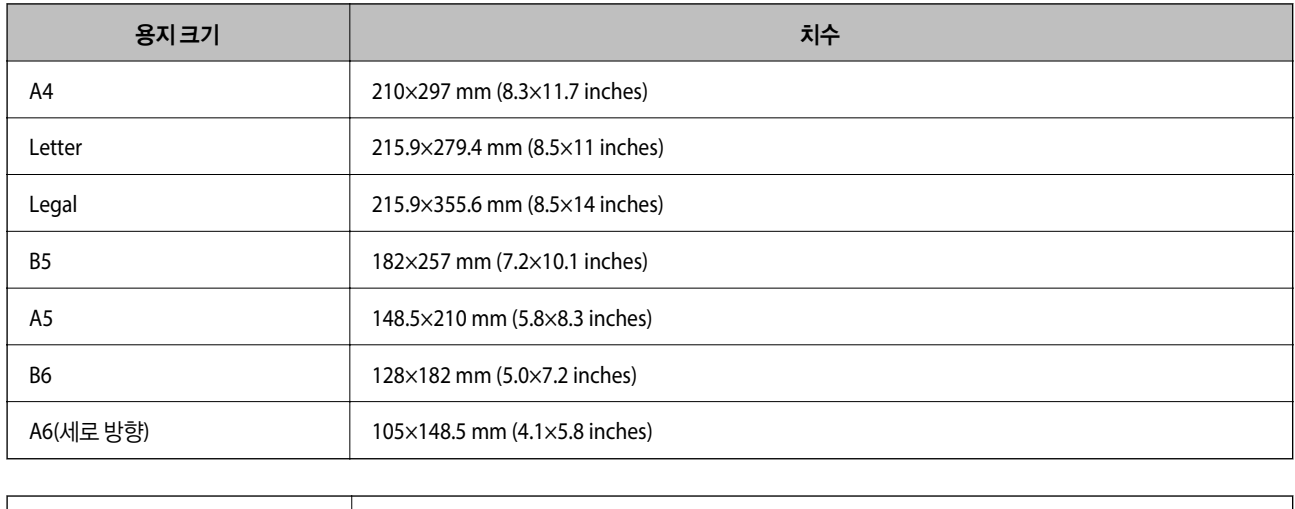

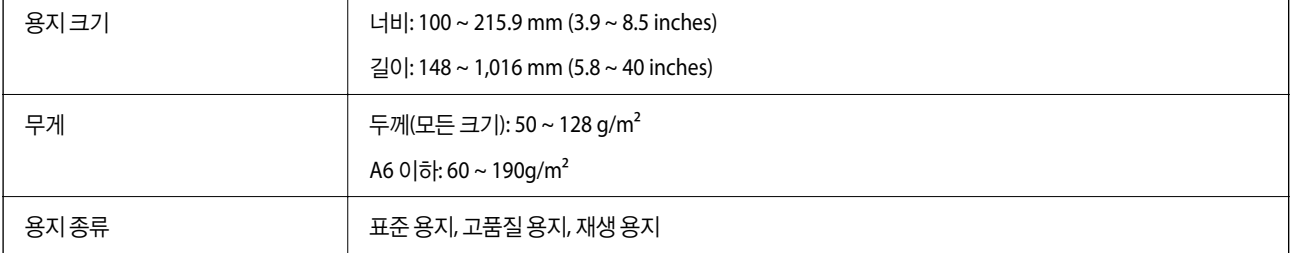

참고**:**

ADF에 세트할 수 있는 원본 사양에 맞는 원본이라도 용지 속성 또는 품질에 따라 ADF에서 급지되지 않거나 스캔 품질이 저하될 수 있 습니다.

다음과 같은 경우 문서를 급지할 수 없습니다.

❏ 사진

- ❏ 잉크가 마르지 않은 경우
- ❏ 문서가 찢어지거나 구겨지거나 말린 경우
- ❏ 문서에 스테이플이나 종이 클립, 기타 부착물이 있는 경우(이런 이물질은 급지 장치를 손상시킬 수 있습니다.)
- ❏ 문서가 접히거나 여러 페이지가 서로 붙은 경우
- ❏ 문서에 오려 낸 부분이 있는 경우
- ❏ 문서가 불규칙한 형태로 구성되거나 제본된 경우
- ❏ 문서 뒷면에 Carbon 코팅이 되어 있는 경우
- <span id="page-17-0"></span>❏ 문서가 종이가 아닌 경우 (예를 들어, 투명 파일 폴더를 급지한 경우)
- ❏ 문서가 투명한 경우
- ❏ 문서가 광택 용지에 작성된 경우

### **ADF**에 문서 급지

### $\mathbf{Q}$  &  $\mathbf{S}$  &  $\mathbf{S}$

- ❏ 사진이나 귀중한 원본 삽화를 ADF에 넣지 마십시오. 급지 오류로 원본이 구겨지거나 손상될 수 있습니다. 이러한 문서는 평판에서 스캔하십시오.
- ❏ 평판에서 문서를 제거하십시오. ADF에 문서를 급지하기 전에 유리 면에 먼지가 없는지 확인하십시오.

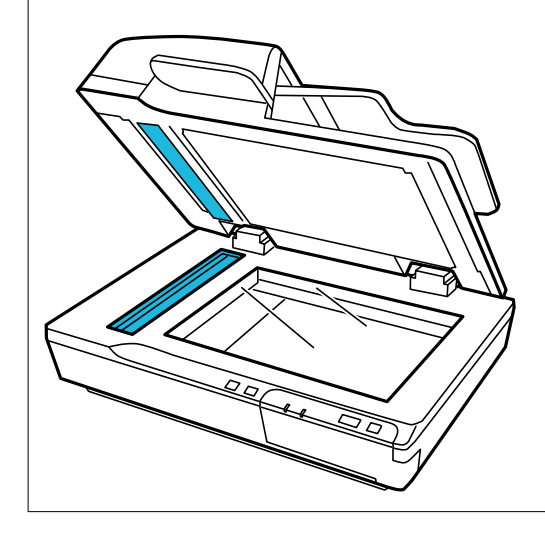

1. ADF 공급 트레이의 양쪽 가장자리 가이드를 바깥쪽으로 끝까지 밉니다.

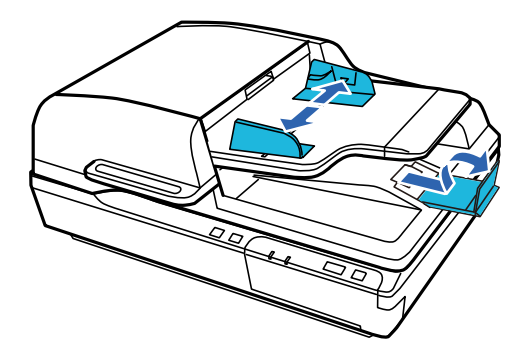

<span id="page-18-0"></span>2. 문서 첫 페이지를 ADF 공급 트레이에 놓되, 인쇄된 면이 위를 향하게 하고 문서 상단 가장자리가 급지 장치 쪽을 향하도록 합니다. 용지가 더 이상 들어가지 않을 때까지 급지 장치에 밀어 넣습니다. 그런 다음 가장자리 가이드를 용지 가장자리에 닿도록 밉니다.

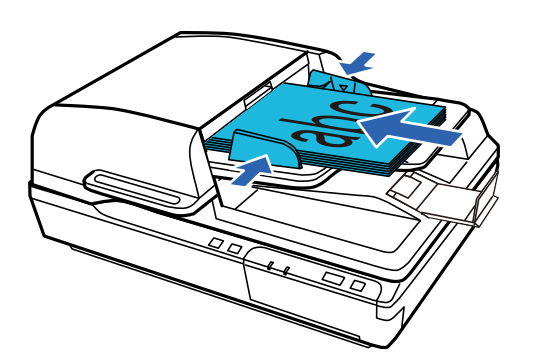

### c 중요**:**

- □ 가장자리 가이드의 ▼ 화살표 아래의 선 이상으로 급지하지 마십시오.
- ❏ 용지 더미를 급지하는 경우, 용지를 가볍게 털어 용지 가루를 제거하고 평평한 표면에 가볍게 두드리면서 끝을 가지 런히 한 다음, 정확하게 급지하십시오.
- ❏ 현재 문서를 스캔하는 동안 문서를 추가로 급지하지 마십시오.

#### 관련 정보

- **→ ["버튼을](#page-22-0) 이용한 스캔" p.23**
- & "[Document Capture Pro](#page-22-0)로 스캔(Windows)" p.23
- **→ "[Epson Scan 2](#page-32-0)를 사용하여 스캔" p.33**

# 평판에 문서 올려놓기

### $\mathbf{a}$  &  $\mathbf{c}$ :

평판에 무거운 물체를 올리거나 너무 세게 누르지 마십시오.

참고**:**

이 설명서에 사용된 그림은 ADF (자동 문서 공급 장치)가 있는 스캐너입니다.

1. 문서 덮개를 엽니다.

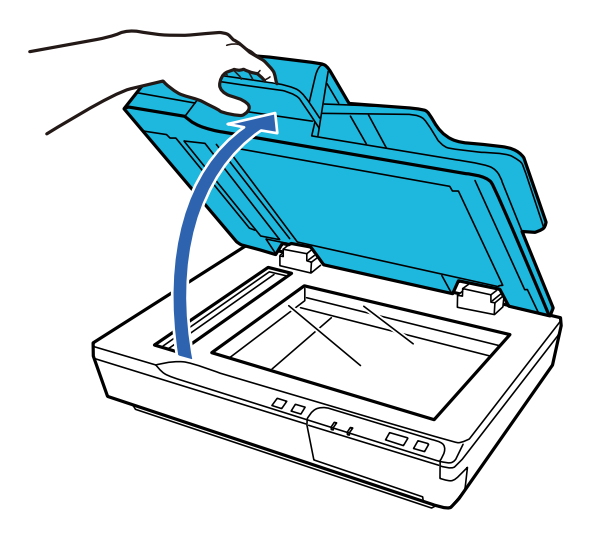

2. 스캔하려는 면이 아래를 향하도록 문서를 평판에 올려 놓습니다. 문서의 위쪽을 왼쪽 가장자리에 맞추고 문서 모서리가 화 살표에 맞게 놓으십시오.

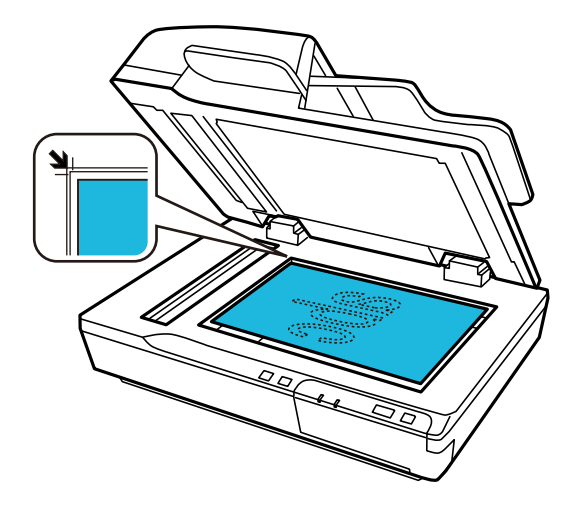

3. 원본이 움직이지 않도록 문서 덮개를 조심스럽게 닫습니다.

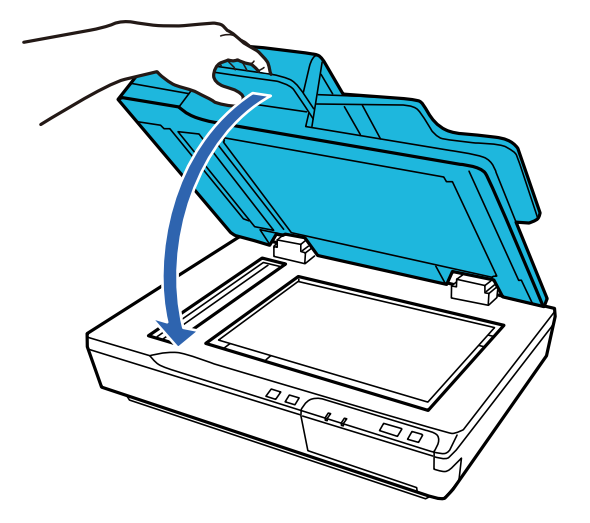

### <span id="page-20-0"></span> $\mathbf{a}$  &  $\mathbf{c}$ :

ADF를 열거나 닫을 때 손잡이를 사용하십시오.

#### 참고**:**

❏ 사진이 유리에 달라붙을 수 있으므로 장시간 평판에 올려놓지 마십시오.

- ❏ 평판을 항상 깨끗하게 유지하십시오.
- ❏ 문서는 최대 15mm 두께까지 올려놓을 수 있습니다.

#### 관련 정보

- **→ ["버튼을](#page-22-0) 이용한 스캔" p.23**
- & "[Document Capture Pro](#page-22-0)로 스캔(Windows)" p.23
- **→ "[Epson Scan 2](#page-32-0)를 사용하여 스캔" p.33**

# 평판에 두꺼운 문서 올려놓기

### $\mathbf{M}$  şə:

평판에 무거운 물체를 올리거나 너무 세게 누르지 마십시오.

#### 참고**:**

이 설명서에 사용된 그림은 ADF (자동 문서 공급 장치)가 있는 스캐너입니다.

평판에 큰 문서나 두꺼운 문서를 스캔할 경우 다음 절차를 따르십시오.

1. 큰 문서나 두꺼운 문서를 스캔할 면이 아래로 향하도록 평판에 올려놓습니다. 문서의 위쪽을 왼쪽 가장자리에 맞추고 문서 모서리가 화살표에 맞게 놓으십시오.

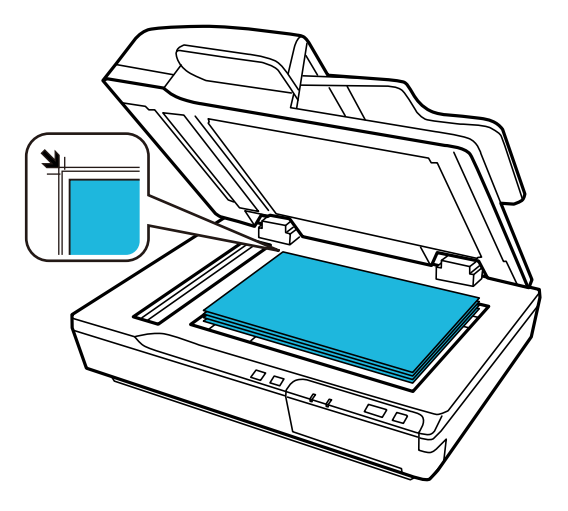

2. 문서 덮개를 닫은 다음 스캔할 때 단단히 누릅니다.

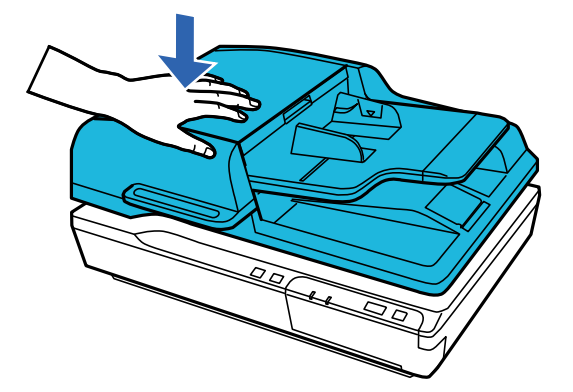

#### 참고**:**

- ❏ 문서 덮개를 닫지 않고 스캔할 경우에는 문서를 가볍게 눌러 평평하게 펴 주십시오.
- ❏ 문서가 너무 두껍거나 가장자리가 말린 경우, 스캔할 때 가장자리를 종이로 덮어서 외부 빛을 차단하십시오.
- ❏ 문서는 최대 15mm 두께까지 올려놓을 수 있습니다.

#### 관련 정보

- **→ ["버튼을](#page-22-0) 이용한 스캔" p.23**
- & "[Document Capture Pro](#page-22-0)로 스캔(Windows)" p.23
- **→ "[Epson Scan 2](#page-32-0)를 사용하여 스캔" p.33**

# <span id="page-22-0"></span>기본 스캔

# 버튼을 이용한 스캔

- 1. 원본을 놓습니다.
- $2.$   $\diamondsuit$  버튼을 누릅니다.

지정한 폴더에 스캔 이미지가 저장됩니다.

#### 관련 정보

- $\rightarrow$  "세트 [가능한](#page-16-0) 원본 및 세트 방법" p.17
- **→ "제어판에 작업 할당[\(Windows\)](#page-37-0)" p.38**
- **→ ["제어판에](#page-38-0) 작업 할당(Mac OS)" p.39**

## **Document Capture Pro**로 스캔**(Windows)**

이 응용 프로그램은 컴퓨터에 이미지 저장, 이메일로 전송, 인쇄, 서버 또는 클라우드 서비스에 업로드와 같은 여러가지 작업을 수행할 수 있습니다. 스캔할 문서에 바코드와 텍스트 등을 인식하여 구분해 별도의 파일로 저장할 수 있습니다. 스캔 동작의 설정 을 작업 등록하여 간단하게 사용할 수 있습니다.

기능에 대한 자세한 내용은 Document Capture Pro 도움말을 참조하십시오.

#### 참고**:**

Document Capture Pro는 Windows Vista, Windows XP, Windows Server를 지원하지 않습니다.

- 1. Document Capture Pro를 시작합니다.
	- ❏ Windows 10

시작 버튼을 클릭한 후 **Epson Software** > **Document Capture Pro**를 선택합니다.

❏ Windows 8.1/Windows 8

검색 참 메뉴에서 응용 프로그램 이름을 입력한 후 표시된 아이콘을 선택합니다.

❏ Windows 7

시작 버튼을 클릭한 후 모든 프로그램 > **Epson Software** > **Document Capture Pro**를 선택합니다.

#### 참고**:**

```
스캐너 목록에서 사용하려는 스캐너를 선택하는 것이 필요할 수 있습니다.
```
### 2. 작업 설정을 클릭합니다.

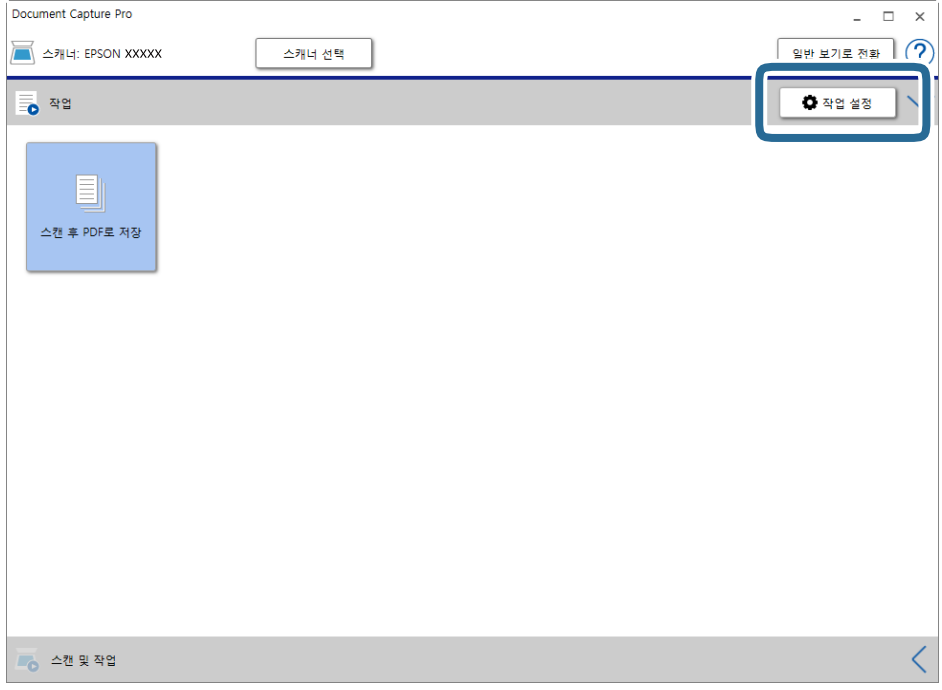

작업 목록 화면이 표시됩니다.

#### 참고**:**

스캔한 이미지를 PDF로 저장할 수 있는 사전 설정 작업을 이용할 수 있습니다. 이 작업을 사용할 때는 이 과정을 건너뛰고 과정 10 으로 이동하십시오.

3. 작업 추가를 클릭합니다.

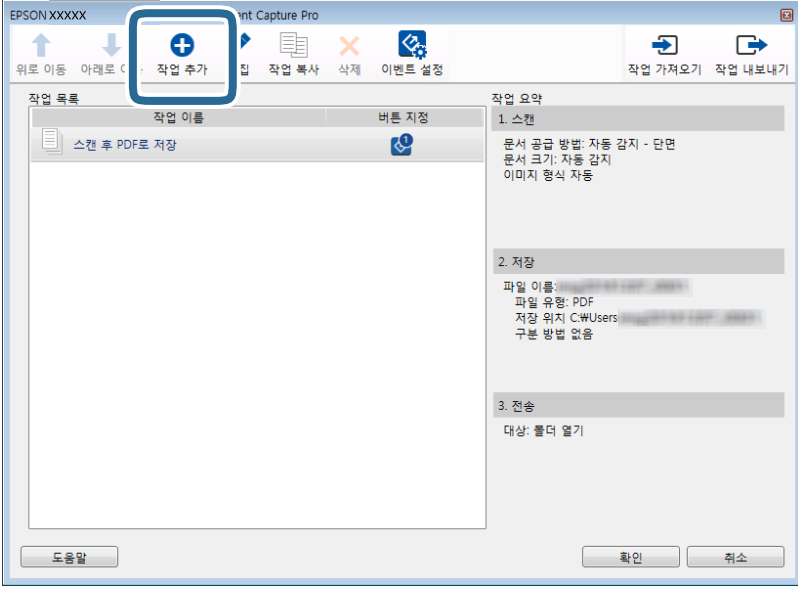

작업 설정 화면이 표시됩니다.

#### 4. 작업 이름을 설정합니다.

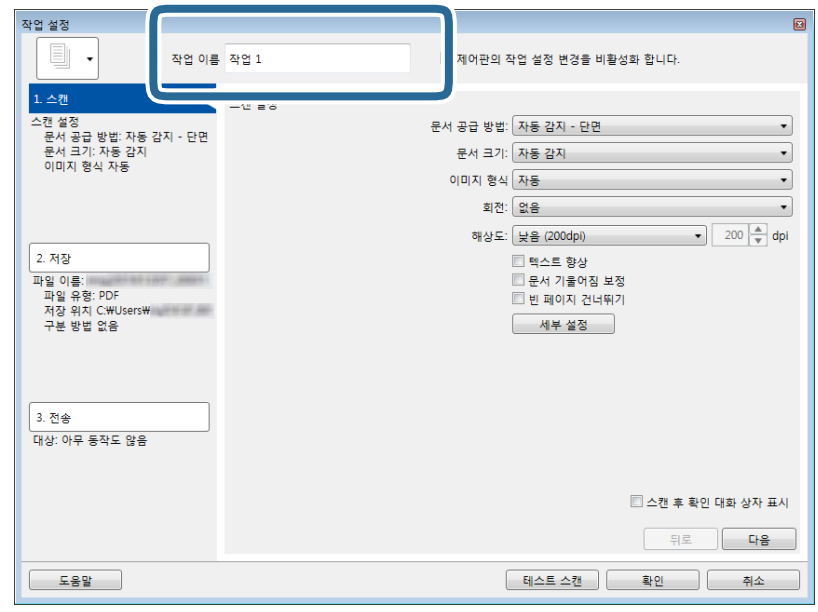

5. 스캔 설정을 **1.** 스캔 탭에서 지정합니다.

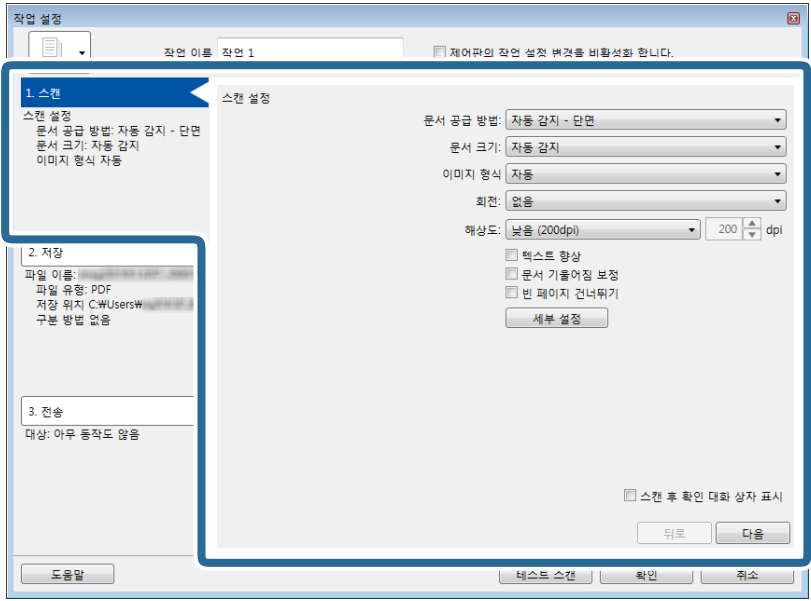

- ❏ 문서 공급 방법: 원본을 놓은 장치를 선택합니다. 원본의 양면을 스캔하려면 양면을 선택합니다.
- □ 문서 크기: 올려 놓은 원본의 크기를 선택합니다.
- □ 이미지 형식: 스캔한 이미지 저장 시 사용할 컬러를 선택합니다.
- □ 회전: 스캔하려는 원본에 따라 회전 각도를 선택합니다.
- ❏ 해상도: 해상도를 선택합니다.

#### 참고**:**

다음 항목의 이미지 조정이 가능합니다.

- □ 텍스트 향상: 원본의 흐릿한 문자를 깨끗하고 선명하게 하려면 선택합니다.
- □ 문서 기울어짐 보정: 원본의 기울기를 보정하려면 선택합니다.
- ❏ 빈 페이지 건너뛰기: 원본에 공백 페이지가 있을 때 공백 페이지를 건너뛰기하려면 선택합니다.
- □ 세부 설정 버튼: Epson Scan 2 기능을 사용하여 스캔한 이미지를 조정합니다.
- 6. **2.** 저장을 클릭한 후 저장 설정을 지정합니다.

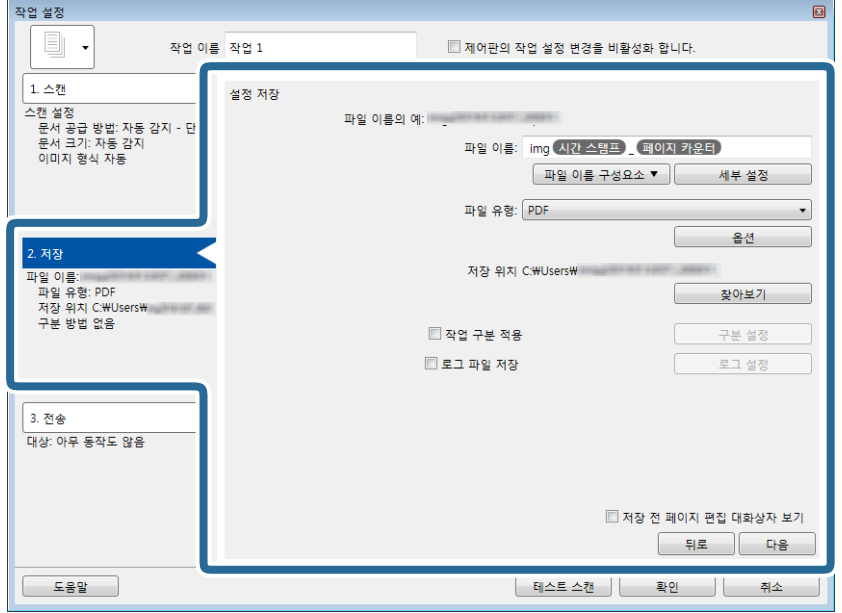

- ❏ 파일 이름: 스캔한 이미지를 저장할 때 사용할 파일 이름을 설정합니다. 자세히를 클릭하여 파일 이름의 구성요소 항목에 대한 설정을 변경한 다음 파일 이름 구성요소를 클릭하여 항목을 추가합니다.
- ❏ 파일 유형: 목록에서 저장 형식을 선택합니다. 옵션을 클릭하여 파일에 대한 세부 설정을 지정합니다.
- □ 찾아보기: 스캔한 이미지의 저장 폴더를 선택합니다.
- □ 작업 구분 적용: 선택하여 구분 설정을 지정합니다.

7. **3.** 전송을 클릭한 다음 대상을 선택합니다.

선택한 대상에 따라 대상 설정 항목이 표시됩니다. 필요에 따라 세부 설정을 지정합니다. 각 항목에 대한 자세한 내용을 보 려면 도움말을 클릭합니다.

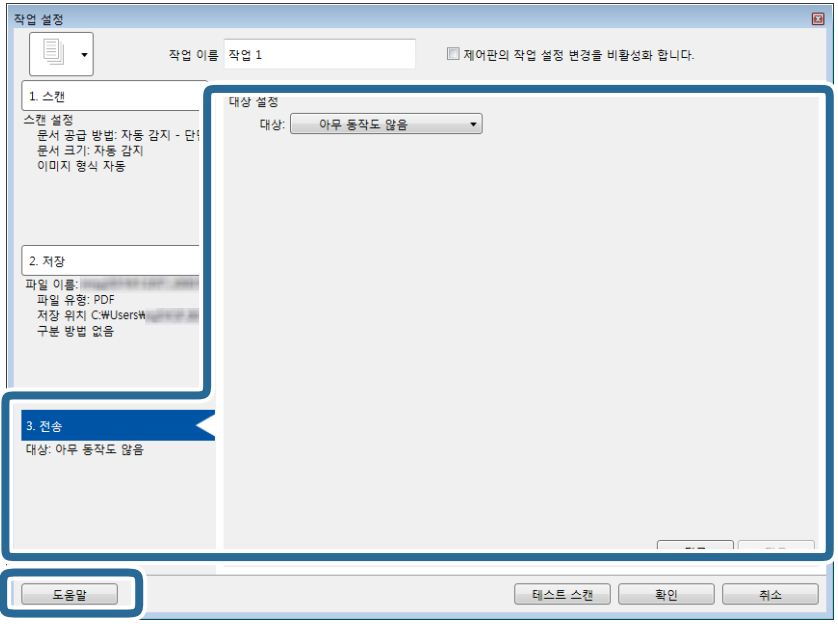

참고**:**

- ❏ 클라우드 서비스에 업로드하려면 사전에 클라우드 서비스의 계정 등의 설정이 필요합니다.
- ❏ Evernote를 대상으로 사용하려면 Evernote Corporation 웹 사이트에서 Evernote 응용 프로그램을 다운로드한 후 이 기능을 사용하기 전에 설치하십시오.
- 8. 확인을 클릭하여 작업 설정 화면을 닫습니다.
- 9. 확인을 클릭하여 작업 목록 화면을 닫습니다.
- 10. 원본을 놓습니다.

<span id="page-27-0"></span>11. 작업 아이콘을 클릭합니다.

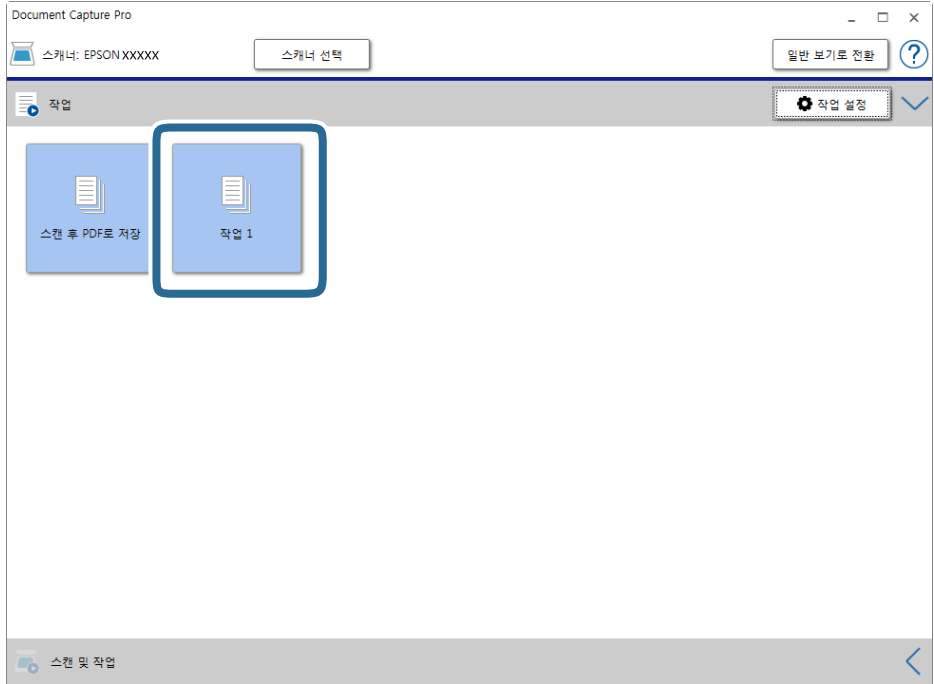

선택한 작업이 수행됩니다.

12. 화면의 지시에 따릅니다.

스캔한 이미지가 작업에 지정한 설정을 사용하여 저장됩니다.

참고**:**

작업을 사용하지 않고도 원본을 스캔하거나 스캔한 이미지를 전송할 수 있습니다. 스캔 **&** 작업 바에서 를 클릭한 다음 스캔한 이미지를 전송할 대상을 클릭합니다.

#### 관련 정보

- & "[Document Capture Pro / Document Capture](#page-12-0)" p.13
- $\rightarrow$  "세트 [가능한](#page-16-0) 원본 및 세트 방법" p.17

## **Document Capture**로 스캔**(Mac OS)**

이 응용 프로그램은 컴퓨터에 이미지 저장, 이메일로 전송, 인쇄, 서버 또는 클라우드 서비스에 업로드와 같은 여러가지 작업을 수행할 수 있습니다. 스캔 동작의 설정을 작업 등록하여 간단하게 사용할 수 있습니다.

기능에 대한 자세한 내용은 Document Capture 도움말을 참조하십시오.

#### 참고**:**

스캐너를 사용하는 동안 빠른 사용자 전환 기능을 사용하지 마십시오.

1. Document Capture를 시작합니다.

**Finder** > 이동 > 응용 프로그램 > **Epson Software** > **Document Capture**를 선택합니다.

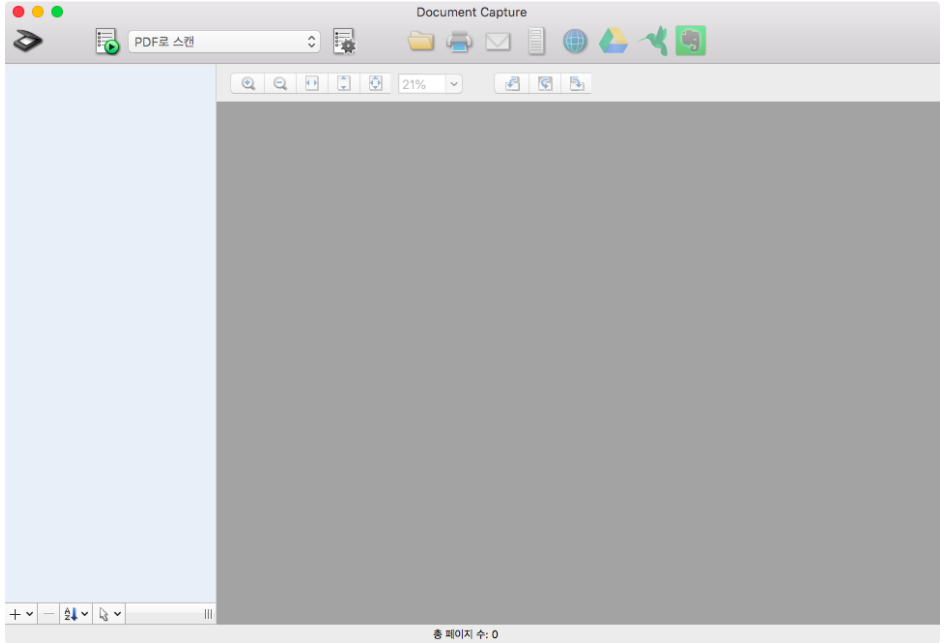

#### 참고**:**

스캐너 목록에서 사용하려는 스캐너를 선택하는 것이 필요할 수 있습니다.

2.  $\mathbb{R}$ 를 클릭합니다.

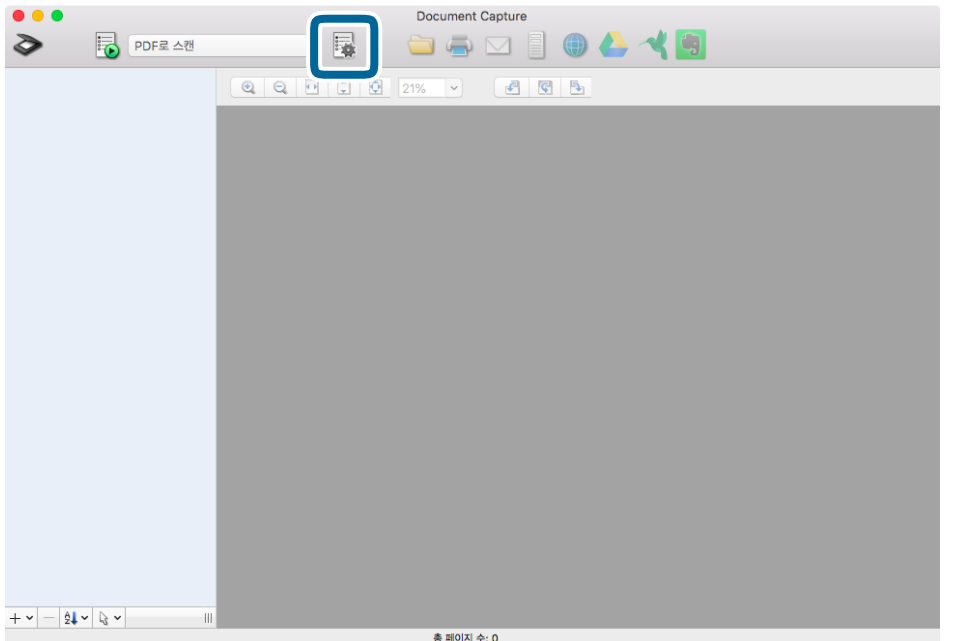

작업 목록 화면이 표시됩니다.

참고**:**

스캔한 이미지를 PDF로 저장할 수 있는 사전 설정 작업을 이용할 수 있습니다. 이 작업을 사용할 때는 이 과정을 건너뛰고 과정 10 으로 이동하십시오.

3. + 아이콘을 클릭합니다.

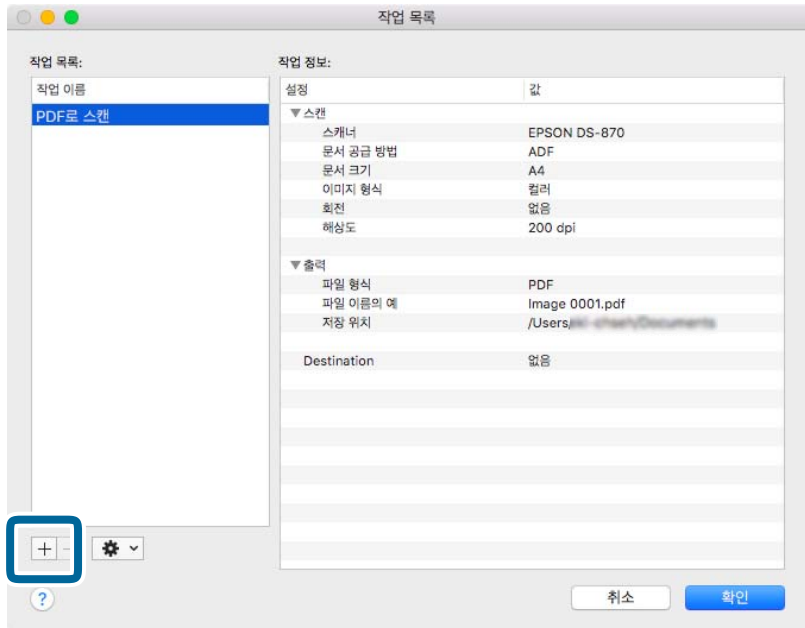

작업 설정 화면이 표시됩니다.

4. 작업 이름을 설정합니다.

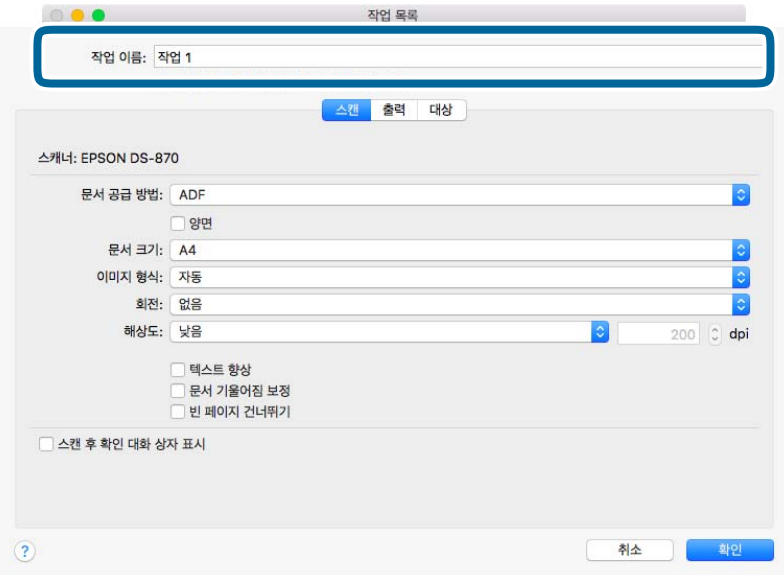

5. 스캔 탭에서 스캔 설정을 지정합니다.

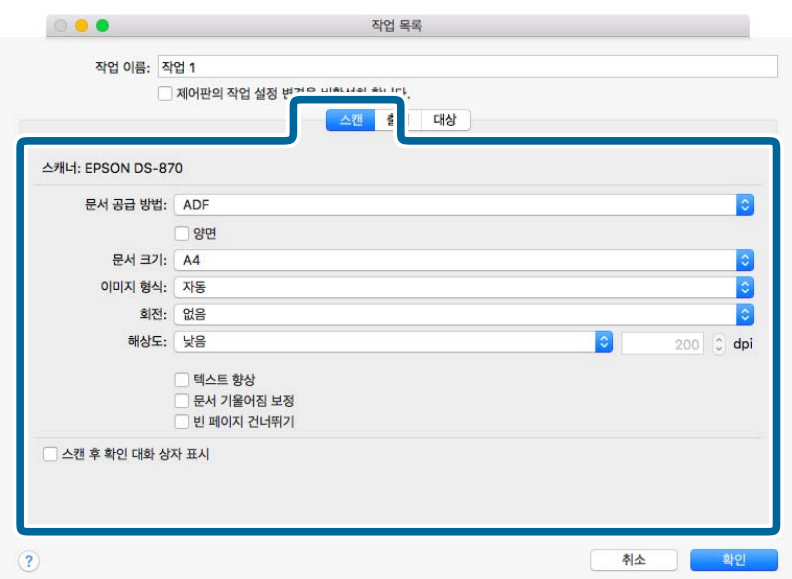

□ 문서 공급 방법: 원본을 놓은 장치를 선택합니다. 원본의 양면을 스캔하려면 양면을 선택합니다.

- □ 문서 크기: 올려 놓은 원본의 크기를 선택합니다.
- □ 이미지 형식: 스캔한 이미지 저장 시 사용할 컬러를 선택합니다.
- □ 회전: 스캔하려는 원본에 따라 회전 각도를 선택합니다.
- □ 해상도: 해상도를 선택합니다.

#### 참고**:**

다음 항목의 이미지 조정이 가능합니다.

- □ 텍스트 향상: 원본의 흐릿한 문자를 깨끗하고 선명하게 하려면 선택합니다.
- □ 문서 기울어짐 보정: 원본의 기울기를 보정하려면 선택합니다.
- ❏ 빈 페이지 건너뛰기: 원본에 공백 페이지가 있을 때 공백 페이지를 건너뛰기하려면 선택합니다.
- 6. 출력을 클릭한 후 출력 설정을 지정합니다.

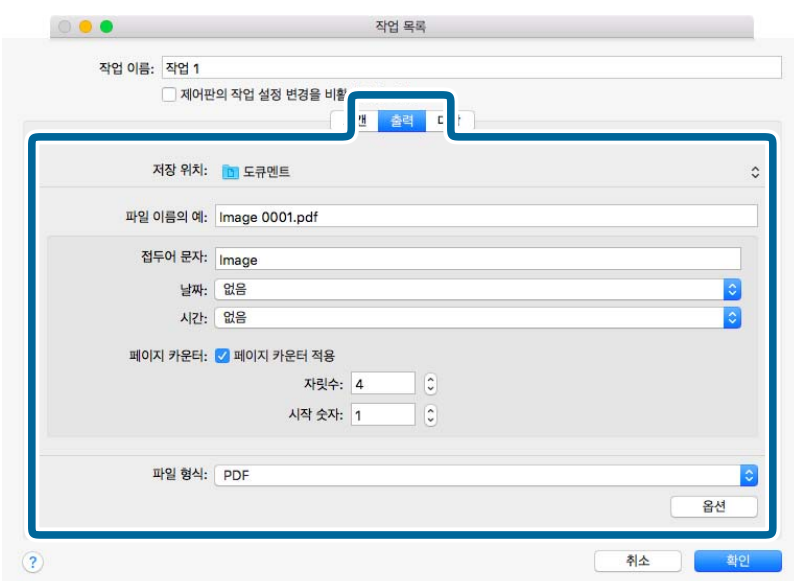

- □ 저장 위치: 스캔한 이미지의 저장 폴더를 선택합니다.
- ❏ 파일 이름 예시: 현재 설정에 대한 파일 이름 예시를 표시합니다.
- □ 접두어 문자: 파일 이름의 접두어를 설정합니다.
- ❏ 날짜: 파일 이름에 날짜를 추가합니다.
- ❏ 시간: 파일 이름에 시간을 추가합니다.
- □ 페이지 카운터: 파일 이름에 페이지 카운터를 추가합니다.
- □ 파일 유형: 목록에서 저장 형식을 선택합니다. 옵션을 클릭하여 파일에 대한 세부 설정을 지정합니다.
- $7.$  대상을 클릭한 다음 대상을 선택합니다.

선택한 대상에 따라 대상 설정 항목이 표시됩니다. 필요에 따라 세부 설정을 지정합니다. ? (도움말) 아이콘을 클릭하여 각 항목에 대한 자세한 내용을 볼 수 있습니다.

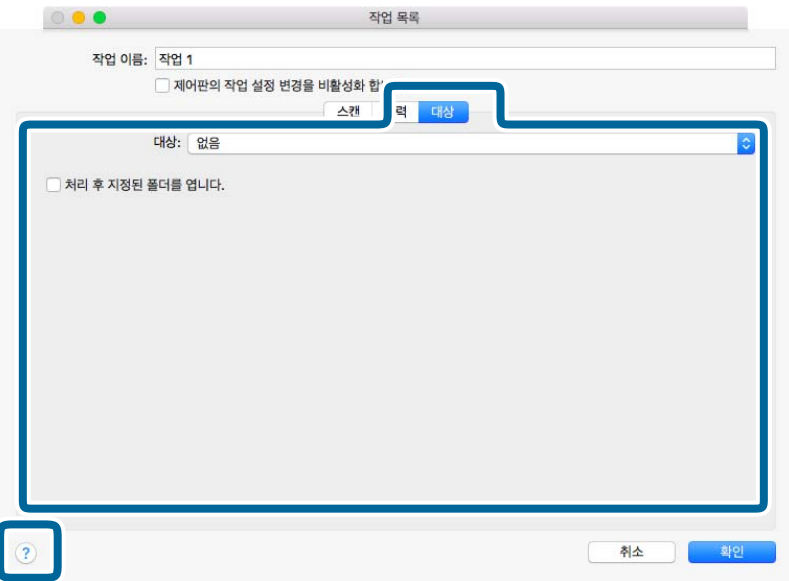

참고**:**

- ❏ 클라우드 서비스에 업로드하려면 사전에 클라우드 서비스의 계정 등의 설정이 필요합니다.
- ❏ Evernote를 대상으로 사용하려면 Evernote Corporation 웹 사이트에서 Evernote 응용 프로그램을 다운로드한 후 이 기능을 사용하기 전에 설치하십시오.
- 8. 확인을 클릭하여 작업 설정 화면을 닫습니다.
- $9.$  확인을 클릭하여 작업 목록 화면을 닫습니다.
- 10. 원본을 놓습니다.

<span id="page-32-0"></span> $11.$  풀다운 목록에서 작업을 선택하고  $\bar{5}$  아이콘을 클릭합니다.

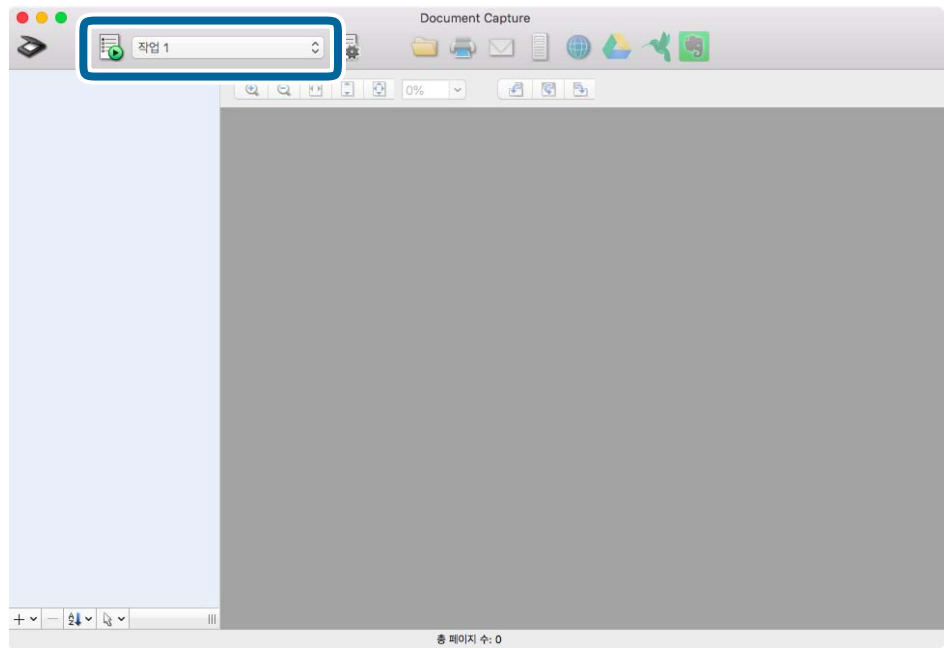

선택한 작업이 수행됩니다.

12. 화면의 지시에 따릅니다.

스캔한 이미지가 작업에 지정한 설정을 사용하여 저장됩니다.

참고**:**

작업을 사용하지 않고도 원본을 스캔하거나 스캔한 이미지를 전송할 수 있습니다. <sup>◇</sup> 를 클릭하고 스캔 설정을 지정한 다음 스캔 을 클릭합니다. 그런 다음 스캔한 이미지를 보내려는 대상을 선택합니다.

#### 관련 정보

- & "[Document Capture Pro / Document Capture](#page-12-0)" p.13
- $\rightarrow$  "세트 [가능한](#page-16-0) 원본 및 세트 방법" p.17

# **Epson Scan 2**를 사용하여 스캔

텍스트 문서에 적합한 상세 설정을 사용하여 원본을 스캔할 수 있습니다.

1. 원본을 놓습니다.

참고**:** 여러 원본을 스캐하려면 ADF에 원본을 놓습니다.

- 2. Epson Scan 2를 시작합니다.
	- ❏ Windows 10/Windows Server 2019/Windows Server 2016 시작 버튼을 클릭한 후 **EPSON** > **Epson Scan 2**를 선택합니다.
	- ❏ Windows 8.1/Windows 8/Windows Server 2012 R2/Windows Server 2012 검색 참 메뉴에서 응용 프로그램 이름을 입력한 후 표시된 아이콘을 선택합니다.

❏ Windows 7/Windows Vista/Windows XP/Windows Server 2008 R2/Windows Server 2008/Windows Server 2003 R2/ Windows Server 2003

시작 버튼을 클릭한 후 모든 프로그램 또는 프로그램 > **EPSON** > **Epson Scan 2** > **Epson Scan 2**를 선택합니다.

❏ Mac OS

이동 > 응용 프로그램 > **Epson Software** > **Epson Scan 2**를 선택합니다.

3. 주요 설정 탭에서 다음 설정을 지정합니다.

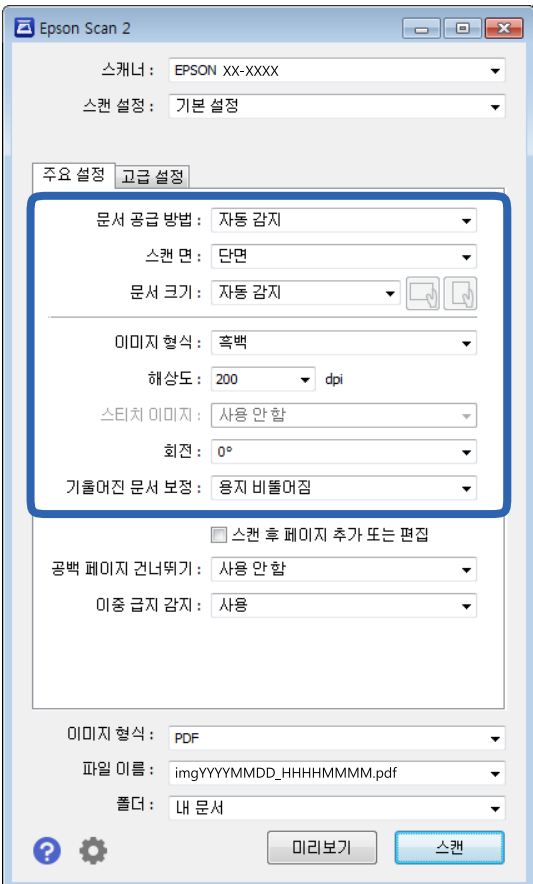

- □ 문서 공급 방법: 원본을 놓은 장치를 선택합니다.
- □ 스캔 면: ADF에서 스캔할 때 스캔하려는 원본 면을 선택합니다.
- ❏ 문서 크기: 올려 놓은 원본의 크기를 선택합니다.
- ❏ ┗━ᅅ / ┗ी (원본 방향) 버튼: 올려 놓은 원본의 방향을 선택합니다. 원본의 크기에 따라 항목이 자동으로 선택되어 변경할 수 없는 경우가 있습니다.
- □ 이미지 형식: 스캔한 이미지의 저장 컬러를 선택합니다.
- □ 해상도: 해상도를 선택합니다.

참고**:**

주요 설정 탭에서 다음 설정도 지정할 수 있습니다.

- ❏ 스티치 이미지: 원본의 양면 스캔 시 앞면과 뒷면의 이미지를 붙여 맞추도록 선택할 수 있습니다.
- □ 회전: 원본을 시계 방향으로 회전시켜 스캔하려면 선택합니다.
- ❏ 문서 기울어짐 보정: 원본의 기울기를 보정하려면 선택합니다.
- ❏ 스캔 후 페이지 추가 또는 편집: 스캔 후 다른 원본을 추가하거나, 스캔한 페이지를 편집(회전, 이동, 삭제)하려면 선택합니다.
- ❏ 공백 페이지 건너뛰기: 원본에 공백 페이지가 있을 때 공백 페이지를 건너뛰기하려면 선택합니다.
- □ 이중 급지 감지: 여러 장의 원본이 동시에 급지될 때 경고를 표시하려면 선택합니다.
- 4. 필요한 경우 다른 스캔 설정을 지정하십시오.
	- ❏ 미리보기 버튼을 클릭하여 스캔한 이미지를 미리 볼 수 있습니다. 미리보기 창이 열리고 미리 본 이미지가 표시됩니다. ADF를 사용하여 미리보기하면 ADF에서 원본이 배출됩니다. 배출된 원본을 다시 놓습니다.
	- ❏ 고급 설정 탭에서 다음과 같이 텍스트 문서에 적합한 세부 이미지 조정 설정을 지정할 수 있습니다.
		- ❏ 배경 제거: 원본의 배경을 제거합니다.
		- □ 텍스트 향상: 원본의 흐릿한 문자를 깨끗하고 선명하게 할 수 있습니다.
		- ❏ 자동 영역 분할: 이미지가 포함된 문서를 흑백으로 스캔 시 문자 부분을 선명한 흑백으로, 이미지 부분은 부드러운 흑 백으로 표현할 수 있습니다.
		- ❏ 컬러 향상: 스캔 이미지에서 지정한 컬러를 향상한 후 그레이스케일 또는 흑백으로 저장할 수 있습니다.
		- ❏ 임계값: 모노크롬 바이너리(흑백)의 경계를 조정할 수 있습니다.
		- □ 흐린 영역 보정: 이미지의 윤곽을 보정하거나 선명하게 만들 수 있습니다.
		- ❏ 무아레 제거: 잡지와 같은 인쇄물 스캔 시 나타나는 무아레 패턴(평행선 교차 무늬)을 제거할 수 있습니다.
		- ❏ 가장자리 보정: 스캔 이미지 가장자리에 생긴 그림자를 보정합니다.
		- ❏ 듀얼 이미지 스캔 (Windows만 해당): 한 번의 스캔으로 출력 설정이 다른 2 개의 이미지를 동시에 저장합니다.

#### 참고**:**

일부 항목은 지정한 다른 설정에 따라 사용하지 못할 수 있습니다.

 $5.$  파일 저장 설정을 지정합니다.

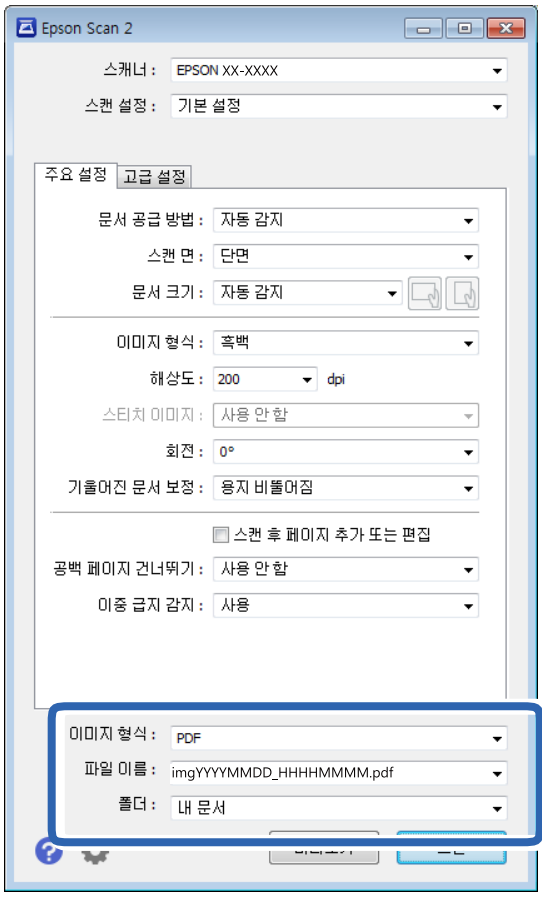

- □ 이미지 형식: 목록에서 저장 형식을 선택합니다. BITMAP 및 PNG를 제외한 각 저장 형식에 대한 세부 설정을 지정할 수 있습니다. 저장 형식을 선택한 후 목록에서 옵션을 선택합니다.
- ❏ 파일 이름: 표시된 파일 이름을 확인합니다. 목록에서 설정을 선택하면 파일 이름을 변경할 수 있습니다.
- ❏ 폴더: 목록에서 스캔한 이미지를 저장할 폴더를 선택합니다. 목록에서 선택을 선택하면 다른 폴더를 선택하거나 새 폴더를 만들 수 있습니다.
- 6. 스캔을 클릭합니다.

지정한 폴더에 스캔 이미지가 저장됩니다.

#### 관련 정보

 $\rightarrow$  "세트 [가능한](#page-16-0) 원본 및 세트 방법" p.17
# <span id="page-36-0"></span>고급 스캔

# 작업 설정**(**스캔**,** 저장**,** 전송**)**

다음 일련의 동작을 순서대로 수행하는 것을 작업이라 칭합니다. **1.** 스캔 > **2.** 저장 > **3.** 전송.

Document Capture Pro(Windows), Document Capture(Mac OS) 또는 Document Capture Pro Server(Windows Server)를 사 용하여 작업 전에 미리 일련의 동작을 등록하면, 작업을 선택하는 것만으로 모든 동작을 수행할 수 있습니다.

#### 참고**:**

Document Capture Pro는 Windows Vista, Windows XP, Windows Server를 지원하지 않습니다.

### 작업 생성 및 등록 **(Windows)**

Document Capture Pro에서 작업을 설정하는 방법에 대해 설명합니다. 기능에 대한 자세한 내용은 Document Capture Pro 도 움말을 참조하십시오.

- 1. Document Capture Pro를 시작합니다.
- 2. 맨 처음 화면에서 작업 설정을 클릭합니다. 작업 목록이 표시됩니다.
- 3. 작업 추가를 클릭합니다.

작업 설정 화면이 표시됩니다.

- 4. 작업 설정 화면에서 작업 설정을 지정합니다.
	- □ 작업 이름: 등록하려는 작업 이름을 입력합니다.
	- ❏ **1.** 스캔(스캔 설정): 원본의 크기 또는 해상도와 같은 스캔 설정을 지정합니다.
	- ❏ **2.** 저장(설정 저장): 저장 위치, 저장 형식, 파일명 규칙 등을 설정합니다. 원본 사이에 삽입된 공백 페이지를 감지하거나 원본의 바코드를 식별하는 등의 방법을 사용하여 스캔한 이미지를 자동으로 구분 및 저장할 수 있습니다.
	- ❏ **3.** 전송(대상 설정): 스캔한 이미지를 전송할 대상을 선택합니다. 이메일로 전송하거나 FTP 서버 또는 웹 서버로 전송할 수 있습니다.
- 5. 확인을 클릭하여 작업 목록 화면으로 돌아갑니다. 생성된 작업은 작업 목록에 등록됩니다.
- 6. 확인을 클릭하여 맨 처음 화면으로 돌아갑니다.

#### 관련 정보

- **→ "[Document Capture Pro / Document Capture](#page-12-0)" p.13**
- **→ ["버튼을](#page-22-0) 이용한 스캔" p.23**

### 작업 생성 및 등록 **(Mac OS)**

Document Capture에서 작업을 설정하는 방법에 대해 설명합니다. 기능에 대한 자세한 내용은 Document Capture 도움말을 참 조하십시오.

- 1. Document Capture를 시작합니다.
- $2.$  메인 창에서 ½ 아이콘을 클릭합니다. 작업 목록 창이 표시됩니다.
- 3. + 아이콘을 클릭합니다. 작업 설정 창이 표시됩니다.
- 4. 작업 설정 창에서 작업 설정을 지정합니다.
	- ❏ 작업 이름: 등록하려는 작업 이름을 입력합니다.
	- □ 스캔: 원본의 크기 또는 해상도와 같은 스캔 설정을 지정합니다.
	- ❏ 출력: 저장 위치, 저장 형식, 파일명 규칙 등을 설정합니다.
	- ❏ 대상: 스캔한 이미지를 전송할 대상을 선택합니다. 이메일로 전송하거나 FTP 서버 또는 웹 서버로 전송할 수 있습니다.
- $5.$  확인을 클릭하여 작업 목록 창으로 돌아갑니다. 생성된 작업은 작업 목록에 등록됩니다.
- 6. **OK**를 클릭하여 메인 창으로 돌아갑니다.

#### 관련 정보

- & "[Document Capture Pro / Document Capture](#page-12-0)" p.13
- **→ ["버튼을](#page-22-0) 이용한 스캔" p.23**

# 제어판에서 실행할 수 있도록 작업 활성화**(**버튼 지정**)**

Document Capture Pro(Windows), Document Capture(Mac OS), Document Capture Pro Server(Windows Server)를 이용하 여 사전에 스캐너의 제어판에 작업을 지정함으로써 제어판에서 작업을 실행할 수 있습니다.

참고**:**

Document Capture Pro는 Windows Vista, Windows XP, Windows Server를 지원하지 않습니다.

### 제어판에 작업 할당**(Windows)**

Document Capture Pro에서 스캐너의 제어판에 작업을 지정하는 방법에 대해 설명합니다. 기능에 대한 자세한 내용은 Document Capture Pro 도움말을 참조하십시오.

- 1. Document Capture Pro를 시작합니다.
- 2. 맨 처음 화면에서 작업 설정을 클릭합니다. 작업 목록이 표시됩니다.
- <span id="page-38-0"></span>3. 버튼 지정을 클릭합니다. 버튼 지정 화면이 표시됩니다.
- 4. 풀다운 메뉴에서 제어판으로 실행하고자 하는 작업을 선택합니다.
- $5.$  확인을 클릭하여 작업 목록 화면으로 돌아갑니다. 스캐너 제어판에 작업이 지정됩니다.
- 6. 확인을 클릭하여 맨 처음 화면으로 돌아갑니다.

#### 관련 정보

**→ ["버튼을](#page-22-0) 이용한 스캔" p.23** 

### 제어판에 작업 할당**(Mac OS)**

Document Capture에서 스캐너의 제어판에 작업을 지정하는 방법에 대해 설명합니다. 기능에 대한 자세한 내용은 Document Capture 도움말을 참조하십시오.

- 1. Document Capture를 시작합니다.
- $2.$  메인 창에서  $\bar{B}$  아이콘을 클릭합니다. 작업 목록 창이 표시됩니다.
- 3.  $\mathbf{A} = \mathbf{I} \cdot \mathbf{I}$  아이콘을 클릭한 후 이벤트 설정을 선택합니다.
- 4. 풀다운 메뉴에서 제어판으로 실행하고자 하는 작업을 선택합니다.
- $5.$  확인을 클릭하여 작업 목록 창으로 돌아갑니다. 스캐너 제어판에 작업이 지정됩니다.
- 6. **OK**를 클릭하여 메인 창으로 돌아갑니다.

#### 관련 정보

**→ ["버튼을](#page-22-0) 이용한 스캔" p.23** 

## 구분 기능**(Windows** 전용**)**

Document Capture Pro를 사용할 때 구분 기능을 사용할 수 있습니다.

바코드 또는 텍스트 정보를 입력하여 문서 내 바코드 정보를 이용하거나, 문서 페이지 사이에 빈 페이지를 삽입하여 복잡한 문서 식별 및 구분, 분류 작업을 자동으로 처리할 수 있습니다.

복수의 문서 스캔 시 문서를 여러 파일로 구분하는 구분자나 지정한 페이지 수를 사용하면 각각의 구분된 파일이 특정 폴더에 저 장됩니다.

예를 들어 다음과 같은 구분 설정을 지정할 수 있습니다.

#### 참고**:**

Document Capture Pro는 Windows Vista, Windows XP, Windows Server를 지원하지 않습니다.

### 데이터를 **3** 페이지마다 분할하여 여러 페이지의 **PDF(**고정 페이지**)**로 저장

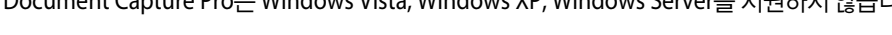

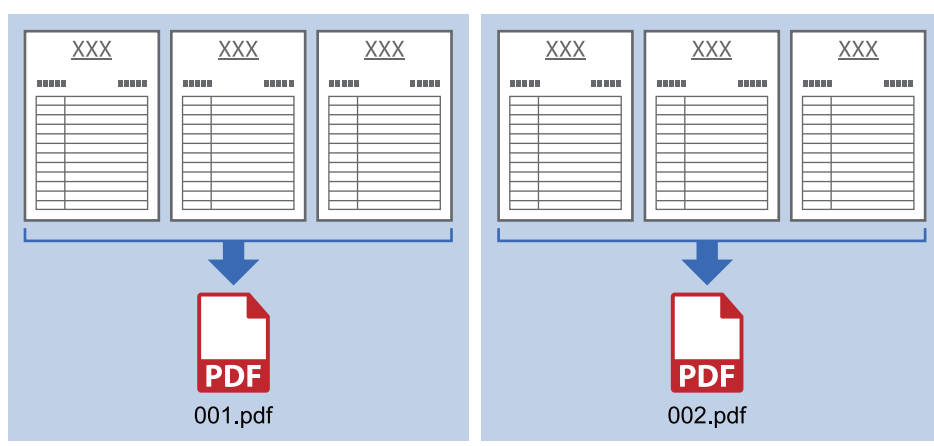

#### 바코드 정보를 입력하여 여러 페이지의 **PDF**로 저장

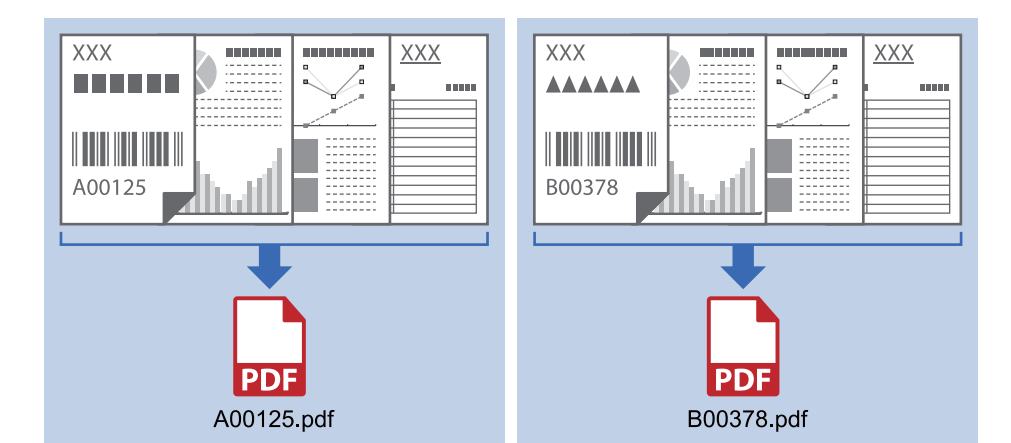

#### 바코드 정보 입력하여 폴더에 구분

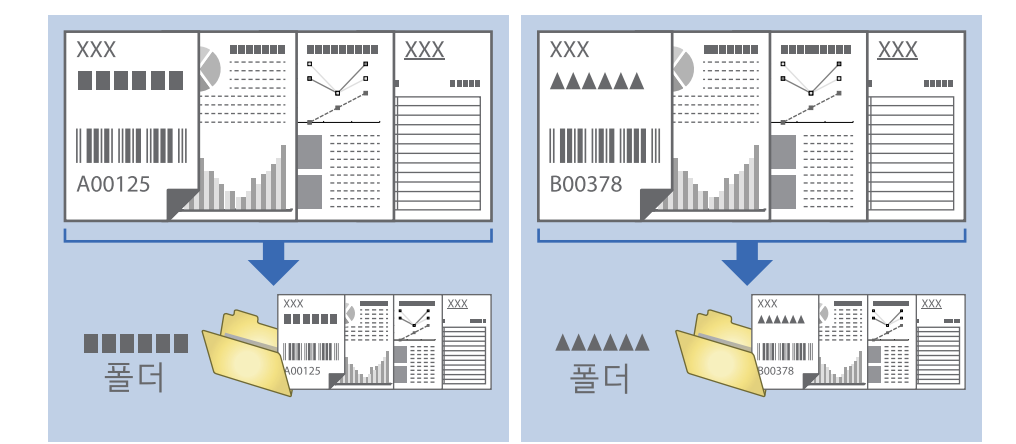

### <span id="page-40-0"></span>스캔한 이미지를 별도의 폴더에 구분하여 저장

Document Capture Pro를 사용하면 스캔한 이미지를 자동으로 구분하고 별도의 폴더에 저장할 수 있습니다.

원본 사이에 삽입된 공백 페이지를 감지 또는 원본의 바코드를 식별하는 등 다양한 방법으로 스캔한 이미지를 구분할 수 있습니 다.

- 1. 스캔한 이미지를 구분하는 페이지 사이에 공백 페이지를 삽입하는 것과 같이 표시하는 문서를 포함하여 원본을 세트합니 다.
- 2. Document Capture Pro를 시작합니다.
- 3. 작업 설정을 클릭합니다.

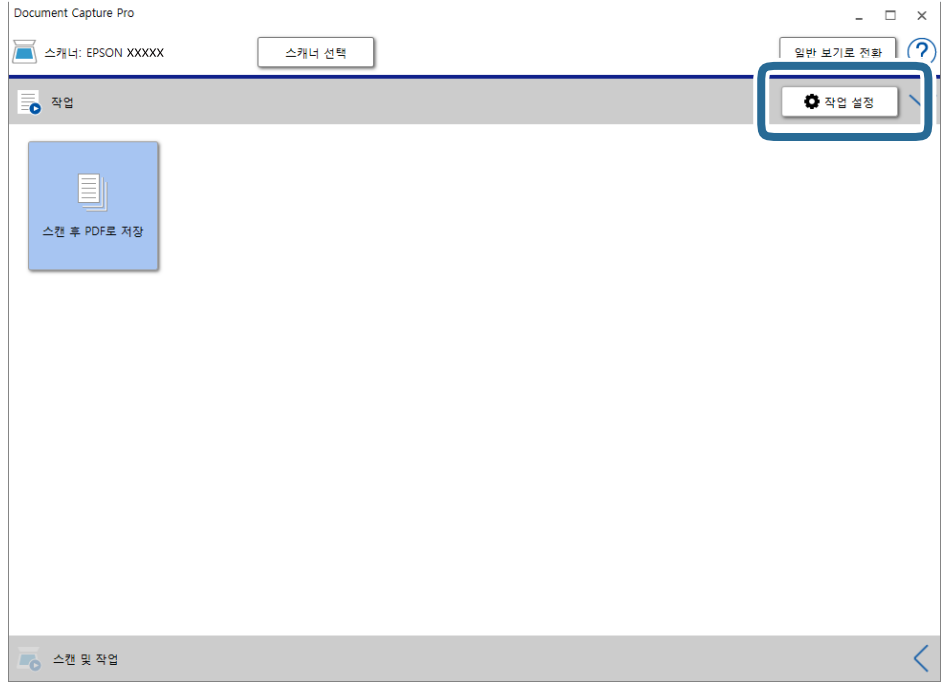

4. 작업 추가를 클릭합니다.

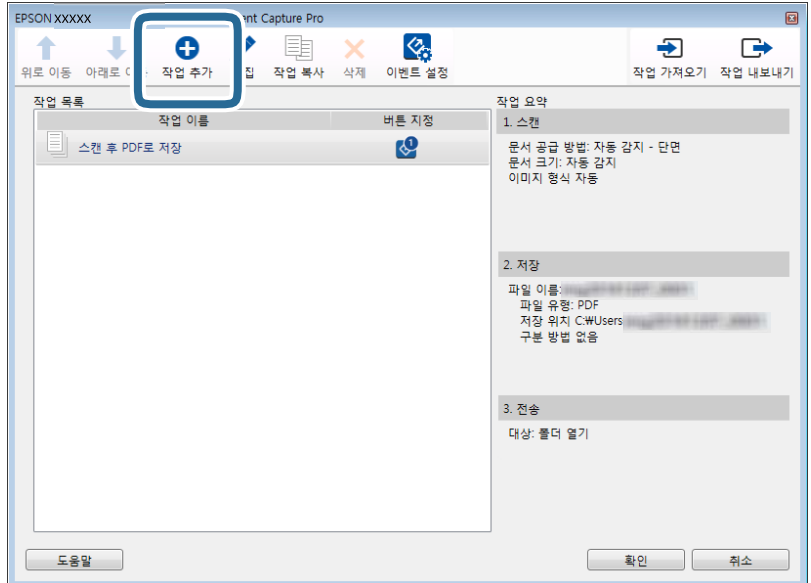

5. 작업 이름을 설정합니다.

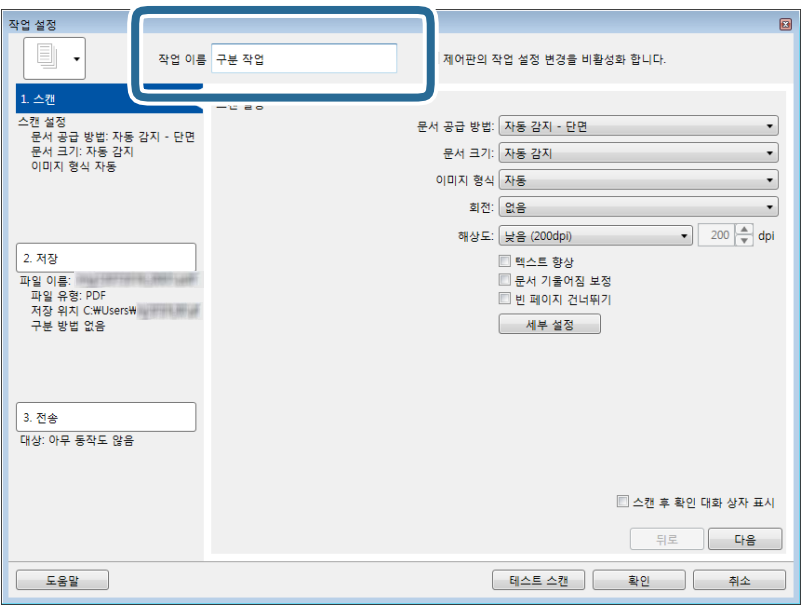

6. 스캔 설정을 **1.** 스캔 탭.

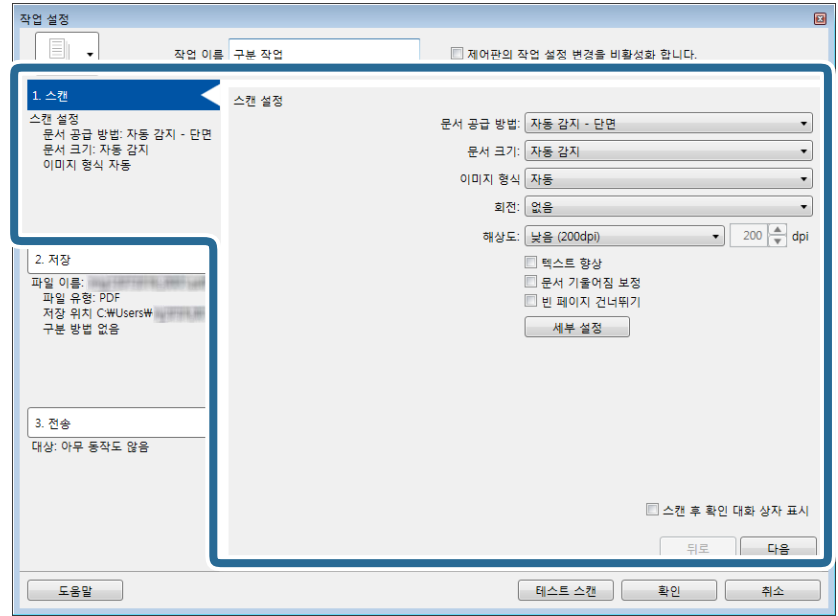

7. **2.** 저장을 클릭하고 설정을 지정한 다음 작업 구분 적용을 선택합니다.

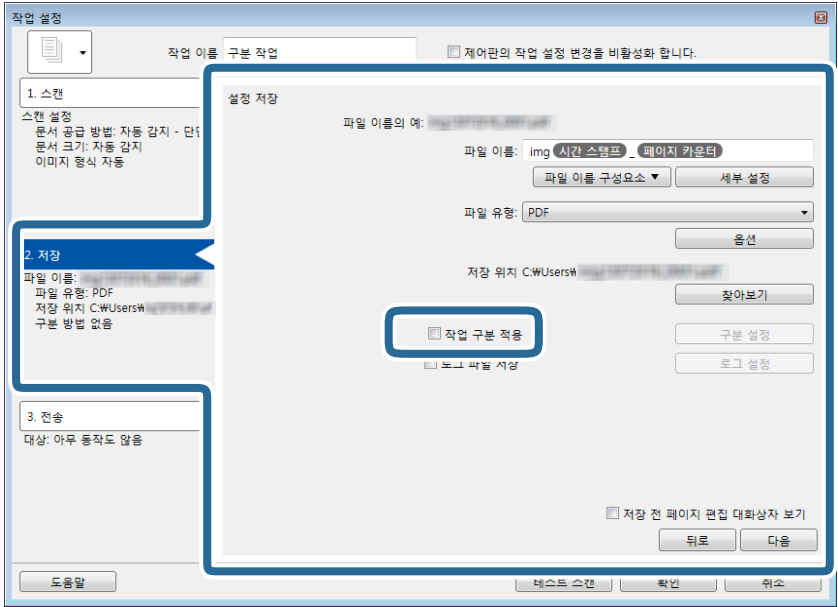

8. 구분 설정을 클릭합니다.

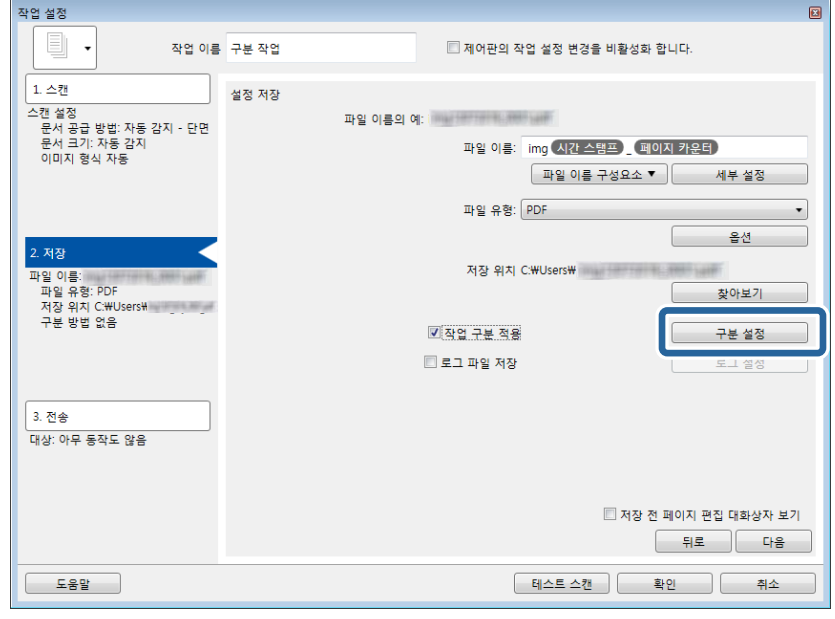

9. 작업 구분 설정 화면에서 구분 방법을 선택합니다.

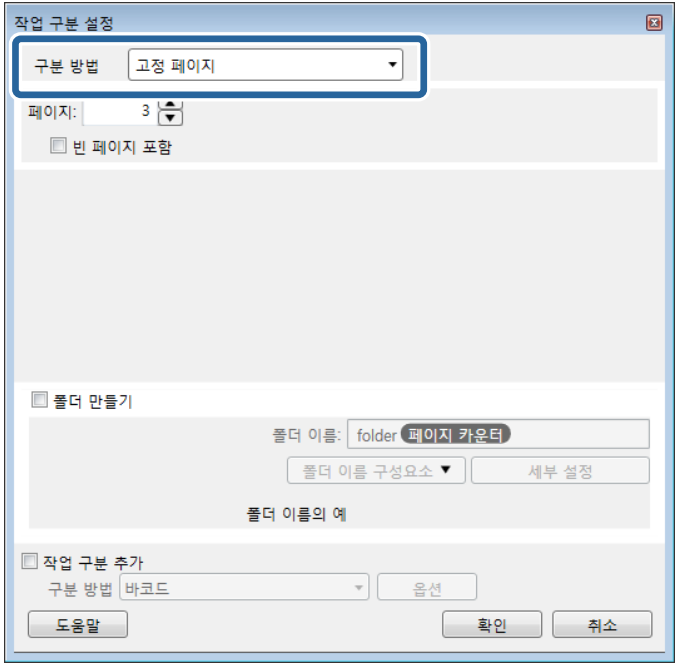

- ❏ 고정 페이지: 지정된 각 페이지에 따라 구분하여 여러 파일로 분할하려면 선택합니다.
- ❏ 빈 페이지: 빈 페이지를 감지하여 구분하려면 선택합니다.
- 
- ❏ 바코드: 바코드를 감지하여 구분하려면 선택합니다.
- ❏ **OCR**: OCR(Optical Character Recognition)을 사용하여 문자를 감지하고 그에 따라 구분하려면 선택합니다.
- 
- □ 서식: 서식의 유형을 감지하여 구분하려면 선택합니다.
- ❏ 파일 크기: 스캔한 이미지의 파일을 감지하여 구분하려면 선택합니다.
- ❏ **Patch Code**: **Patch Code**를 감지하여 구분하려면 선택합니다.

10. 구분을 위한 자세한 설정을 지정하고 확인을 클릭합니다.

구분을 위한 설정은 선택한 구분 방법에 따라 다를 수 있습니다. 구분을 위한 설정에 대한 자세한 내용을 보려면 창에서 도 움말을 클릭하고 Document Capture Pro에 대한 도움말을 보십시오.

11. **3.** 전송을 클릭한 다음 대상을 선택합니다.

선택한 대상에 따라 대상 설정 항목이 표시됩니다. 필요에 따라 세부 설정을 지정합니다. 각 항목에 대한 자세한 내용을 보 려면 도움말을 클릭합니다.

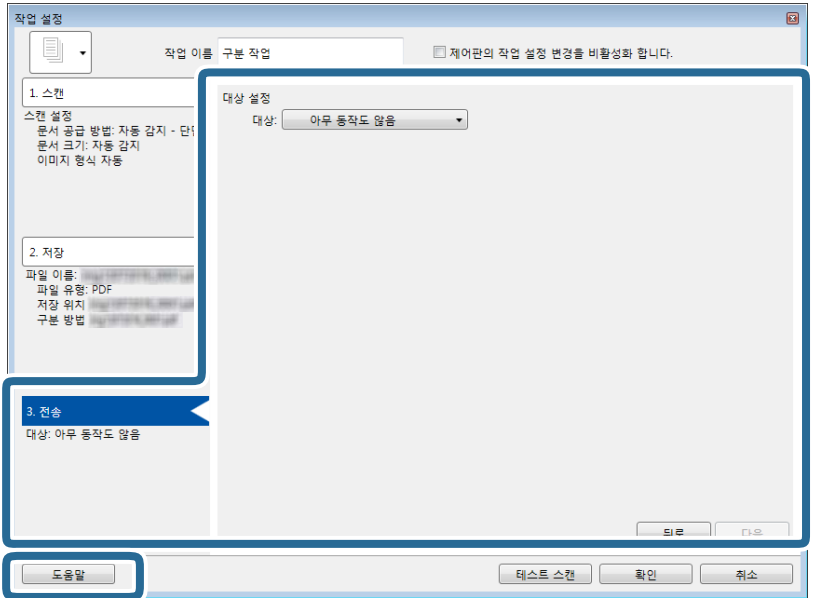

- 12. 확인을 클릭하여 작업 설정 화면을 닫습니다.
- 13. 확인을 클릭하여 작업 목록 화면을 닫습니다. 구분 작업이 생성됩니다.

<span id="page-45-0"></span>14. 작업 아이콘을 클릭합니다.

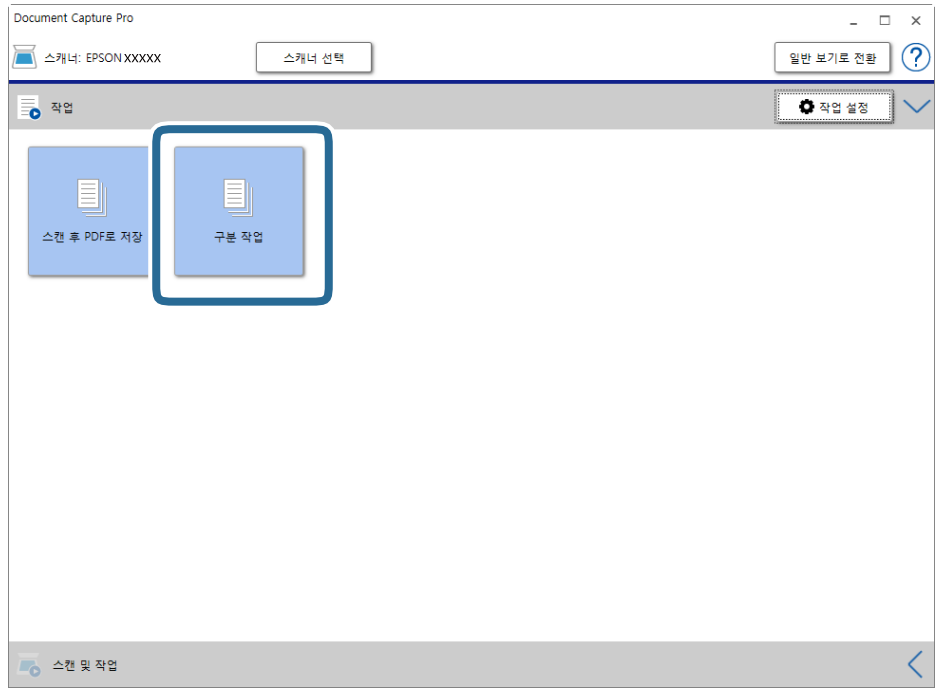

구분 작업이 수행됩니다.

15. 화면의 지시에 따릅니다.

스캔한 이미지가 구분되고 작업에 지정한 설정을 사용하여 저장됩니다.

# **Office** 형식 파일로 저장**(Windows**만 해당**)**

Document Capture Pro를 사용하면 스캔한 이미지를 Microsoft® Office 형식의 파일로 저장할 수 있습니다.

참고**:**

- ❏ Document Capture Pro는 Windows Vista, Windows XP, Windows Server를 지원하지 않습니다.
- ❏ 이 기능은 EPSON Scan OCR component가 설치된 경우에만 사용할 수 있습니다.
- 1. 원본을 놓습니다.
- 2. Document Capture Pro를 시작합니다.

3. 스캔 & 작업 바에서 < 를 클릭하여 대상 화면을 표시합니다. 대상 화면이 이미 표시되었다면 이 과정을 건너뜁니다.

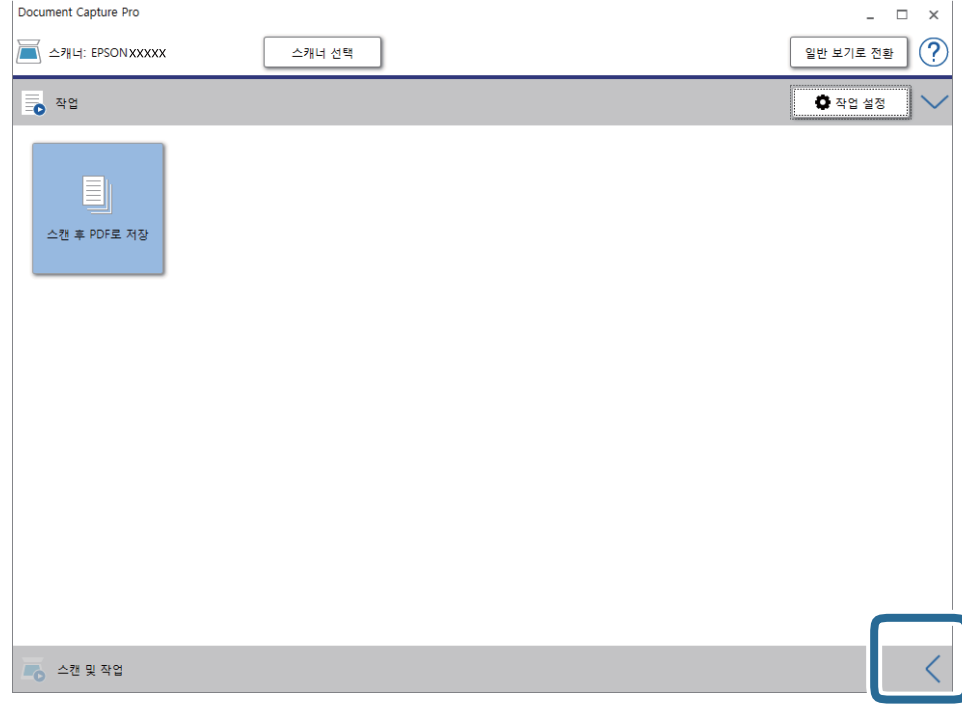

4. 스캔 설정을 클릭하여 스캔 설정 화면을 표시합니다.

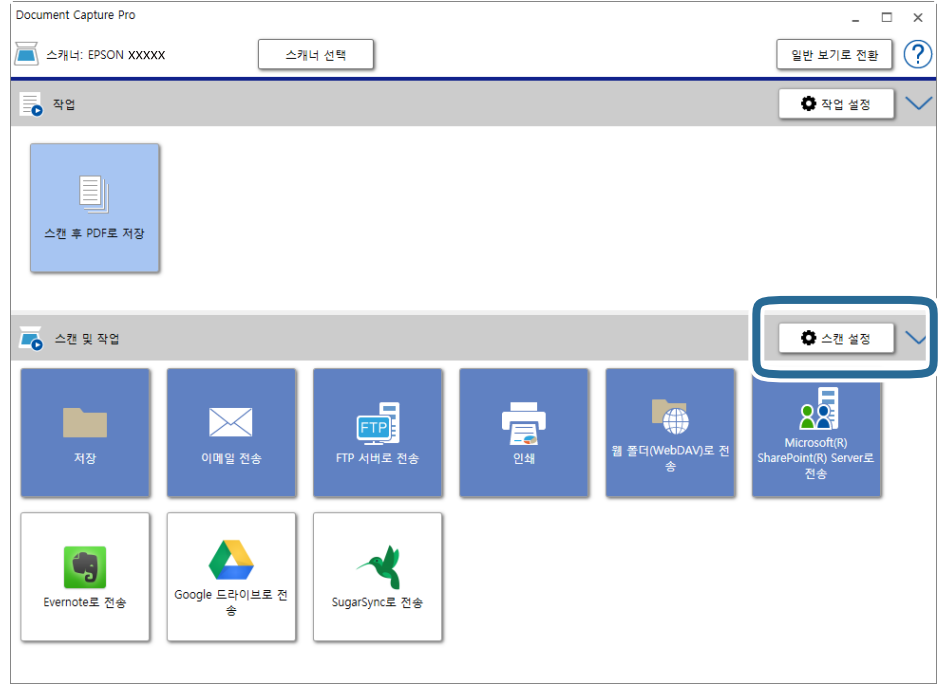

- 5. 스캔 설정을 지정한 후 확인을 클릭합니다.
- 6. 대상 아이콘 중 하나를 클릭합니다.

스캔이 시작됩니다. 스캔이 끝나면 설정 저장 창이나 전송 설정 창이 표시됩니다.

- 7. 파일 형식 목록에서 저장할 Office 형식의 파일을 선택합니다.
- 8. 옵션을 클릭하여 옵션 설정 창을 표시합니다.
- 9. 창에서 각 항목을 설정한 다음 확인을 클릭합니다.
- 10. 설정 저장 창 또는 전송 설정 창에서 다른 설정을 지정한 후 확인을 클릭합니다. 스캔한 이미지가 Office 형식 파일로 저장됩니다.

<span id="page-48-0"></span>유지보수

## 스캐너 청소

스캐너 작동을 최상의 상태로 유지하도록 다음 절차에 따라 정기적으로 청소하십시오. 제거하기 힘든 물질로 ADF 유리 표면에 얼룩이 묻은 경우 부드럽고 깨끗한 마른 천을 사용하여 얼룩을 제거하십시오.

### $\mathbf{R}$  &  $\mathbf{S}$  &  $\mathbf{S}$

- ❏ 평판 유리 면을 너무 세게 누르지 마십시오.
- ❏ 평판 유리 면이 긁히거나 손상되지 않도록 주의하고 딱딱하거나 거친 솔로 닦지 마십시오. 평판 표면이 손상되면 스캔 품 질이 떨어질 수 있습니다.
- ❏ 절대 알코올, 시너와 같은 부식제로 스캐너를 닦지 마십시오. 변형 또는 변색이 발생할 수 있습니다.
- ❏ 제품 기계 장치 또는 전기 배선 부분에 액체를 흘리지 않도록 주의하십시오. 기계 장치 및 전자 회로가 영구적으로 손상될 수 있습니다.
- ❏ 제품에 윤활제를 뿌리지 마십시오.
- ❏ 스캐너 케이스를 열지 마십시오.
- 1. 제품의 전원을 끕니다.
- 2. 제품에서 AC 어댑터 코드를 분리합니다.
- 3. 천에 순한 세제와 물을 적셔서 외부 케이스를 닦습니다.
- 4. 유리 면이 지저분한 경우 부드러운 마른 천으로 닦습니다. 평판에 기름 얼룩 또는 닦아내기 힘든 이물질이 묻어 있는 경우, 소량의 유리 세척제와 부드러운 천을 사용하여 제거하십시오. 남은 액체는 깨끗하게 닦아야 합니다. 유리 면에 먼지가 달라붙지 않도록 하십시오. 먼지가 있으면 스캔한 이미지에 잡티나 직선이 생길 수 있습니다.

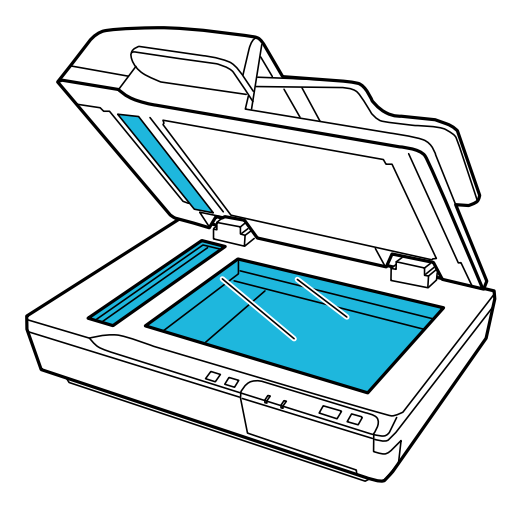

c 중요**:** ❏ 유리 세척제를 스캐너 유리 면에 직접 뿌리지 마십시오. <span id="page-49-0"></span>5. 문서 덮개가 지저분한 경우 청소합니다.

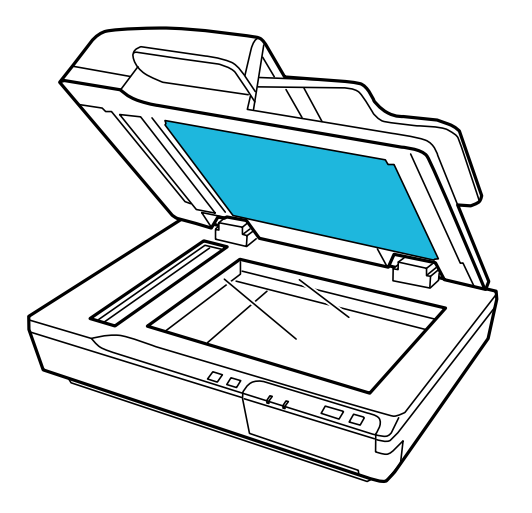

6. ADF 덮개를 열고 부드럽고 깨끗한 마른 천을 사용하여 롤러와 ADF 내부를 청소합니다.

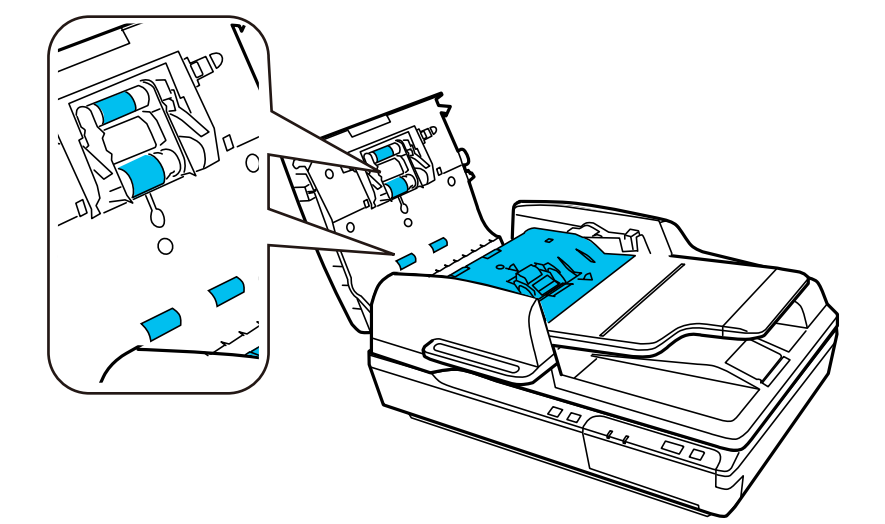

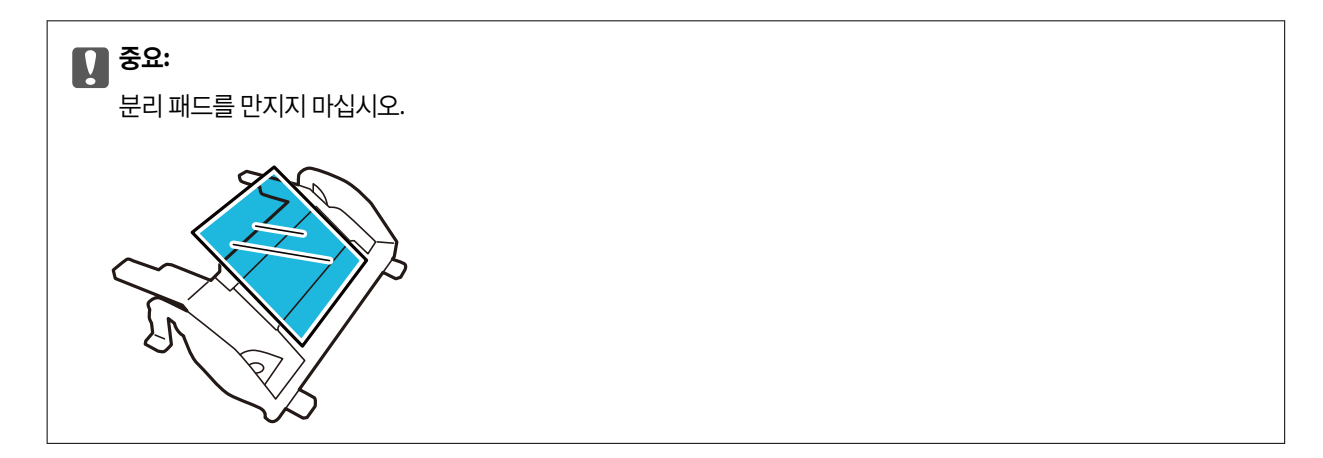

# 롤러 어셈블리 키트 교체

스캔을 100,000번 할 때마다 롤러 어셈블리 키트의 부품을 교체해야 합니다.

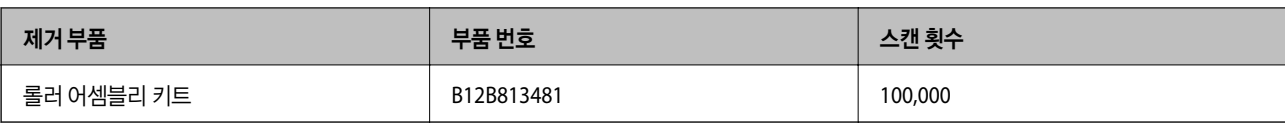

롤러 어셈블리 키트를 교체하려면 아래 단계를 따르십시오.

- 1. 스캐너의 전원을 끕니다.
- 2. 공급 트레이에서 모든 용지를 빼냅니다.
- 3. 제품에서 AC 어댑터를 분리합니다.
- 4. ADF 덮개를 엽니다.

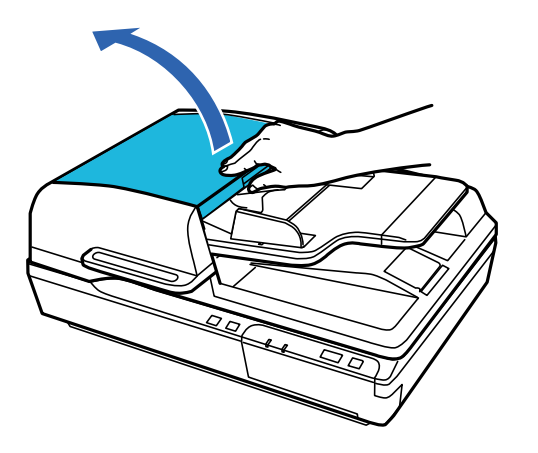

5. 픽업 롤러 덮개의 양쪽 고리를 누른 다음 덮개를 엽니다.

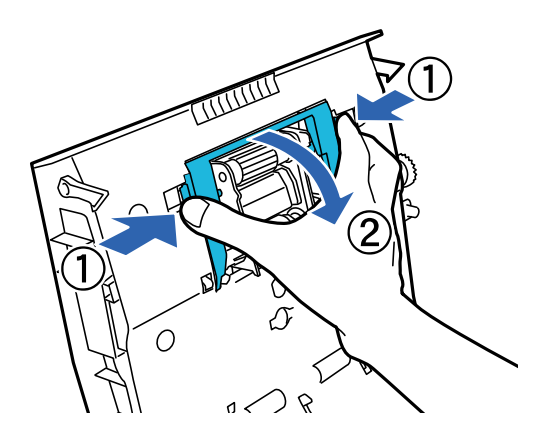

8. 픽업 롤러 덮개를 닫습니다.

픽업 롤러의 표면을 만지지 마십시오.

c 중요**:**

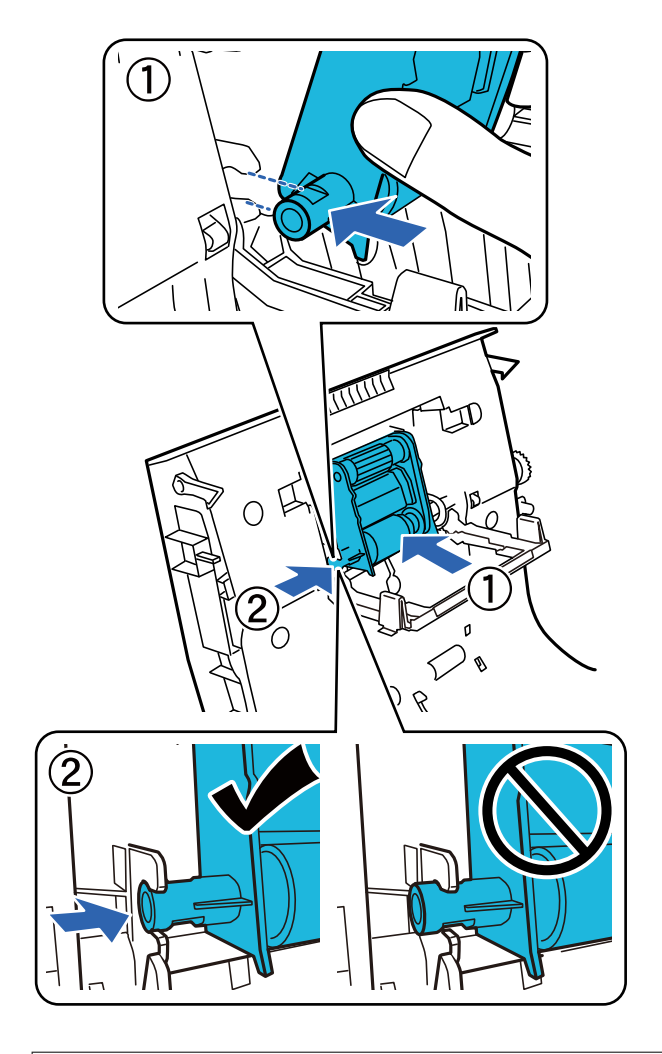

7. 새 픽업 롤러를 올바른 위치에 장착합니다.

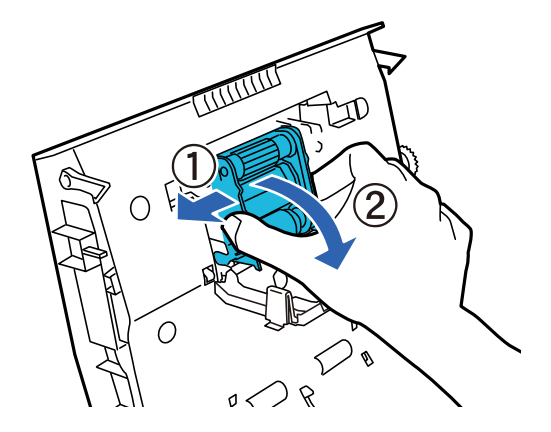

6. 설치된 픽업 롤러를 밀어서 제거합니다.

9. 프리 분리 패드의 양쪽 고리를 누릅니다.

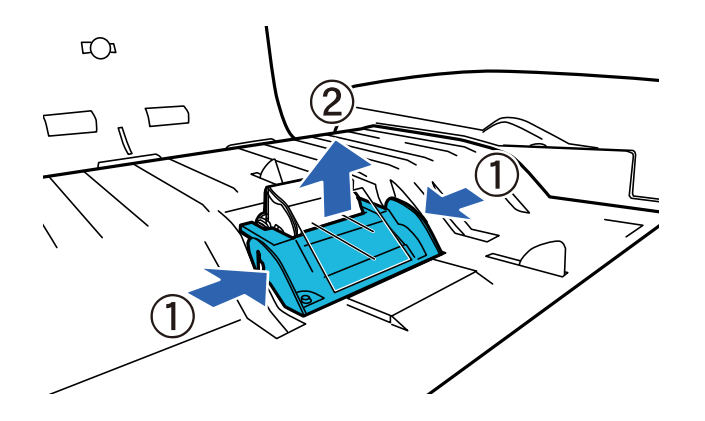

10. 분리 패드의 양쪽 고리를 눌러 분리합니다.

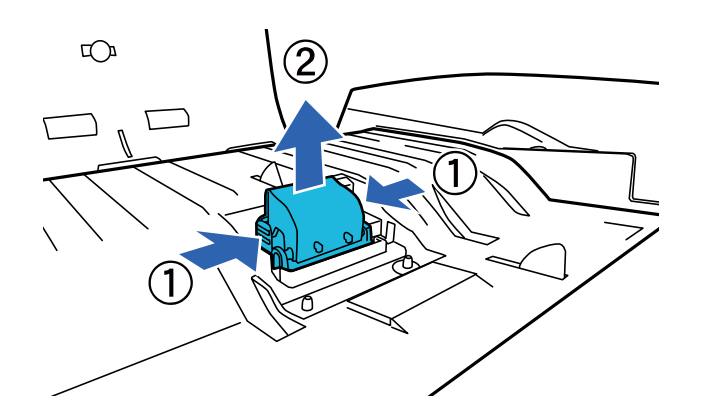

11. 새 분리 패드를 올바른 위치에 장착합니다. 딸각 소리가 날 때까지 단단히 끼웁니다.

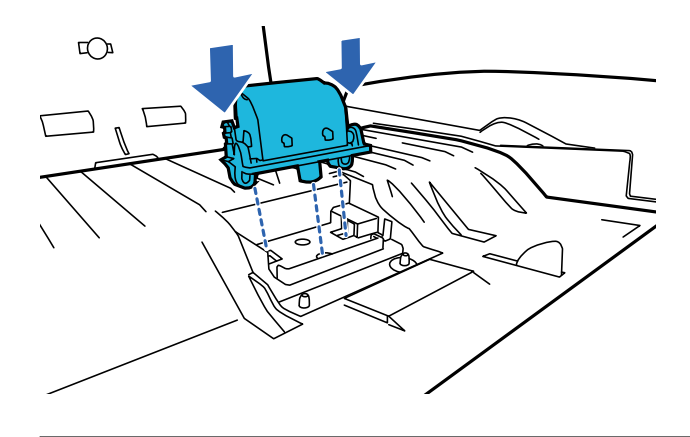

c 중요**:** 분리 패드의 표면을 만지지 마십시오. 12. 그림과 같이 프리 분리 패드를 장착합니다.

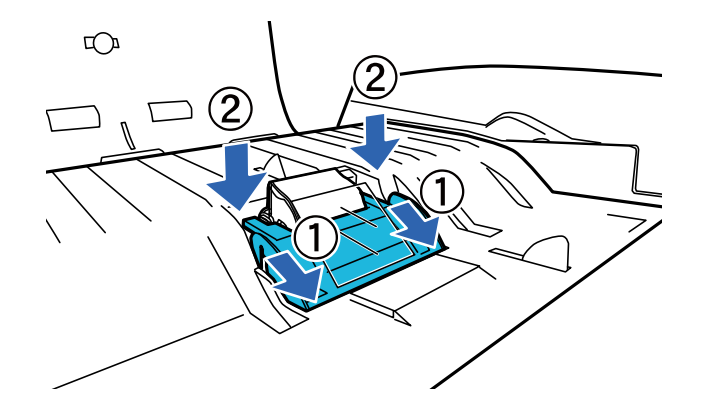

- 13. ADF 덮개를 닫습니다.
- 14. AC 어댑터를 연결하고 스캐너의 전원을 켭니다.
- 15. 제어판이나 Epson Scan 2 Utility를 사용하여 스캔 매수를 초기화합니다.

#### 참고**:**

교체한 픽업 롤러와 분리 패드는 법령이나 자치법규에 따라 폐기하십시오. 분해하지 마십시오.

#### 관련 정보

**→ "롤러 [어셈블리](#page-15-0) 키트 코드" p.16** 

### **Epson Scan 2 Utility**에서 스캔 매수 재설정

롤러 어셈블리 키트를 교체한 후 Epson Scan 2 Utility를 사용하여 스캔 매수를 재설정합니다.

- 1. 스캐너의 전원을 켭니다.
- 2. Epson Scan 2 Utility를 시작합니다.
	- ❏ Windows 10/Windows Server 2019/Windows Server 2016 시작 버튼을 클릭한 후 **EPSON** > **Epson Scan 2** > **Epson Scan 2 Utility**를 선택합니다.
	- ❏ Windows 8.1/Windows 8/Windows Server 2012 R2/Windows Server 2012 시작 화면 > 앱 > **Epson** > **Epson Scan 2 Utility**를 선택합니다.
	- ❏ Windows 7/Windows Vista/Windows XP/Windows Server 2008 R2/Windows Server 2008/Windows Server 2003 R2/ Windows Server 2003 시작 버튼을 클릭한 후 모든 프로그램 또는 프로그램 > **EPSON** > **Epson Scan 2** > **Epson Scan 2 Utility**를 선택합니다.
	- ❏ Mac OS 이동 > 응용 프로그램 > **EPSON Software** > **Epson Scan 2 Utility**를 선택합니다.
- $3.$  카운터 탭을 클릭합니다.

4. 롤러 어셈블리 키트의 **초기화**를 클릭합니다.

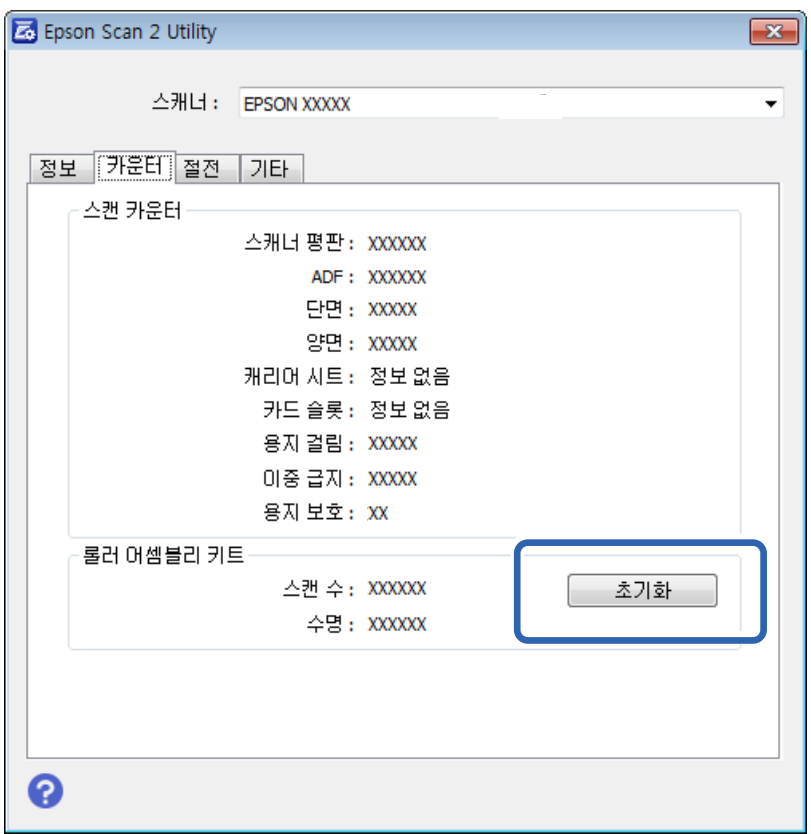

# 절전 설정

설정한 시간 동안 아무런 조작을 수행하지 않으면 제품은 자동으로 꺼집니다. 전원 관리가 적용되기 전까지의 시간을 조정할 수 있습니다. 시간을 늘리면 제품의 에너지 효율에 영향을 줍니다. 변경하기 전에 주변 환경을 고려하십시오.

- 1. Epson Scan 2 Utility를 시작합니다.
	- ❏ Windows 10/Windows Server 2019/Windows Server 2016

시작 버튼을 클릭한 후 **EPSON** > **Epson Scan 2** > **Epson Scan 2 Utility**를 선택합니다.

❏ Windows 8.1/Windows 8/Windows Server 2012 R2/Windows Server 2012

시작 화면 > 앱 > **Epson** > **Epson Scan 2 Utility**를 선택합니다.

❏ Windows 7/Windows Vista/Windows XP/Windows Server 2008 R2/Windows Server 2008/Windows Server 2003 R2/ Windows Server 2003

시작 버튼을 클릭한 후 모든 프로그램 또는 프로그램 > **EPSON** > **Epson Scan 2** > **Epson Scan 2 Utility**를 선택합니다.

❏ Mac OS

이동 > 응용 프로그램 > **EPSON Software** > **Epson Scan 2 Utility**를 선택합니다.

2. 절전 탭을 클릭합니다.

3. 전원 꺼짐 타이머**(**분**)**을 설정한 후 설정을 클릭합니다.

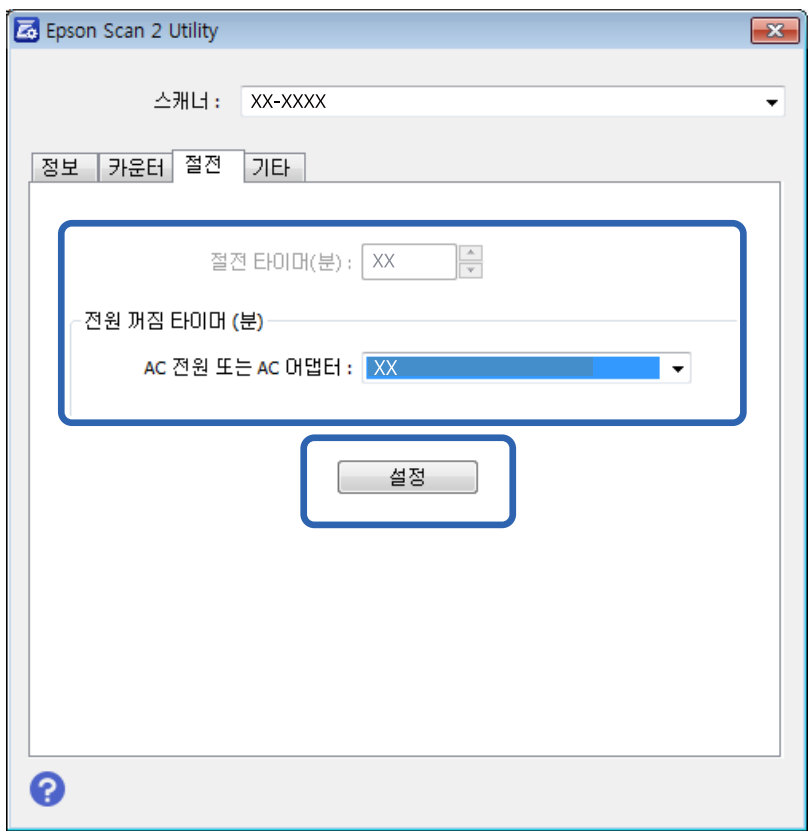

# 스캐너 운반

스캐너를 멀리 운반하거나 오랜 시간 동안 보관하려면 캐리지가 손상되지 않도록 고정시켜야 합니다.

- 1. 캐리지가 제품의 왼쪽 홈 위치에 있는지 확인합니다. 캐리지가 홈 위치에 있지 않으면 제품을 켜고 캐리지가 홈 위치로 이동 할 때까지 기다립니다.
- 2. 제품을 끈 다음 AC 어댑터 코드를 뽑습니다.
- 3. 제품에서 USB 케이블을 분리합니다.

4. 스캐너 왼쪽에 있는 운반용 잠금 장치 레버를 잠금 위치로 밀어 스캐너 캐리지를 고정합니다.

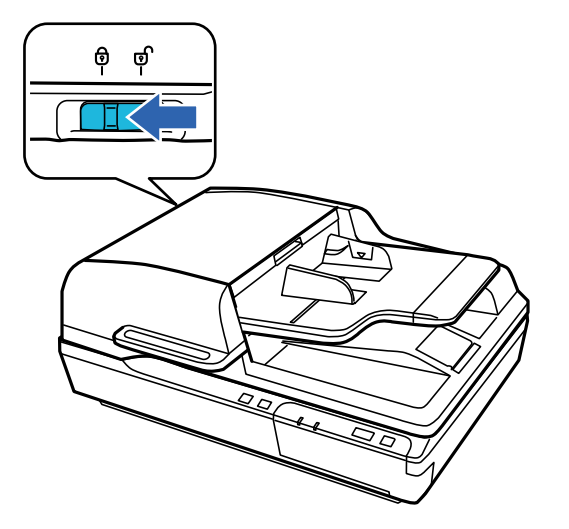

5. 제품과 함께 제공되는 보호 자재를 스캐너에 씌우고 원래 상자 또는 제품을 넣을 수 있는 비슷한 크기의 상자에 다시 포장합 니다.

## 응용 프로그램 및 펌웨어 업데이트

응용 프로그램 및 펌웨어 업데이트를 하여 문제 해결, 개선 또는 추가 기능을 사용할 수 있습니다. 응용 프로그램 및 펌웨어의 최 신 버전을 사용하고 있는지 확인합니다.

#### c 중요**:**

❏ 업데이트 중에 컴퓨터 또는 스캐너의 전원을 끄지 마십시오.

- 1. 스캐너와 컴퓨터가 연결되어 있고, 컴퓨터가 인터넷에 연결할 수 있어야 합니다.
- 2. EPSON Software Updater를 시작하고 응용 프로그램 또는 펌웨어를 업데이트합니다.

#### 참고**:**

Windows Server 운영 체제는 지원하지 않습니다.

❏ Windows 10

시작 버튼을 클릭한 후 **Epson Software** > **EPSON Software Updater**를 선택합니다.

❏ Windows 8.1/Windows 8

검색 참 메뉴에서 응용 프로그램 이름을 입력한 후 표시된 아이콘을 선택합니다.

❏ Windows 7/Windows Vista/Windows XP

시작 버튼을 클릭한 후 모든 프로그램 또는 프로그램 > **Epson Software** > **EPSON Software Updater**를 선택합니다.

❏ Mac OS

이동 > 응용 프로그램 > **Epson Software** > **EPSON Software Updater**를 선택합니다.

참고**:**

목록에서 업데이트하려는 응용 프로그램을 찾을 수 없으면 EPSON Software Updater를 사용하여 업데이트를 할 수 없습니다. Epson 웹사이트에서 응용 프로그램의 최신 버전을 확인합니다.

[http://www.epson.com](http://www.epson.com/)

# <span id="page-57-0"></span>문제 해결

## 상태 표시등으로 나타난 문제

- ❏ 제품이 컴퓨터에 제대로 연결되어 있는지 확인하십시오.
- ❏ 제품의 전원을 껐다가 켜십시오. 문제가 해결되지 않거나 제품이 오작동한다면 스캐너 장치의 광원을 교체해야 합니다. 구입 처에 문의하십시오.
- ❏ 운반용 잠금 장치가 해제 위치에 있는지 확인하십시오.
- ❏ 제품을 복원 모드로 시작하면 펌웨어를 다시 업데이트해야합니다. 1. 컴퓨터와 스캐너를 USB 케이블로 연결합니다. 네트워크 연결을 통해 복원 모드에서 업데이트를 수행 할 수 없습니다. 2. Epson Epson 홈 페이지에서 최신 펌웨어 버전을 다운로드 한 다음 업데이트를 시작합니다.
- ❏ 오류를 해결할 수 없다면 고객 지원 센터에 문의하십시오.

#### 관련 정보

 $\rightarrow$  ["표시등"](#page-12-0) p.13

## 스캔 시작 시 문제

❏ 스캔 소프트웨어가 완전하게 설치되어 있는지 확인하십시오.

스캐너 소프트웨어 설치에 대한 지침은 사용설명서를 참조하십시오.

- ❏ Status(상태) 표시등을 점검하고 제품이 스캔 준비가 되었는지 확인하십시오.
- ❏ 케이블이 제품과 콘센트에 제대로 연결되어 있는지 확인하십시오.
- ❏ 전기 콘센트에 전원이 공급되는지 확인하십시오. 전원 콘센트에 다른 장치를 꽂고 전원이 켜지는지 확인하십시오.
- ❏ 제품과 컴퓨터의 전원을 끄고 이들 사이에 인터페이스 케이블이 제대로 연결되어 있는지 확인하십시오.
- ❏ 스캔을 시작할 때 스캐너 목록이 나타나는 경우 올바른 제품을 선택하십시오.
- ❏ 제품을 컴퓨터의 외장 USB 포트에 직접 연결하거나 한 개의 USB 허브만 사용하여 연결하십시오. 두 개 이상의 USB 허브를 통 하여 컴퓨터에 연결하면 제품이 제대로 작동하지 않을 수 있습니다. 문제가 지속되면 제품을 컴퓨터에 직접 연결해 보십시오.
- ❏ 여러 대의 제품을 컴퓨터에 연결하면 작동하지 않을 수 있습니다. 사용하려는 제품만 연결하고 스캔을 다시 시도하십시오.
- ❏ 스캔 소프트웨어가 제대로 작동하지 않는 경우 소프트웨어를 먼저 제거한 다음 책자 사용설명서에 설명된 대로 다시 설치하 십시오.
- ❏ 네트워크 인터페이스 패널을 설치한 경우, USB 케이블로 연결된 컴퓨터에서는 스캔할 수 없습니다.
- ❏ 광원의 수명이 거의 다 되었다면, 전문 기술자에게 문의하십시오. 자세한 내용은 구입처에 문의하십시오.

#### 관련 정보

**→ "응용 [프로그램](#page-66-0) 설치" p.67** 

### **ADF** 사용

ADF 또는 ADF 덮개가 열려 있는 경우 닫은 후 스캔을 다시 시도하십시오.

### **Document Capture Pro(Windows)** 또는 **Document Capture(Mac OS)**를 시작할 수 없음

- ❏ 다음 응용 프로그램이 설치되어 있는지 확인합니다.
	- ❏ Document Capture Pro(Windows) 또는 Document Capture(Mac OS)
	- ❏ Epson Scan 2
	- ❏ Epson Event Manager

응용 프로그램이 설치되지 않은 경우 다시 설치하십시오.

- ❏ Document Capture Pro는 Windows Vista, Windows XP, Windows Server를 지원하지 않습니다. 대신 Epson Scan 2를 사용 하십시오.
- ❏ Document Capture Pro(Windows) 또는 Document Capture(Mac OS)에서 스캐너의 버튼에 올바르게 설정이 등록되어 있는 지 확인하십시오.
- ❏ USB 케이블 연결을 확인하십시오.
	- ❏ 스캐너와 컴퓨터가 USB 케이블로 올바르게 연결되어 있는지 확인하십시오.
	- ❏ 스캐너와 함께 제공되는 USB 케이블을 사용하십시오.
	- ❏ 스캐너를 컴퓨터의 USB 포트에 직접 연결하십시오. 한 개 이상의 USB 허브를 통하여 컴퓨터에 연결하면 스캐너가 제대로 작동하지 않을 수 있습니다.
- ❏ 스캐너의 전원이 켜져 있는지 확인하십시오.
- ❏ 상태 표시등의 깜박임이 멈추어 스캐너에서 스캔할 준비가 되었음을 나타낼 때까지 기다리십시오.
- ❏ TWAIN 호환 응용 프로그램을 사용할 경우, 스캐너 또는 원본 설정에서 올바른 스캐너가 선택되었는지 확인합니다.

#### 관련 정보

**→ "응용 [프로그램](#page-66-0) 설치" p.67** 

### **EPSON Scan 2**를 실행할 수 없는 경우

스캐너가 컴퓨터에 제대로 연결되어 있는지 확인하십시오.

- ❏ USB 케이블 연결을 확인하십시오.
	- ❏ 스캐너와 컴퓨터가 USB 케이블로 올바르게 연결되어 있는지 확인하십시오.
	- ❏ 스캐너와 함께 제공되는 USB 케이블을 사용하십시오.
	- ❏ 스캐너를 컴퓨터의 USB 포트에 직접 연결하십시오. 한 개 이상의 USB 허브를 통하여 컴퓨터에 연결하면 스캐너가 제대로 작동하지 않을 수 있습니다.
- ❏ 네트워크 인터페이스 장치로 스캐너를 사용하는 경우 네트워크 케이블이 제대로 연결되어 있는지 확인하십시오.
- ❏ 스캐너의 전원이 켜져 있는지 확인하십시오.
- ❏ 상태 표시등의 깜박임이 멈추어 스캐너에서 스캔할 준비가 되었음을 나타낼 때까지 기다리십시오.
- ❏ TWAIN 호환 응용 프로그램을 사용할 경우, 스캐너 또는 원본 설정에서 올바른 스캐너가 선택되었는지 확인합니다.

#### <span id="page-59-0"></span>관련 정보

**→ "응용 [프로그램](#page-66-0) 설치" p.67** 

# 용지 급지 문제

### **ADF**에 용지가 걸린 경우

ADF 안에서 용지가 걸리면 ADF를 열고 평판에서 모든 용지를 꺼내십시오. 그런 다음 급지 장치의 양쪽 끝에 용지가 걸려 있는지 확인하십시오.

걸린 용지를 제거하려면 다음 단계를 따르십시오.

참고**:** ADF 양끝에 있는 남아 있는 페이지를 제거하십시오.

- 1. 제품의 전원을 끕니다.
- 2. ADF가 열려 있으면 닫습니다.
- 3. ADF 덮개를 엽니다.

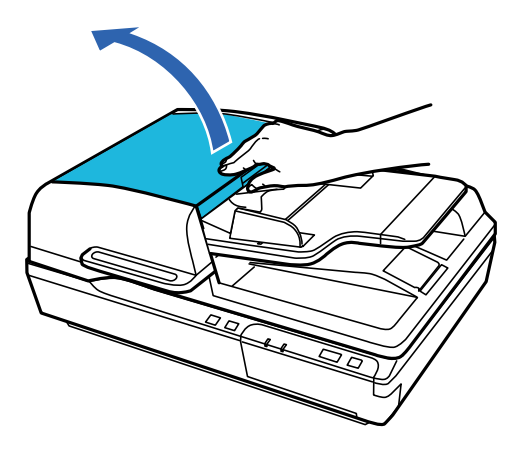

4. 다이얼을 돌리면서 걸린 용지를 천천히 제거합니다.

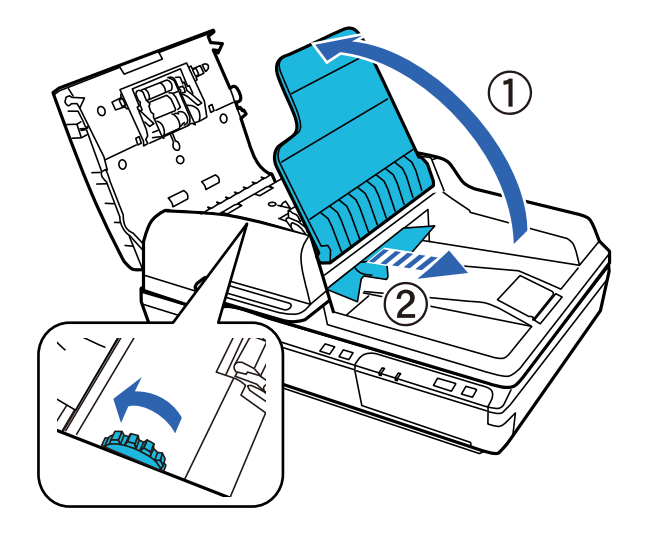

5. 용지 대부분이 ADF 공급 트레이로 배출된 경우, 다이얼을 돌리면서 걸린 용지를 제거합니다.

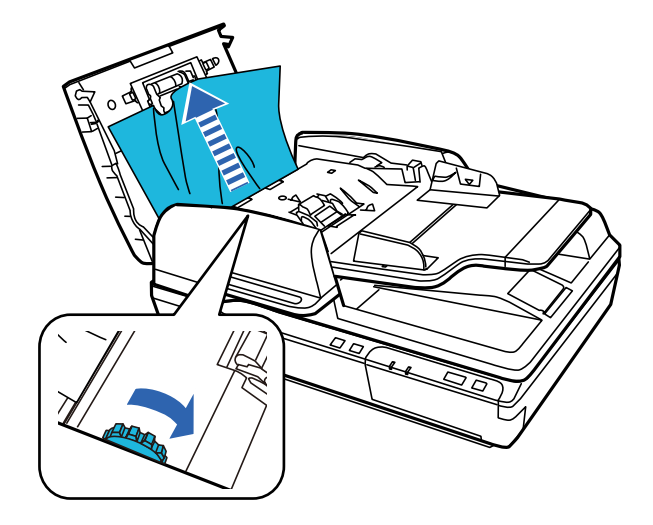

### c 중요**:**

용지를 조심스럽게 제거하십시오. 용지를 무리한 힘으로 제거하면, 문서 또는 제품이 손상될 수 있습니다.

- 6. ADF 공급 트레이를 닫습니다.
- 7. 걸린 용지를 제거한 후, ADF 덮개를 닫습니다.

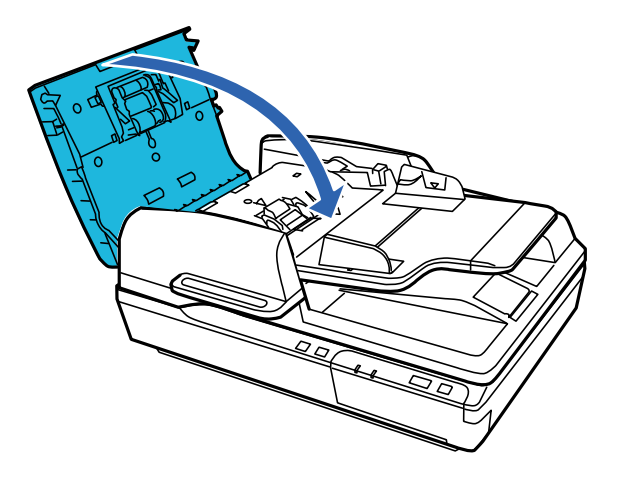

참고**:**

❏ 지원되지 않는 용지를 급지한 경우, 제품에 여러 장의 용지가 한 번에 급지될 수 있습니다.

❏ 제품 내부를 청소해야 합니다.

### 여러 장의 원본이 한 번에 공급되는 경우

자주 여러 장의 원본이 한 번에 공급되는 경우 다음을 시도해 보십시오.

- ❏ 지원하지 않는 원본을 급지하는 경우 한 번에 여러 장의 원본이 공급될 수 있습니다.
- ❏ ADF를 청소하십시오.
- ❏ 한 번에 넣는 원본의 수를 줄이십시오.

<span id="page-61-0"></span>관련 정보

**→ "스**캐너 청소" p.49

### 원본이 더러워지는 경우

스캐너 내부를 청소하십시오.

#### 관련 정보

**→ "스**캐너 청소" p.49

### 스캔하는 데 시간이 오래 걸리는 경우

- ❏ 해상도가 높으면 스캔하는 데 시간이 다소 걸릴 수 있습니다.
- ❏ USB 2.0 (Hi-Speed) 포트가 있는 컴퓨터에서는 USB 1.1 포트가 있는 컴퓨터보다 더 빨리 스캔할 수 있습니다. 스캐너를 USB 2.0 포트에 사용하는 경우, 시스템 요구사항에 맞는지 확인하십시오.
- ❏ 보안 소프트웨어를 사용하는 경우 모니터링 시스템에서 TWAIN.log 파일을 제외하거나 TWAIN.log를 읽기 전용 파일로 설정 하십시오. 보안 소프트웨어 기능에 대한 자세한 내용은 소프트웨어와 함께 제공된 도움말 등을 참조하십시오. TWAIN.log 파 일은 다음 위치에 저장됩니다.
	- ❏ Windows 10/Windows 8.1/ Windows 8/ Windows 7/ Windows Vista:

C:\Users\(사용자 이름)\AppData\Local\Temp

❏ Windows XP:

C:\Documents and Settings\(사용자 이름)\Local Settings\Temp

# 스캔 이미지 문제

### 스캔 품질이 불만족스러운 경우

현재 설정을 변경하거나 스캔 이미지를 조정하여 스캔 품질을 향상시킬 수 있습니다.

### **ADF**에서 스캔할 때 줄이 나타나는 경우

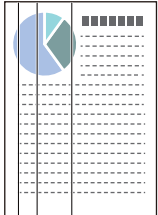

❏ ADF를 청소하십시오.

ADF에 먼지나 이물질이 끼면 줄무늬가 나타날 수 있습니다.

❏ 원본에 달라붙어 있는 이물질이나 먼지를 모두 제거하십시오.

#### 관련 정보

**→ ["스캐너](#page-48-0) 청소" p.49** 

### 이미지 배경에 원본의 뒷면이 나타나는 경우

원본 뒷면에 있는 이미지가 스캔한 이미지에 나타날 수 있습니다.

- ❏ 스캐너 평판에서 스캔할 때 검은색 용지를 원본 위에 올려 놓으십시오.
- ❏ 이미지 형식으로 자동, 컬러 또는 그레이스케일을 선택하는 경우:
	- ❏ Epson Scan 2 창에서 배경 제거가 선택되어 있는지 확인합니다. Document Capture Pro를 사용하는 경우, 스캔 설정 화면 에서 세부 설정 버튼을 눌러 창을 열 수 있습니다. 고급 설정 탭 > 배경 제거를 클릭합니다.
	- ❏ 텍스트 향상이 선택되어 있는지 확인합니다. Document Capture Pro (Windows): 스캔 설정 > 텍스트 향상을 클릭합니다. Epson Scan 2 (Mac OS): 고급 설정 탭 > 텍스트 향상을 클릭합니다.
- ❏ 이미지 형식으로 흑백을 선택하는 경우:

텍스트 향상이 선택되어 있는지 확인합니다.

Document Capture Pro (Windows): 스캔 설정 > 텍스트 향상을 클릭합니다.

Epson Scan 2 (Mac OS): 고급 설정 탭 > 텍스트 향상을 클릭합니다.

스캔한 이미지의 상태에 따라 Epson Scan 2 창에서 **설정**을 클릭하고 **윤곽 강조**에서 낮은 레벨을 설정하거나 **노이즈 감소 레** 벨에서 더 높은 레벨을 설정합니다.

### 스캔된 이미지 또는 텍스트가 흐릿한 경우

해상도를 높이거나 이미지 품질을 조정하여 스캔된 이미지 또는 텍스트의 상태를 조정할 수 있습니다.

- ❏ 해상도를 변경한 후 스캔을 다시 하십시오. 스캔된 이미지의 용도에 맞는 해상도를 설정하십시오.
- ❏ 텍스트 향상이 선택되어 있는지 확인합니다.

Document Capture Pro (Windows): 스캔 설정 > 텍스트 향상을 클릭합니다.

Epson Scan 2 (Mac OS): 고급 설정 탭 > 텍스트 향상을 클릭합니다.

- ❏ 이미지 형식으로 흑백을 선택하는 경우: 스캔한 이미지의 상태에 따라 Epson Scan 2 창에서 **설정**을 클릭하고 **윤곽 강조**에서 낮은 레벨을 설정하거나 **노이즈 감소** 레벨에서 더 높은 레벨을 설정합니다.
- ❏ JPEG 형식으로 스캔하는 경우 압축 수준을 변경해봅니다.

Document Capture Pro (Windows): 설정 저장 화면에서 옵션을 클릭한 다음 이미지 품질을 JPEG로 변경합니다. Epson Scan 2 (Mac OS): 이미지 형식 > 옵션을 클릭한 다음 이미지 품질을 변경합니다.

#### 용도별 권장 해상도 목록

표를 참고하여 스캔 이미지의 용도에 맞는 해상도를 설정하십시오.

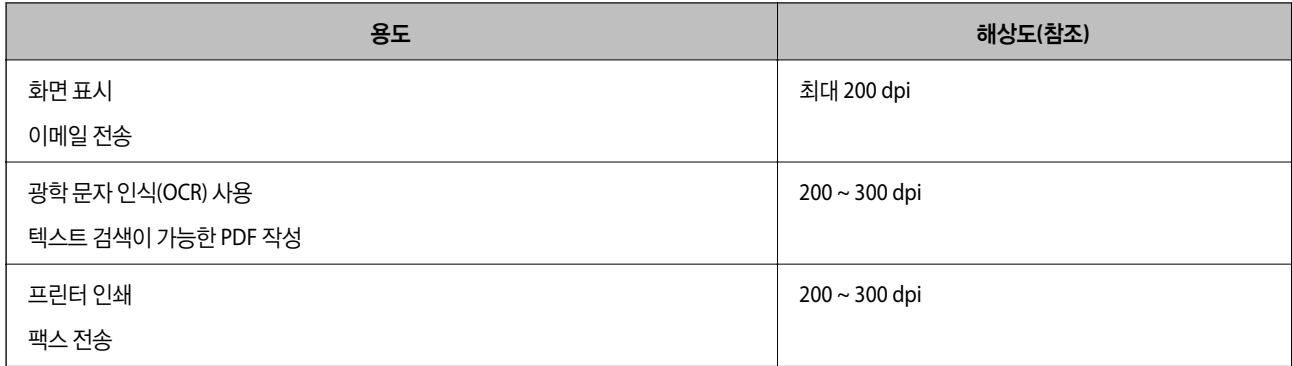

### 문자가 제대로 인식되지 않는 경우

다음을 수행하여 OCR(광학 문자 인식)의 인식률을 높이십시오.

- ❏ 원본이 똑바로 놓여 있는지 확인하십시오.
- ❏ 텍스트가 선명한 원본을 사용하십시오. 다음과 같은 종류의 원본은 텍스트 인식률이 떨어질 수 있습니다.
	- ❏ 여러 번 복사한 원본
	- ❏ 팩스로 받은 원본(해상도가 낮음)
	- ❏ 자간 또는 행간이 너무 좁은 원본
	- ❏ 줄이 그어져 있거나 텍스트에 밑줄이 있는 원본
	- ❏ 손으로 쓴 텍스트 원본
	- ❏ 접은 자국이 있거나 구겨진 원본
- ❏ 영수증과 같이 감열지로 만든 용지 종류는 시간 또는 마찰로 인해 품질이 저하될 수 있습니다. 가능한 한 빨리 스캔하십시오.
- ❏ Microsoft® Office 또는 검색 가능한 **PDF** 파일로 저장하는 경우 올바른 언어가 선택되었는지 확인하십시오.

### 무아레 패턴**(**평행선 교차 무늬**)**이 나타나는 경우

원본이 인쇄된 문서인 경우 스캔 이미지에 무아레 패턴(평행선 교차 무늬)이 나타날 수 있습니다.

❏ Epson Scan 2 창에서 무아레 제거가 선택되어 있는지 확인합니다. Document Capture Pro를 사용하는 경우, 스캔 설정 화면 에서 세부 설정 버튼을 눌러 창을 열 수 있습니다.

고급 설정 탭 > 무아레 제거를 클릭합니다.

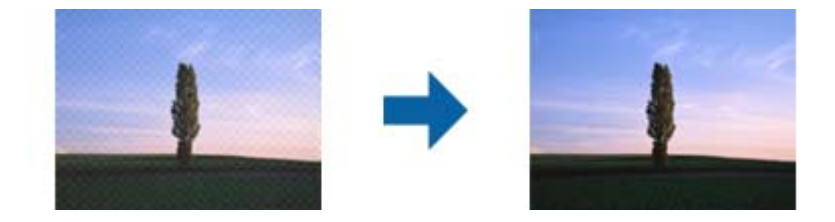

❏ 해상도를 변경한 후 스캔을 다시 하십시오.

### 평판에서 올바른 범위로 스캔할 수 없는 경우

❏ 원본을 정렬 마크에 맞게 올바르게 놓으십시오.

❏ 스캔한 이미지의 가장자리가 누락되는 경우 가장자리가 잘리지 않도록 원본을 평판의 가로 및 세로 가장자리에서 3 mm (0.12 인치) 이상 떨어지도록 이동시키십시오.

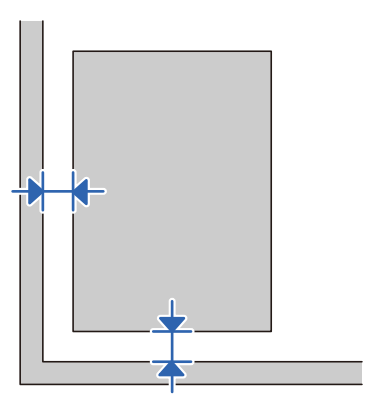

#### 관련 정보

**→ ["스캐너](#page-48-0) 청소" p.49** 

### 원본 크기를 자동 감지하면 원본의 가장자리가 스캔되지 않는 경우

원본에 따라 원본 크기를 자동 감지하면 원본의 가장자리가 스캔되지 않을 수 있습니다.

❏ Epson Scan 2 창에서 자동 크기 선택의 시작 위치 조정을 조정하십시오. Document Capture Pro를 사용하는 경우, 스캔 설정 화면에서 세부 설정 버튼을 눌러 창을 열 수 있습니다.

주요 설정 탭 > 문서 크기 > 설정을 클릭하십시오. 문서 크기 설정 화면에서 자동 크기 선택의 시작 위치 조정을 조정하십시 오.

□ 원본에 따라 자동 감지 기능을 사용하면 원본의 범위를 올바르게 감지하지 못할 수 있습니다. 문서 크기 목록에서 원본 크기 에 적합한 크기를 선택하십시오.

참고**:**

스캔하려는 원본의 크기가 목록에 표시되지 않는 경우 Epson Scan 2 창에서 수동으로 크기를 만드십시오. Document Capture Pro를 사용하는 경우, 스캔 설정 화면에서 세부 설정 버튼을 눌러 창을 열 수 있습니다.

주요 설정 탭 > 문서 크기를 클릭하고 사용자 정의를 선택하십시오.

### 스캔된 이미지에서 문제를 해결할 수 없을 경우

모든 해결책을 시도해도 문제를 해결할 수 없는 경우 Epson Scan 2 Utility를 사용하여 Epson Scan 2의 설정을 초기화하십시오.

#### 참고**:**

Epson Scan 2 Utility는 Epson Scan 2와 함께 제공되는 응용 프로그램입니다.

- 1. Epson Scan 2 Utility를 시작합니다.
	- ❏ Windows 10/Windows Server 2019/Windows Server 2016 시작 버튼을 클릭한 후 **EPSON** > **Epson Scan 2 Utility**를 선택합니다.
	- ❏ Windows 8.1/Windows 8/Windows Server 2012 R2/Windows Server 2012 검색 참 메뉴에서 응용 프로그램 이름을 입력한 후 표시된 아이콘을 선택합니다.
- <span id="page-65-0"></span>❏ Windows 7/Windows Vista/Windows XP/Windows Server 2008 R2/Windows Server 2008/Windows Server 2003 R2/ Windows Server 2003
	- 시작 버튼을 클릭한 후 모든 프로그램 또는 프로그램 > **EPSON** > **Epson Scan 2** > **Epson Scan 2 Utility**를 선택합니다.
- ❏ Mac OS

이동 > 응용 프로그램 > **Epson Software** > **Epson Scan 2 Utility**를 선택합니다.

- 2. 기타 탭을 선택합니다.
- 3. 초기화를 클릭합니다.

참고**:**

초기화하여도 문제를 해결할 수 없으면 Epson Scan 2를 제거한 후 다시 설치하십시오.

# 응용 프로그램 설치 및 제거

### 응용 프로그램 제거

특정 문제를 해결하려는 경우 또는 운영 체제를 업그레이드한 경우, 응용 프로그램을 제거한 후 다시 설치해야 할 수 있습니다. 컴퓨터에 관리자로 로그온합니다. 컴퓨터에 메시지가 표시되면 관리자 비밀번호를 입력하십시오.

#### **Windows** 응용 프로그램 제거

- 1. 실행 중인 모든 응용 프로그램을 종료합니다.
- 2. 컴퓨터에서 스캐너를 연결 해제합니다.
- 3. 제어판을 엽니다.
	- ❏ Windows 10/Windows Server 2019/Windows Server 2016

시작 버튼을 클릭한 후 **Windows** 시스템 > 제어판을 선택합니다.

❏ Windows 8.1/Windows 8/Windows Server 2012 R2/Windows Server 2012

데스크톱 > 설정 > 제어판을 선택합니다.

❏ Windows 7/Windows Vista/Windows XP/Windows Server 2008 R2/Windows Server 2008/Windows Server 2003 R2/ Windows Server 2003

시작 버튼을 클릭하고 제어판을 선택합니다.

- 4. 프로그램 제거(또는 프로그램 추가**/**제거)를 엽니다.
	- ❏ Windows 10/Windows 8.1/Windows 8/Windows 7/Windows Vista/Windows Server 2019/Windows Server 2016/ Windows Server 2012 R2/Windows Server 2012/Windows Server 2008 R2/Windows Server 2008 프로그램에서 프로그램 제거를 선택합니다.
	- ❏ Windows XP/Windows Server 2003 R2/Windows Server 2003

프로그램 추가**/**제거를 클릭합니다.

5. 삭제할 응용 프로그램을 선택합니다.

- <span id="page-66-0"></span>6. 응용 프로그램을 제거합니다.
	- ❏ Windows 10/Windows 8.1/Windows 8/Windows 7/Windows Vista/Windows Server 2019/Windows Server 2016/ Windows Server 2012 R2/Windows Server 2012/Windows Server 2008 R2/Windows Server 2008 제거**/**변경 또는 제거를 클릭합니다.
	- ❏ Windows XP/Windows Server 2003 R2/Windows Server 2003

변경**/**제거 또는 제거를 클릭합니다.

#### 참고**:**

사용자 계정 컨트롤 창이 표시되면 계속을 클릭합니다.

7. 화면의 지시에 따릅니다.

참고**:**

컴퓨터를 다시 시작하라는 메시지가 표시될 수 있습니다. 표시되면 예**,** 지금 시스템을 재시작합니다**.**가 선택되었는지 확인한 후 마침을 클릭합니다.

#### **Mac OS** 응용 프로그램 제거

참고**:**

EPSON Software Updater를 설치해야 합니다.

1. EPSON Software Updater를 사용하여 Uninstaller를 다운로드합니다.

Uninstaller를 한 번 다운로드하면 응용 프로그램을 삭제할 때마다 다운로드할 필요가 없습니다.

- 2. 컴퓨터에서 스캐너를 연결 해제합니다.
- 3. 스캐너 드라이버를 삭제하려면, 애플 메뉴에서 시스템 환경설정 > 프린터 및 스캐너(또는 프린트 및 스캔, 프린트 **&** 팩스)를 선택한 후 사용할 수 있는 스캐너 목록에서 스캐너를 제거합니다.
- 4. 실행 중인 모든 응용 프로그램을 종료합니다.
- 5. 이동 > 응용 프로그램 > **Epson Software** > **Uninstaller**를 선택합니다.
- 6. 제거할 응용 프로그램을 선택한 후 Uninstall을 클릭합니다.

#### c 중요**:**

Uninstaller는 컴퓨터에서 Epson 스캐너의 모든 드라이버를 제거합니다. 여러 대의 Epson 스캐너를 사용 중이고 일부 드 라이버만 삭제하려면, 먼저 모든 드라이버를 삭제한 후 필요한 스캐너 드라이버를 다시 설치합니다.

참고**:**

응용 프로그램 목록에서 삭제하려는 응용 프로그램을 찾을 수 없으면 Uninstaller를 사용하여 삭제할 수 없습니다. 이런 경우, 이 동 > 응용 프로그램 > **Epson Software**를 선택하여 삭제하려는 응용 프로그램을 선택한 후 휴지통 아이콘으로 드래그합니다.

#### 응용 프로그램 설치

다음 순서로 필요한 소프트웨어를 설치할 수 있습니다.

참고**:**

❏ 컴퓨터에 관리자로 로그온합니다. 컴퓨터에 메시지가 표시되면 관리자 비밀번호를 입력하십시오.

- ❏ 응용 프로그램을 재설치하려면 먼저 응용 프로그램을 삭제해야 합니다.
- 1. 실행 중인 모든 응용 프로그램을 종료합니다.
- 2. Epson Scan 2를 설치하려면 일시적으로 스캐너와 컴퓨터 연결을 해제합니다.

참고**:** 연결하라는 지시가 나타날 때까지 스캐너와 컴퓨터를 연결하지 마십시오.

3. 다음 웹사이트의 지침을 따라 응용 프로그램을 설치합니다.

[http://epson.sn](http://epson.sn/?q=2)

참고**:**

Windows의 경우, 스캐너와 함께 제공되는 소프트웨어 디스크를 사용할 수도 있습니다.

# <span id="page-68-0"></span>기술 사양

# 스캐너 일반 사양

#### 참고**:**

사양은 예고 없이 변경될 수 있습니다.

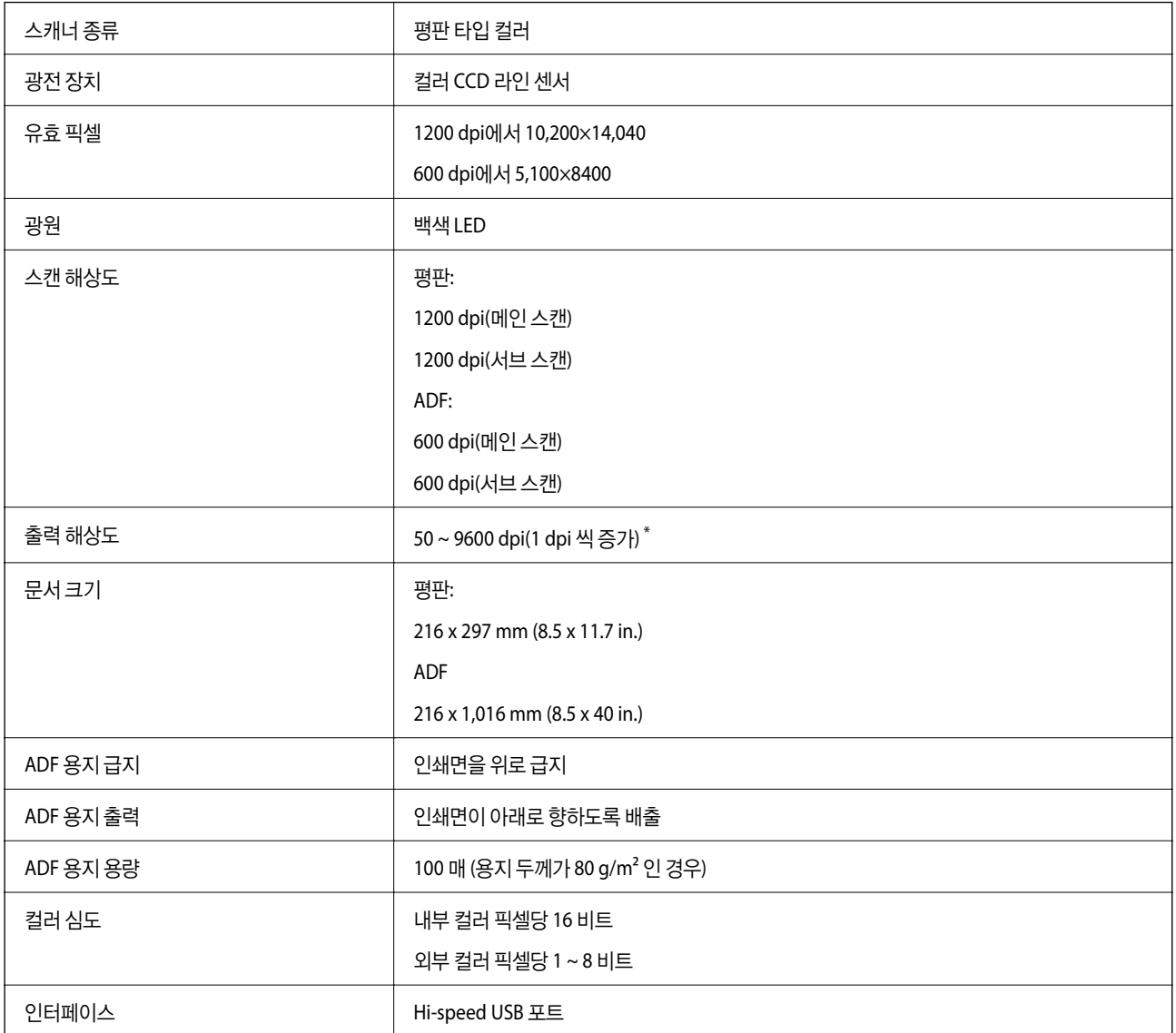

#### 참고**:**

옵션 광학 해상도는 ISO 14473의 정의를 사용하여 CCD 소자의 최대 해상도입니다. ISO 14473는 스캔 센서의 기본 샘플링 레이트로 광 학 해상도를 정의합니다.

# 치수 및 무게 사양

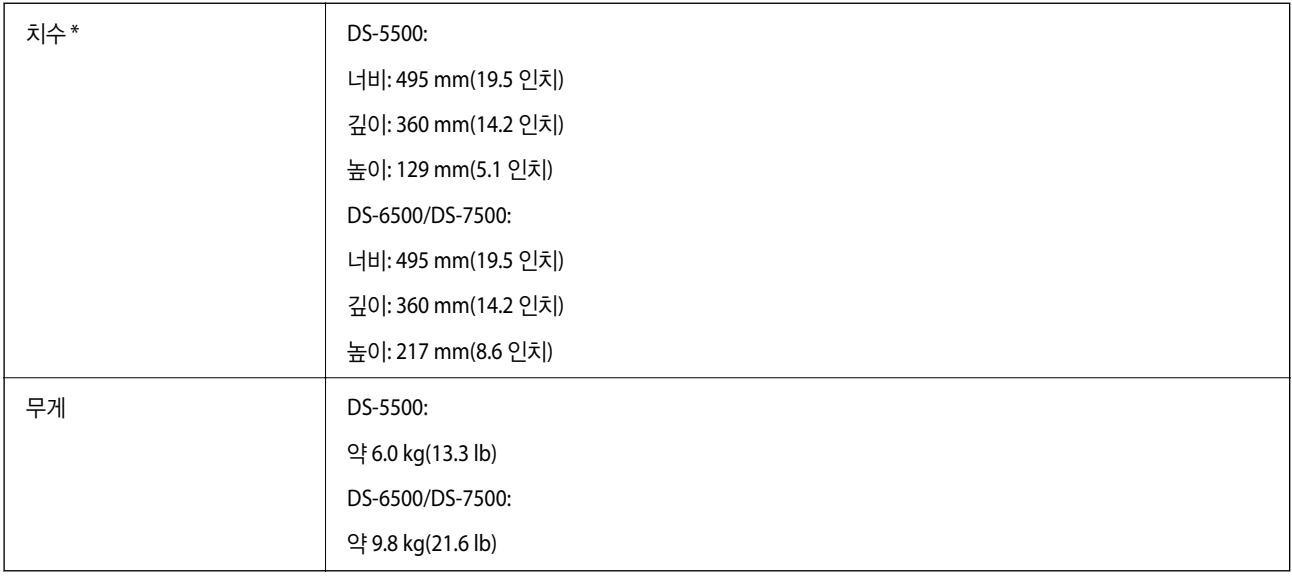

\* 돌출 부분 및 공급 트레이 제외

전기 사양

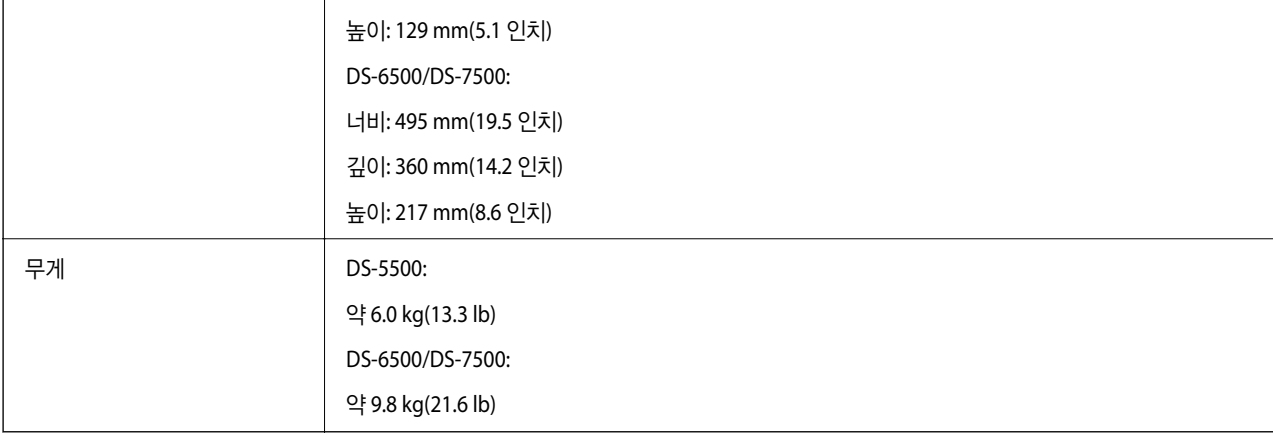

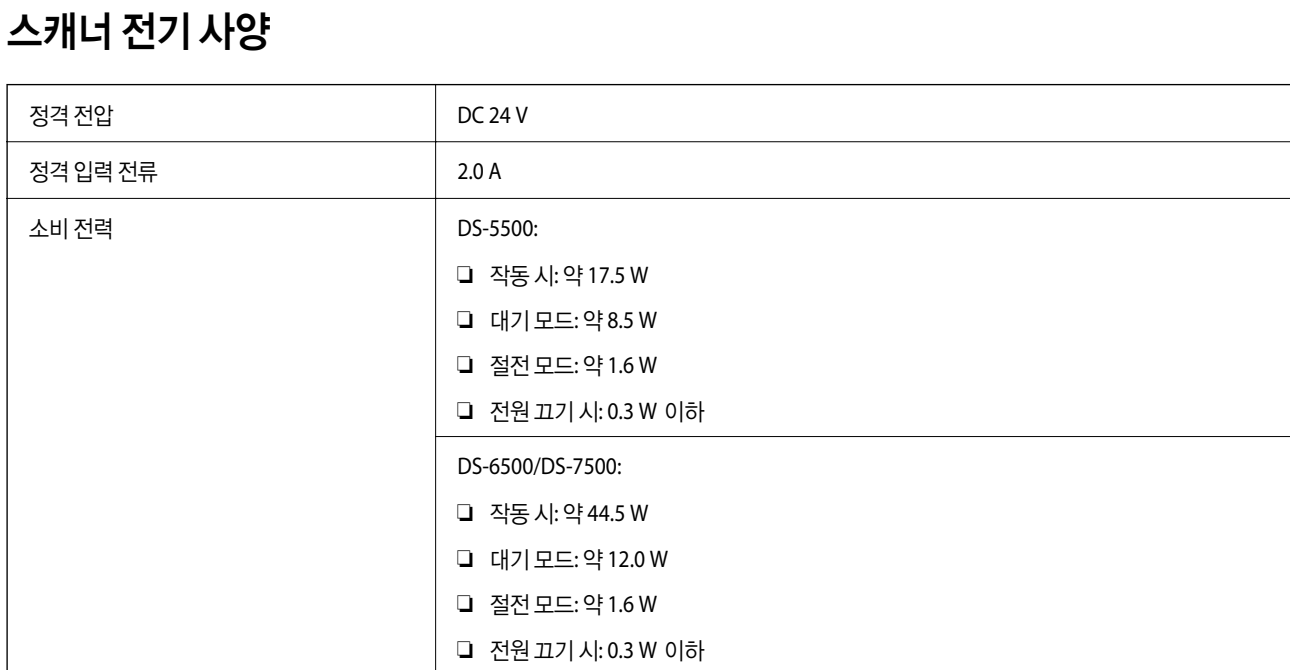

### **AC** 어댑터 전기 사양

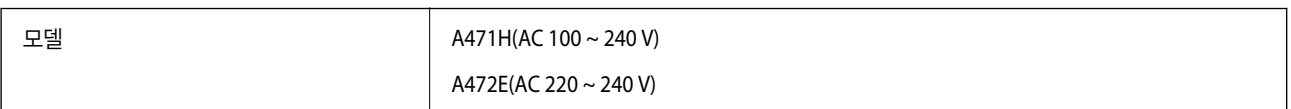

<span id="page-70-0"></span>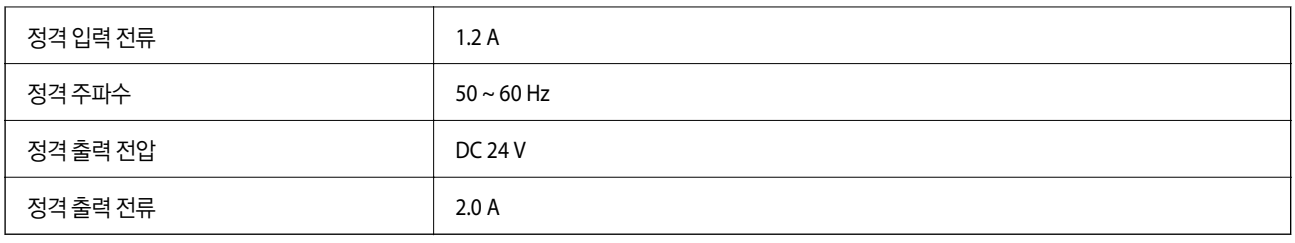

# 환경 사양

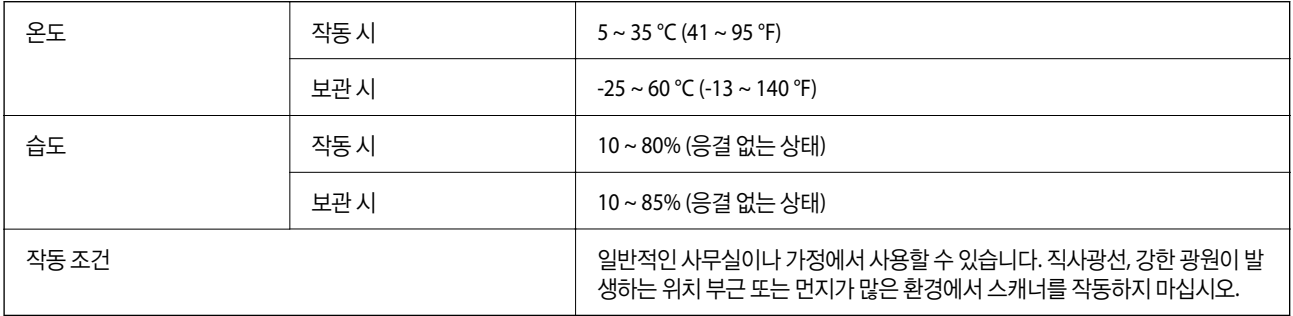

# 시스템 요구사항

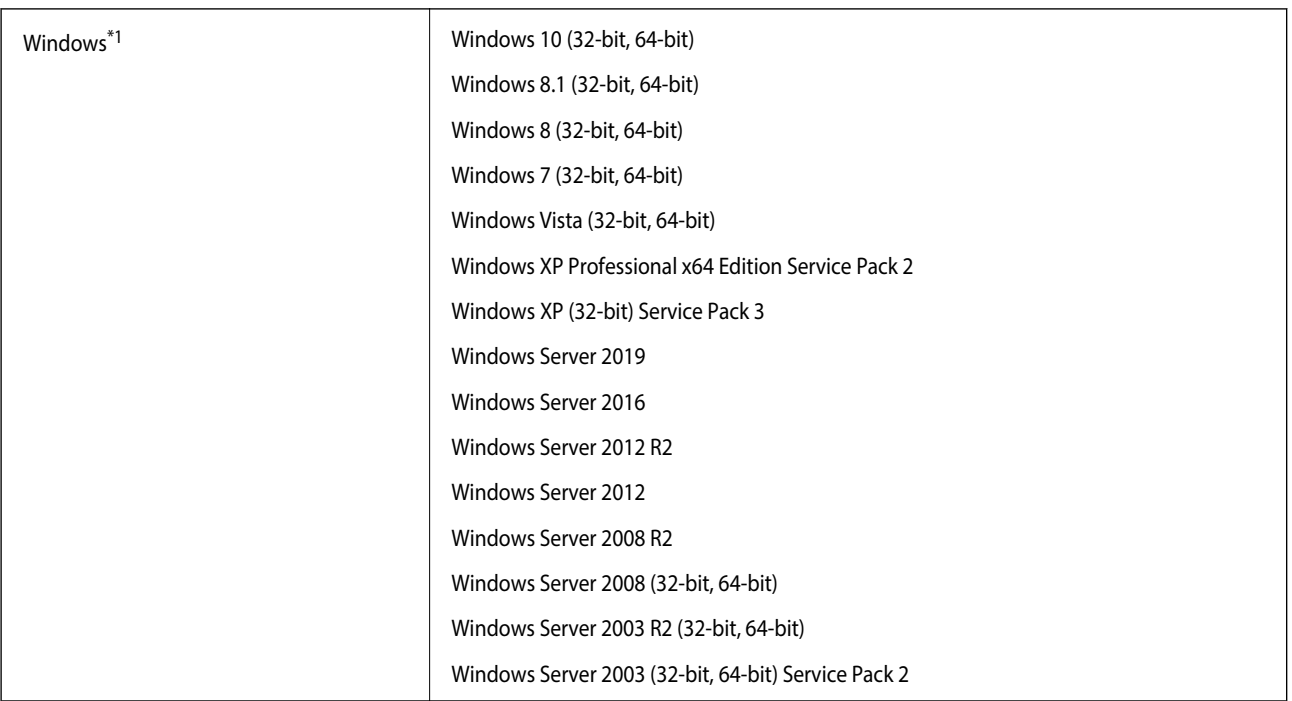

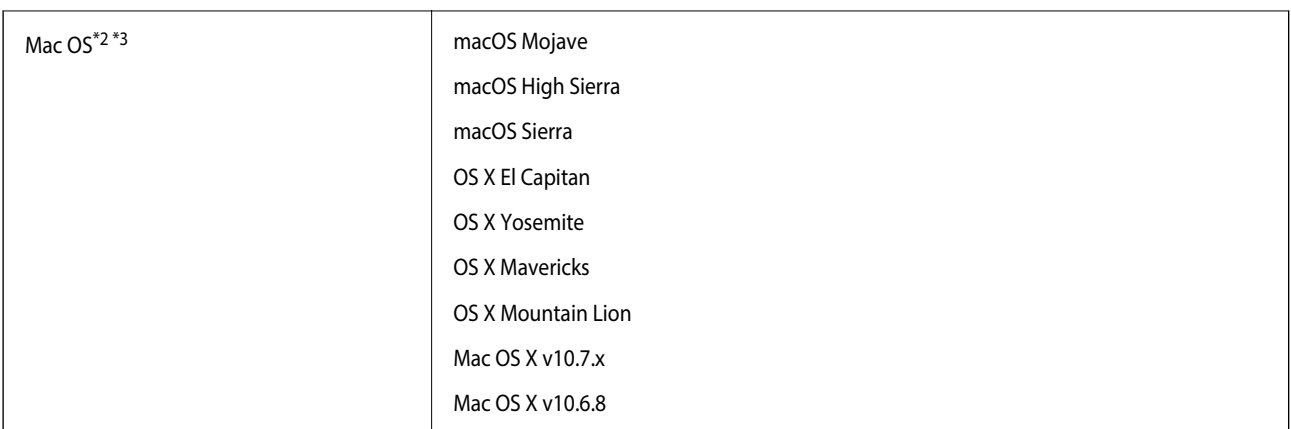

- \*1 Document Capture Pro는 Windows Vista, Windows XP, Windows Server를 지원하지 않습니다.
- \*2 Mac OS 이상의 빠른 사용자 전환 기능은 지원되지 않습니다.
- \*3 Mac OS용 UNIX File System(UFS)은 지원되지 않습니다.
# 도움이 필요한 경우

## 고객 지원 웹사이트

더 많은 도움이 필요한 경우 다음 지원 웹사이트에 방문해 보십시오. 온라인 상담 및 예약, 서비스 센터 위치 및 서비스 정보, 최신 드라이버, FAQ 등 문제 해결에 도움이 되는 정보를 제공합니다.

#### <http://www.epson.co.kr/sl/s>

사용하는 Epson 제품이 제대로 작동하지 않거나, 사용설명서에 제공된 해결 방법들을 이용해도 해결할 수 없는 경우에는 고객 지원 센터에 문의하십시오.

### 고객 지원 센터

### 지역번호 없이 **1588-3515**

사용하는 Epson 제품이 제대로 작동하지 않거나, 설명서에 제공된 문제 해결 방법들을 이용해도 해결할 수 없는 경우에는 고객 지원 센터에 문의하십시오. 해당 지역의 Epson 지원이 아래에 나열되어 있지 않으면 제품을 구입한 구입처에 문의하십시오.

다음 정보를 알려 주시면 더욱 신속하게 서비스를 제공해 드릴 수 있습니다.

❏ 제품 일련 번호

(제품 일련 번호는 제품 뒷면의 라벨에서 확인할 수 있습니다.)

- ❏ 제품 모델
- ❏ 제품 소프트웨어 버전

(제품 소프트웨어에서 **정보, 버전 정보** 또는 유사한 버튼을 클릭하여 확인할 수 있습니다.)

- ❏ 컴퓨터 브랜드 및 모델
- ❏ 사용하고 있는 컴퓨터 운영 체제(OS) 및 버전
- ❏ 제품을 주로 사용하는 응용프로그램과 버전

#### 참고**:**

제품에 따라 팩스 전화 번호 및/또는 네트워크 설정이 제품 메모리에 저장되어 있을 수 있습니다. 제품의 고장 또는 수리로 인해 데이터 및/또는 설정이 손실될 수 있습니다. Epson은 보증 기간 동안일지라도 데이터 백업이나 복구 및/또는 설정 데이터의 손실에 대한 책임 이 없습니다. 데이터 백업 또는 메모를 권장합니다.